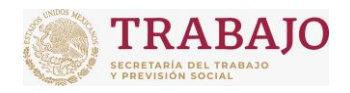

Afiliación de Centros de Trabajo

Manual de usuario

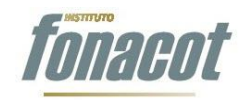

# **SISTEMA INSTITUCIONAL DE AFILIACIÓN: SOLICITUD DE AFILIACIÓN DE CENTROS DE TRABAJO DEL SECTOR PRIVADO**

*Manual de Usuario*

<span id="page-0-0"></span>*Versión 3.1*

**Manual de usuario Av. Insurgentes Sur No. 452, Col. Roma Sur, Del. Cuauhtémoc, CP. 06760**

Página **1** de **79**

Prohibida la reproducción total o parcial de la información contenida en este documento. En caso de incumplimiento se sancionará conforme a las leyes nacionales e internacionales aplicables.

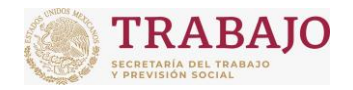

Afiliación de Centros de Trabajo

Manual de usuario

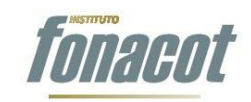

# **Contenido**

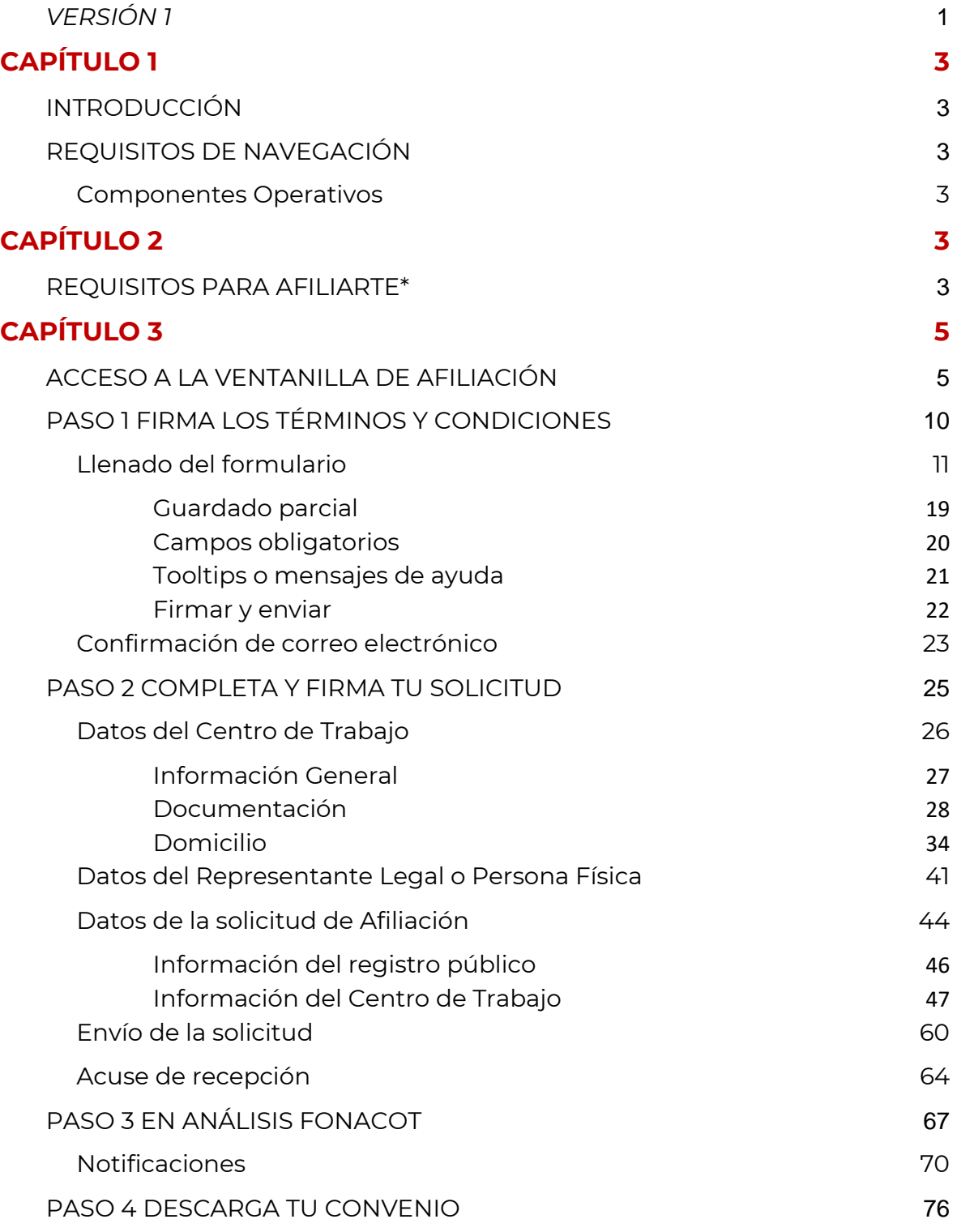

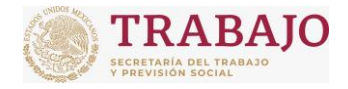

Manual de usuario

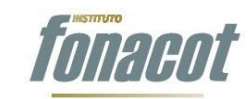

# **Capítulo 1**

# <span id="page-2-1"></span><span id="page-2-0"></span>**Introducción**

El Sistema Institucional de Afiliación FONACOT es una plataforma tecnológica que le permitirá a los Centros de Trabajo del Sector Privado iniciar y concluir su Afiliación al Instituto del Fondo Nacional para el Consumo de los Trabajadores (FONACOT) sin la necesidad de acudir a la sucursal. Es parte de los esfuerzos que está realizando el Instituto para facilitarles a las y los trabajadores el acceso a los beneficios del Crédito FONACOT.

**Al momento, únicamente los Centros de Trabajo del Sector Privado podrán realizar su Afiliación al Instituto FONACOT por este medio**. **En caso de ser un Centro de Trabajo del Sector Público, favor de acudir a tu sucursal más cercana.**

Antes de iniciar el trámite en el Sistema Institucional de Afiliación FONACOT es necesario consultar en la página institucional los requisitos y documentación que deberá tener a la mano el Propietario o Representante Legal del Centro de Trabajo. Este trámite es responsabilidad del Propietario o Representante Legal, ya que se verificará la información que proporcione y deberá ser autenticada con su firma electrónica (e.firma).

# <span id="page-2-2"></span>**Requisitos de navegación**

# <span id="page-2-3"></span>**Componentes Operativos**

Para uso de la plataforma se requiere un equipo de cómputo de 32 a 64 bits (recomendado), con sistema operativo Windows, además de la paquetería Microsoft Office, versión 2010 o posteriores, y Adobe Acrobat Reader, el cual podrás descargar de forma gratuita de la siguiente [liga](https://get.adobe.com/es/reader/).

<span id="page-2-4"></span>Para ingresar a la plataforma se recomienda el uso de **Google Chrome**, el cual es un navegador web de software privativo o código cerrado. El uso de otros navegadores diferentes al recomendado puede presentar fallas durante el uso del sistema.

# **Capítulo 2**

# <span id="page-2-5"></span>**Requisitos para Afiliarte\***

La información y documentación que deberás tener lista y digitalizada es la siguiente:

- $\checkmark$  Estar debidamente constituido ante el marco legal vigente.
- $\checkmark$  Estar inscritos ante el SAT.

**Manual de usuario Av. Insurgentes Sur No. 452, Col. Roma Sur, Del. Cuauhtémoc, CP. 06760**

Página **3** de **79**

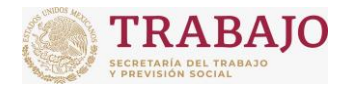

Afiliación de Centros de Trabajo

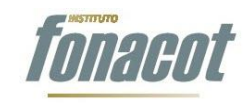

Manual de usuario

 $\checkmark$  Para realizar la afiliación por este medio, contar con al menos un año de inicio de operaciones de acuerdo a su Cédula de Situación Fiscal.

# **Personas Físicas (con o sin Representante Legal**)

### **Documentos digitalizados**

- Cédula o Constancia de Registro ante el SAT no mayor a 3 meses que incluya fecha de inicio de operaciones.
- Credencial para Votar vigente (IFE o INE) de la persona física o Representante Legal.
- $\checkmark$  Comprobante de domicilio no mayor a tres meses a nombre del Centro de Trabajo como teléfono, internet, agua, luz, estado de cuenta bancario, contrato de arrendamiento vigente o comprobante de pago en el Sistema Único de Autodeterminación (SUA) .
- $\checkmark$  Poder notarial de la persona facultada para suscribir el Convenio (primer y última hoja) sólo en caso de contar con Representante Legal.

## **Información**

- $\checkmark$  E.firma vigente de la persona física o Representante Legal (archivo .cer y .key).
- $\checkmark$  CURP.
- Correo electrónico.
- Teléfono fijo y móvil de la persona física o Representante Legal y del Centro de Trabajo.
- $\checkmark$  Domicilio comercial y fiscal del Centro de Trabajo.
- $\checkmark$  Nombre completo, correo electrónico, número telefónico y cargo o puesto de otras personas que podrán recibir notificaciones del Instituto Fonacot, en su caso.

# **Personas Morales**

### **Documentos digitalizados**

- $\checkmark$  Acta constitutiva (primera hoja): documento oficial que acredite la creación del Centro de Trabajo (patrón).
- $\checkmark$  Cédula o Constancia de Registro ante el SAT no mayor a 3 meses que incluya fecha de inicio de operaciones.
- Credencial para Votar vigente (IFE o INE) del propietario o Representante Legal.
- $\checkmark$  Comprobante de domicilio no mayor a tres meses a nombre del Centro de Trabajo como teléfono, internet, agua, luz, estado de cuenta bancario, contrato de arrendamiento vigente o comprobante de pago en el Sistema Único de Autodeterminación (SUA).
- $\checkmark$  Poder notarial de la persona facultada para suscribir el Convenio (primer y última hoja) sólo en caso de contar con Representante Legal.

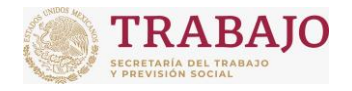

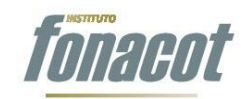

Manual de usuario

## **Información**

- $\checkmark$  E.firma vigente del Centro de Trabajo y del Representante Legal (archivo .cer y .key).
- $\checkmark$  CURP.
- Correo electrónico.
- $\checkmark$  Teléfono fijo y móvil del Representante Legal y del Centro de Trabajo.
- $\checkmark$  Domicilio comercial y/o fiscal del Centro de Trabajo.
- $\checkmark$  Nombre completo, correo electrónico, número telefónico y cargo o puesto de otras personas que podrán recibir notificaciones del Instituto Fonacot, en su caso.
- Datos de la escritura Pública de Constitución o Decreto de Creación.

**En caso de ser sucursal, ten a la mano el ID FONACOT de tu Centro de Trabajo Matriz. Las sucursales no podrán afiliarse si su Matriz no se ha afiliado.**

# <span id="page-4-0"></span>**Capítulo 3**

# <span id="page-4-1"></span>**Acceso a la ventanilla de Afiliación**

La ventanilla de Afiliación (en lo sucesivo ventanilla) es el portal en el que podrás realizar tu Afiliación al Instituto FONACOT de una forma ágil y sencilla, sin tener que acudir a la sucursal. Ahí podrás consultar el estatus de tu trámite, cualquier notificación que el Instituto te haga llegar referente a tu trámite y descargar tu Convenio.

Para ingresar a la ventanilla, consulta la siguiente liga: [https://tramites.fonacot.gob.mx.](https://tramites.fonacot.gob.mx/)  Aparecerá la pantalla que se muestra en la Figura 1, en la cual deberás ingresar los siguientes datos:

 $\checkmark$  Número de registro patronal

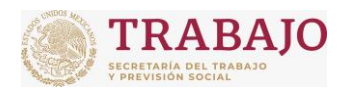

### Afiliación de Centros de Trabajo

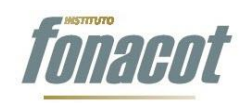

Manual de usuario

| <b>GOBIERNO DE</b><br>MÉXICO | Q<br>Trámites<br>Gobierno                                                                                                    |
|------------------------------|----------------------------------------------------------------------------------------------------|
| <b>FONACOT</b>               |                                                                                                    |
| A > Inicio > FONACOT         |                                                                                                    |
| Manual de usuario            | Bienvenido al trámite de Solicitud de<br>Afiliación de Centros de Trabajo (persona                                                                                                    |
| Marco legal                  | física / persona moral)                                                                                                    |
| Sitio oficial                |                                                                                                    |
|                              | Si tu Centro de Trabajo no cuenta con la antigüedad de un año desde la fecha de inicio de<br>operaciones, de acuerdo con la Cédula o Constancia de Registro ante el SAT, o deseas<br>realizar alguna modificación a sus datos (cambio de nombre, sustitución patronal, fusión,<br>entre otros), te invitamos a realizar tu trámite de afiliación o actualización directamente en<br>alguna de nuestras sucursales Fonacot. Esta medida será temporal, mientras mejoramos<br>la plataforma para darte un mejor servicio.<br>Por seguridad sanitaria, el Instituto está brindando atención únicamente con cita, por lo<br>que te invitamos a ubicar tu sucursal en<br>https://www.fonacot.gob.mx/sucursales/Paginas/default.aspx y a programar tu cita en<br>https://citasb.fonacot.gob.mx/CT.<br>No olvides consultar los requisitos y documentos que necesitarás en<br>https://www.fonacot.gob.mx/empresa/Paginas/default.aspx. |
|                              | En esta primera fase, únicamente los Centros de Trabajo del Sector Privado podrán realizar su<br>afiliación al Instituto del Fondo Nacional para el Consumo de los Trabajadores (FONACOT) por este<br>medio. En caso de ser un Centro de Trabajo del Sector Público, favor de acudir a su sucursal más<br>cercana.                                                                                                    |
|                              | 1. Ingresa el número de registro patronal del centro de trabajo.                                                                                                    |
|                              | <b>Registro Patronal:</b><br>A00000000                                                                                                    |
|                              | <b>Buscar</b>                                                                                                    |

Figura 1. Pantalla de inicio de la ventanilla de Afiliación.

Al dar clic en buscar, el aplicativo buscará los datos del Centro de Trabajo, tomando como base el número de registro patronal. En caso de que el número de registro patronal estén incorrecto, se mandará el siguiente mensaje: "No se encuentra el registro patronal", y se mantendrá la misma pantalla para corregir el o los datos que están incorrectos.

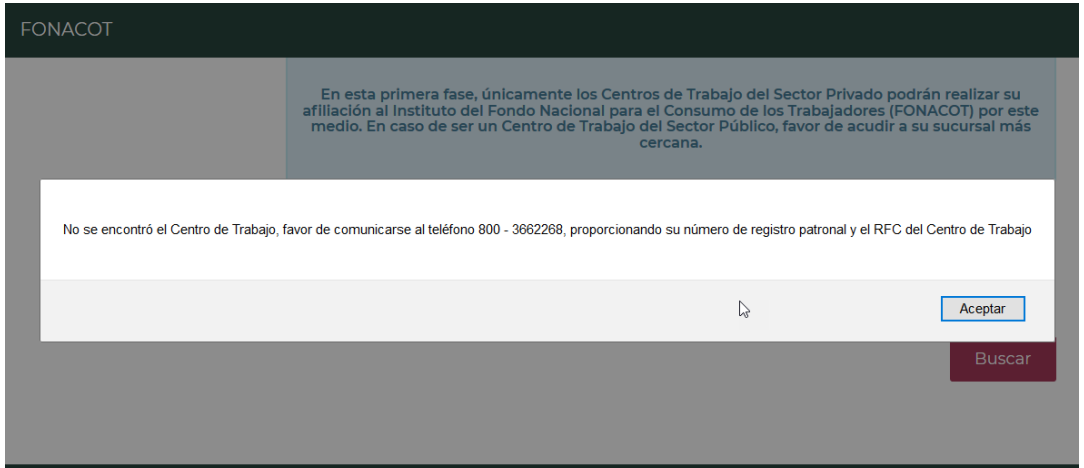

Figura 2. Mensaje de advertencia cuando los datos capturados están incorrectos.

**Manual de usuario Av. Insurgentes Sur No. 452, Col. Roma Sur, Del. Cuauhtémoc, CP. 06760**

Página **6** de **79**

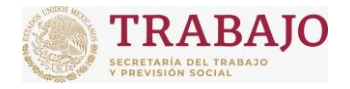

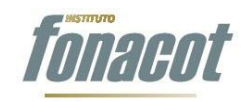

Manual de usuario

Si los datos son correctos, el aplicativo mostrará la sección para capturar los datos de la e.firma del Centro de Trabajo o de la persona física (con actividad empresarial) según sea el caso, en donde se tendrá que ingresar la siguiente información:

- $\times$  RFC
- Contraseña de la e.firma del Centro de Trabajo.
- Archivo de certificado de seguridad (.cer) de la e.firma del Centro de Trabajo.
- $\checkmark$  Archivo de llave privada (.key) de la e.firma del Centro de Trabajo.

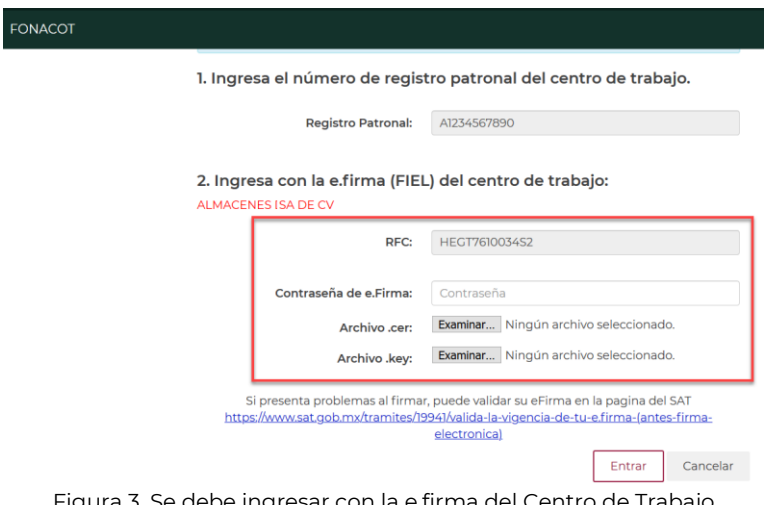

Figura 3. Se debe ingresar con la e.firma del Centro de Trabajo o de la persona física con actividad empresarial.

# **Es importante asegurarse que los datos de la e.firma estén correctos, que no esté revocada y no haya caducado.**

En caso de que se tecleé un dato que no corresponda con la e.firma del Centro de Trabajo, el aplicativo mandará el siguiente mensaje: "El usuario no es válido. Revise sus datos de e.firma y vuelva a intentarlo".

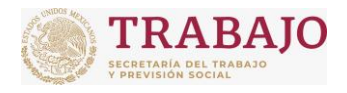

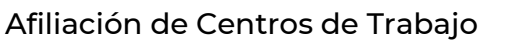

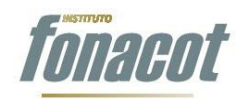

Manual de usuario

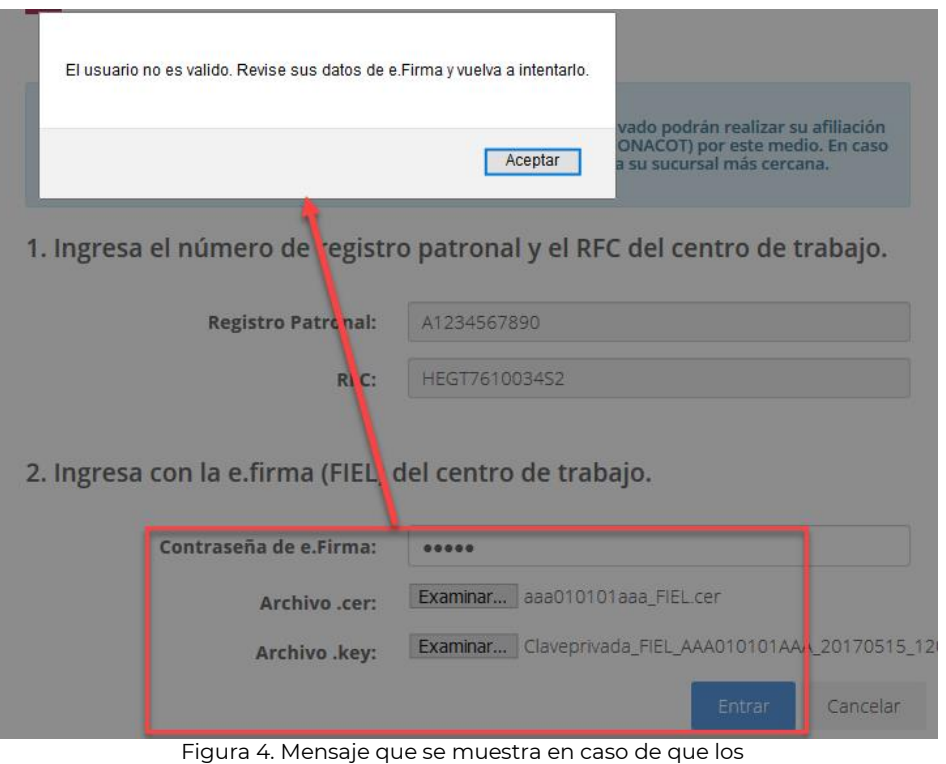

datos de e-firma estén incorrectos.

Una vez capturados los datos, se deberá dar clic en el botón "Entrar". Cuando el aplicativo verifique las credenciales de acceso, mostrará la siguiente pantalla:

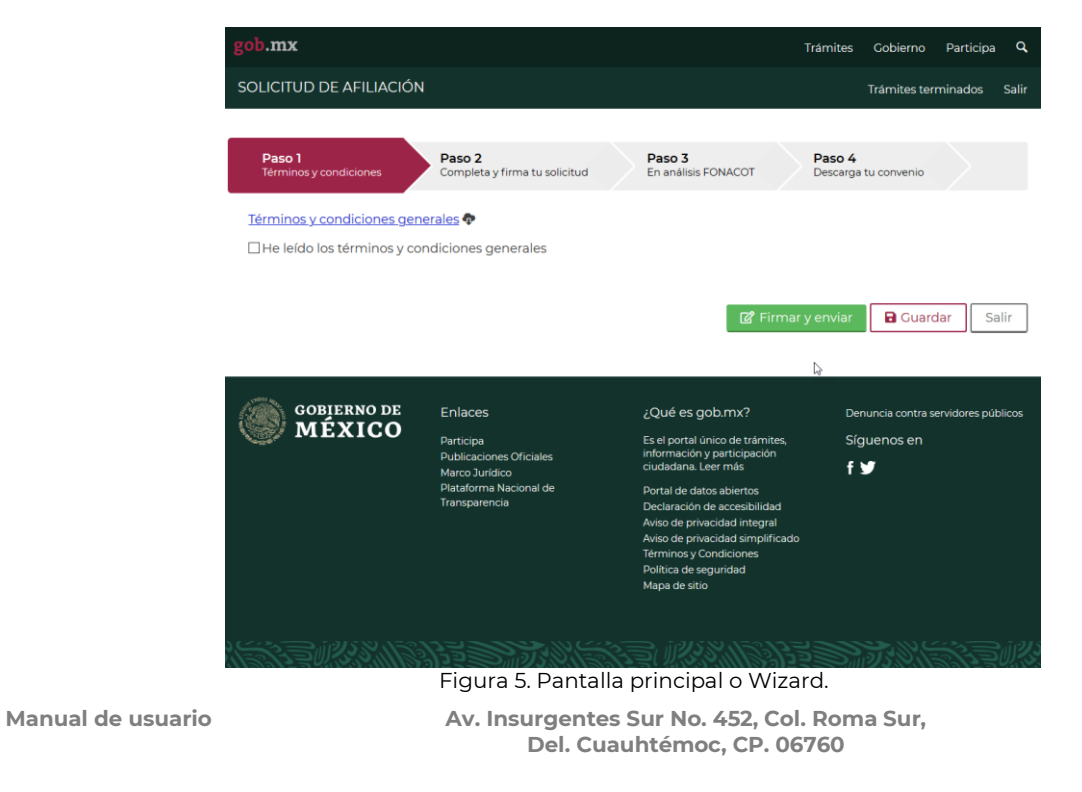

Página **8** de **79**

Prohibida la reproducción total o parcial de la información contenida en este documento. En caso de incumplimiento se sancionará conforme a las leyes nacionales e internacionales aplicables.

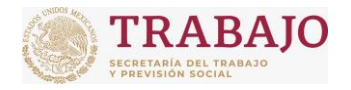

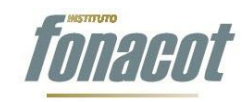

Manual de usuario

La pantalla muestra un Wizard o ayuda, que te irá guiando paso a paso. El Wizard consta de 4 pasos; conforme vayas avanzando se mostrará en color azul el paso en el que te encuentras. Los pasos por seguir para solicitar la Afiliación de Centros de Trabajo del sector privado son los siguientes:

- ▶ Paso 1 Firma los términos y condiciones
- $\triangleright$  Paso 2 Completa y firma tu solicitud
- > Paso 3 En análisis FONACOT
- ▶ Paso 4 Descarga tu Convenio

Al entrar la primera vez, el aplicativo se posicionará en el Paso 1 "Firma los términos y condiciones". En la siguiente figura se muestran los 4 pasos del Wizard:

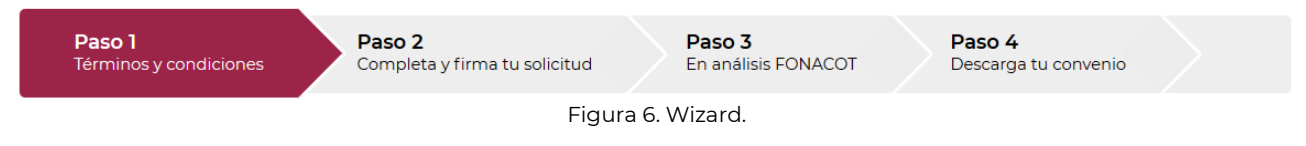

Cada vez que se acceda al portal, el aplicativo se posicionará en el paso en el que estás actualmente trabajando.

Así mismo, el aplicativo cuenta con un chatBot, el cual te podrá asesoran en línea respecto a dudas referentes al proceso de afiliación.

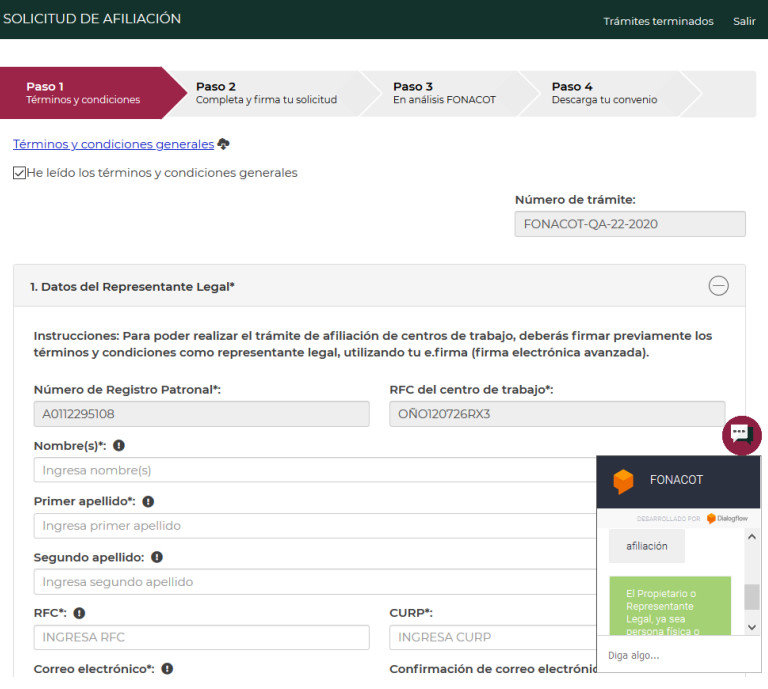

Figura 6.1. ChatBot.

**Manual de usuario Av. Insurgentes Sur No. 452, Col. Roma Sur, Del. Cuauhtémoc, CP. 06760**

Página **9** de **79**

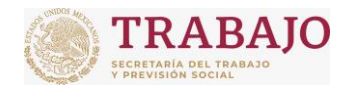

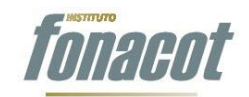

Manual de usuario

# <span id="page-9-0"></span>**Paso 1 Firma los términos y condiciones**

El primer paso para tu Afiliación, es firmar los términos y condiciones. Los términos y condiciones son los lineamientos normativos que regulan la relación entre el Instituto FONACOT y los Centros de Trabajo respecto al trámite de Afiliación. Para iniciar la captura del formulario es necesario haber leído los términos y condiciones generales.

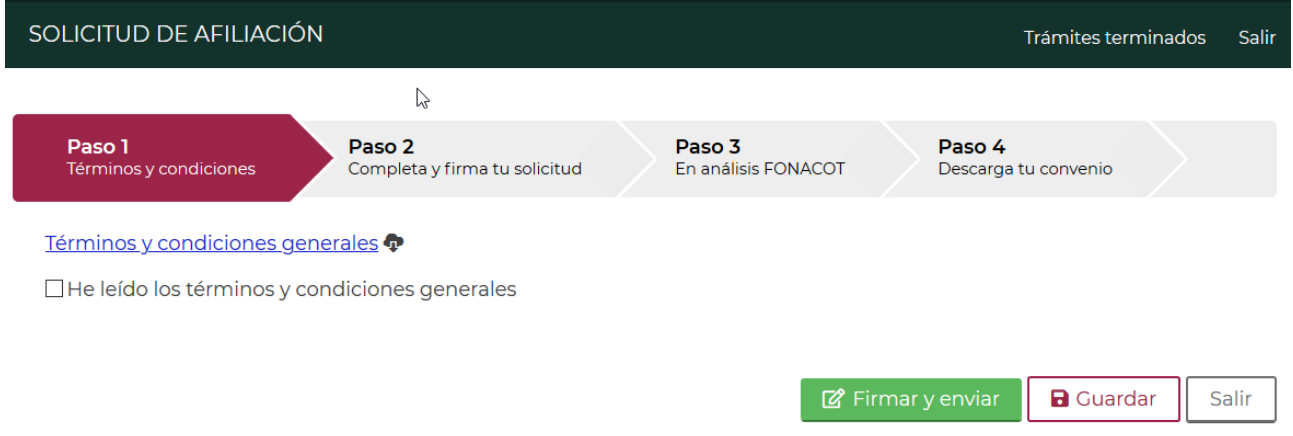

Figura 7. Firma de términos y condiciones.

Una vez leídos, se debe dar clic en la casilla de verificación "He leído los términos y condiciones generales", como se ilustra en la figura:

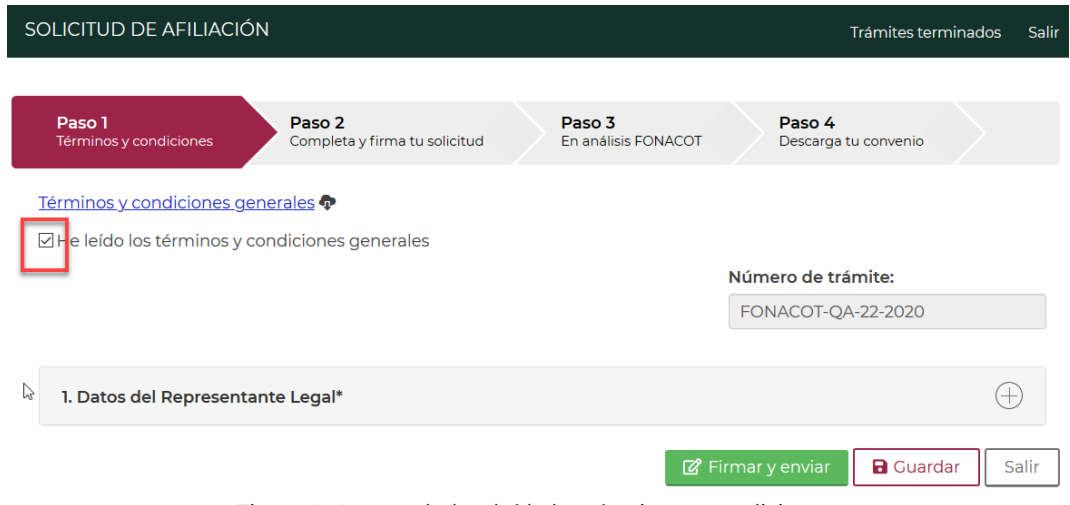

Figura 8. Aceptar haber leído los términos y condiciones.

Una vez que se acepta haber leído los términos y condiciones generales, el aplicativo muestra la sección de "Datos del Representante Legal". Al dar clic en la barra gris que

**Manual de usuario Av. Insurgentes Sur No. 452, Col. Roma Sur, Del. Cuauhtémoc, CP. 06760**

Página **10** de **79**

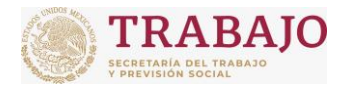

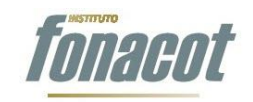

Afiliación de Centros de Trabajo

Manual de usuario

contiene el título de la sección "1. Datos de Representante Legal", se contrae o se expande el formulario, como se ilustra a continuación:

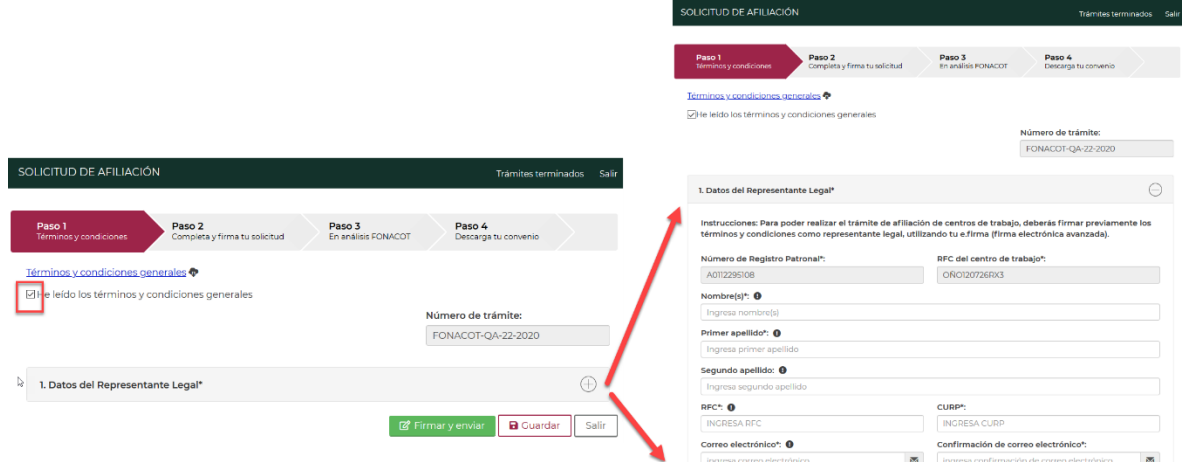

Figura 9. Al dar clic en la barra de título se expende o se contrae la sección.

# <span id="page-10-0"></span>**Llenado del formulario**

Al expandir la sección "1. Datos del Representante Legal", se deberá capturar la información del Representante Legal. En caso de personas físicas que no cuenten con Representante Legal, se registran los propios datos de la persona física (que deberá ser quién realice y firme la solicitud de Afiliación). La información que se deberá capturar en esta etapa es la siguiente:

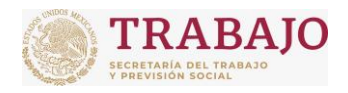

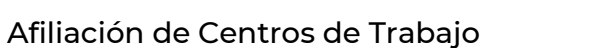

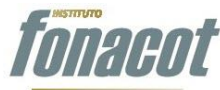

Manual de usuario

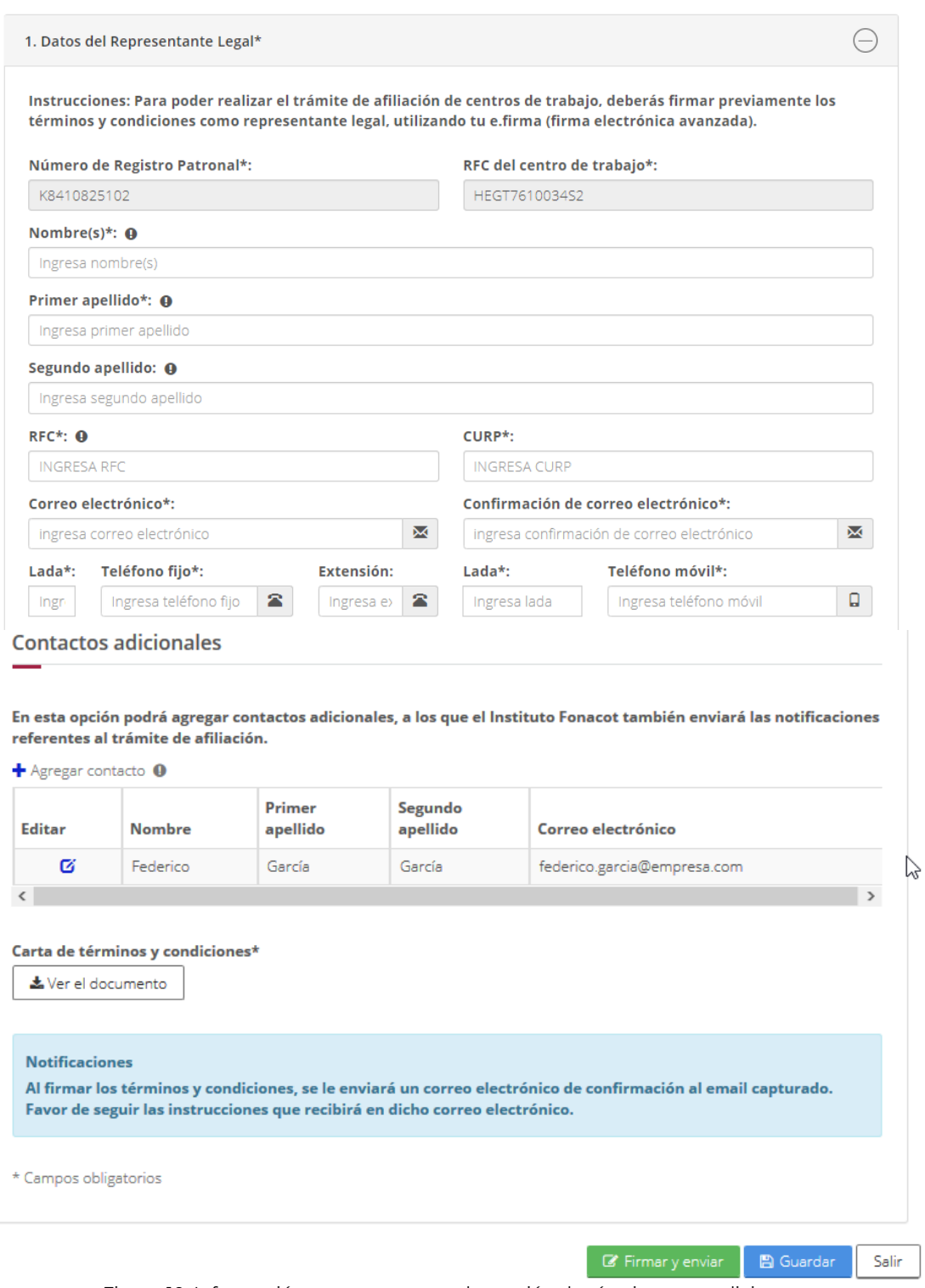

Figura 10. Información para capturar en la sección de términos y condiciones.

**Manual de usuario Av. Insurgentes Sur No. 452, Col. Roma Sur, Del. Cuauhtémoc, CP. 06760**

Página **12** de **79**

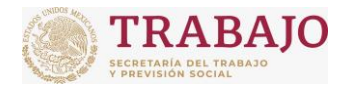

Afiliación de Centros de Trabajo

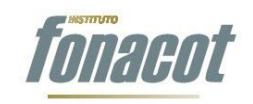

Manual de usuario

- **Nombre(s):** Este campo es obligatorio y corresponde al nombre del Representante Legal o persona física tal y como aparece en su INE.
- **Primer apellido:** Este campo es obligatorio y corresponde al primer apellido del Representante Legal o persona física tal y como aparece en su INE.
- **Segundo apellido**: Este campo es opcional y corresponde al segundo apellido del Representante Legal o persona física tal y como aparece en su INE.
- **RFC**: Este campo es obligatorio y corresponde al RFC del Representante Legal o persona física; deberá ser de 13 caracteres.
- **CURP**: Este campo es obligatorio y corresponde el CURP del Representante Legal o persona física. Cuando se captura el RFC del Representante Legal, automáticamente se pre llenan los primeros 10 caracteres del CURP, simplemente para que se complete con los caracteres faltantes, como se ilustra a continuación:

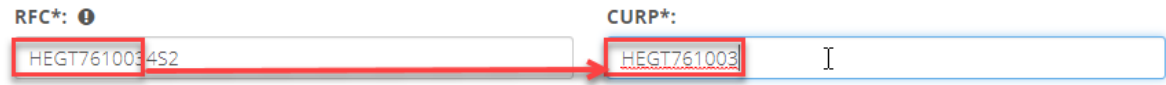

Figura 11. Al capturar el RFC se pre llenan los primeros 10 caracteres del CURP.

- **Correo electrónico**: Este campo es obligatorio y corresponde al correo electrónico en donde llegarán todas las notificaciones que envíe el Instituto referentes al trámite.
- **Confirmación de correo electrónico**: Este campo es obligatorio y deberá capturar el mismo correo electrónico que en el campo "Correo electrónico". En caso de que los correos electrónicos no coincidan, el aplicativo enviará el siguiente mensaje de error:

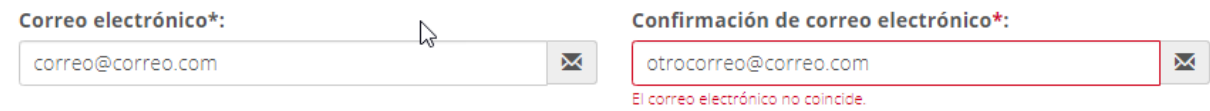

Figura 12. Mensaje que aparece en caso de coincidir el correo electrónico y la confirmación del correo electrónico.

# **Teléfono fijo:**

- **Lada**: Este campo es obligatorio y corresponde a la clave LADA donde se encuentra el teléfono fijo para notificaciones.
- **Teléfono fijo**: Este campo es obligatorio y corresponde al número de teléfono fijo para notificaciones. La clave lada más el número de teléfono debe sumar 10 caracteres.
- **Extensión**: este campo es opcional y corresponde al número de extensión en caso de existir.

### **Teléfono móvil:**

- **Lada**: Este campo es obligatorio y corresponde a la clave LADA del teléfono celular.
- **Teléfono móvil**: Este campo es obligatorio y corresponde al número de teléfono celular del Representante Legal o persona física a 10 dígitos.

**Manual de usuario Av. Insurgentes Sur No. 452, Col. Roma Sur, Del. Cuauhtémoc, CP. 06760**

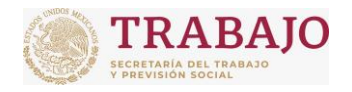

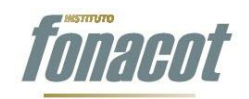

Manual de usuario

 **Contactos adicionales**: Esta sección es opcional y en ella se podrán agregar personas adicionales al Representante Legal o persona física a las que se desee le lleguen también las notificaciones relacionadas al trámite de Afiliación. Los datos por cada persona adicional que se deben capturar son los siguientes:

- **Nombre(s):** Este campo es obligatorio y corresponde al nombre de la persona adicional.
- **Primer apellido**: Este campo es obligatorio y corresponde al primer apellido de la persona adicional.
- **Segundo apellido**: Este campo es opcional y corresponde al segundo apellido.
- **Correo electrónico**: Este campo es obligatorio y corresponde al correo electrónico de notificaciones.
- **Lada**: Este campo corresponde a la clave LADA del teléfono fijo de la persona adicional.
- **Teléfono fijo**: En este campo se deberá capturar el teléfono fijo. La clave lada más el número de teléfono debe sumar 10 caracteres.
- **Extensión**: En este campo se deberá capturar la extensión en caso de contar con ella.
- **Cargo / área**: En este campo se deberá capturar el cargo, área de trabajo o ambos. Este campo es importante, ya que en caso de que exista la necesidad de contactar vía telefónica a la persona, es necesario se pueda ubicar dentro de la empresa.

Para agregar una persona adicional, se debe dar clic en el ícono  $\pm$  que se encuentra en la parte superior de la tabla "Contactos adicionales", como se ilustra a continuación:

|        | En esta opción podrá agregar contactos adicionales, a los que el Instituto Fonacot también enviará las notificaciones<br>referentes al trámite de afiliación.<br>gregar contacto <sup>O</sup> |                    |                     |                             |  |  |  |  |
|--------|----------------------------------------------------------------------------------------------------|--------------------|---------------------|-----------------------------|--|--|--|--|
| Editar | <b>Nombre</b>                                                                                                    | Primer<br>apellido | Segundo<br>apellido | Correo electrónico          |  |  |  |  |
| Ø      | Federico                                                                                                    | García             | García              | federico.garcia@empresa.com |  |  |  |  |

Figura 13. Agregar personas adicionales

Al momento de dar clic en  $\pm$ , se abrirá una ventana modal en la cual se capturarán los campos por cada persona adicional, como se ilustra en la Figura 14:

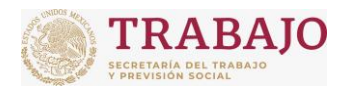

### Afiliación de Centros de Trabajo

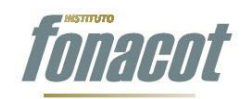

Manual de usuario

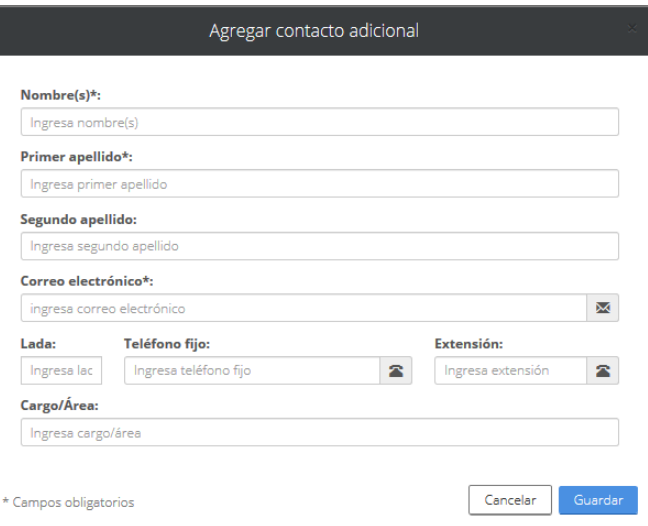

Figura 14. Ventana modal de captura de contactos adicionales.

Al momento de capturar los datos de la persona adicional, se debe dar clic en el botón guardar de la ventana modal. En ese momento los datos se verán reflejados en la tabla "Contactos adicionales", como se muestra a continuación:

### **Contactos adicionales**

En esta opción podrá agregar contactos adicionales, a los que el Instituto Fonacot también enviará las notificaciones referentes al trámite de afiliación.

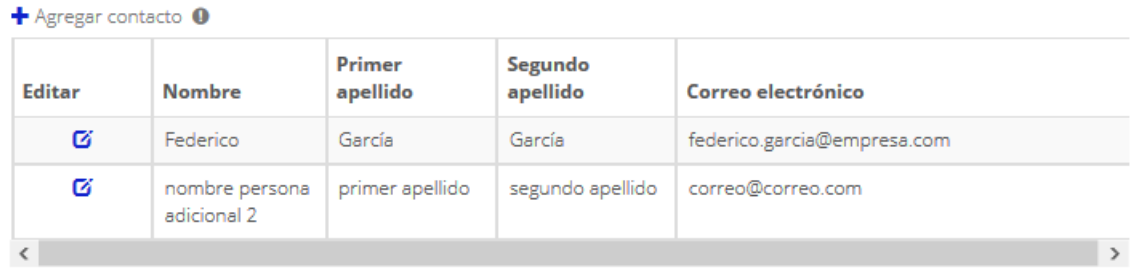

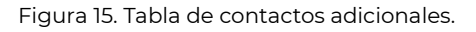

Para modificar una persona adicional, se debe dar clic en el ícono  $\mathbf G$  que se encuentra al lado de la persona que se requiera modificar; en ese momento se abrirá la ventana modal con los datos de la persona selecciona precargados, para que se modifique el o los datos necesarios y se dé clic en guardar, como se muestra a continuación:

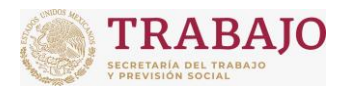

### Afiliación de Centros de Trabajo

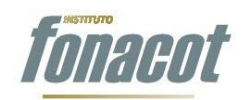

Manual de usuario

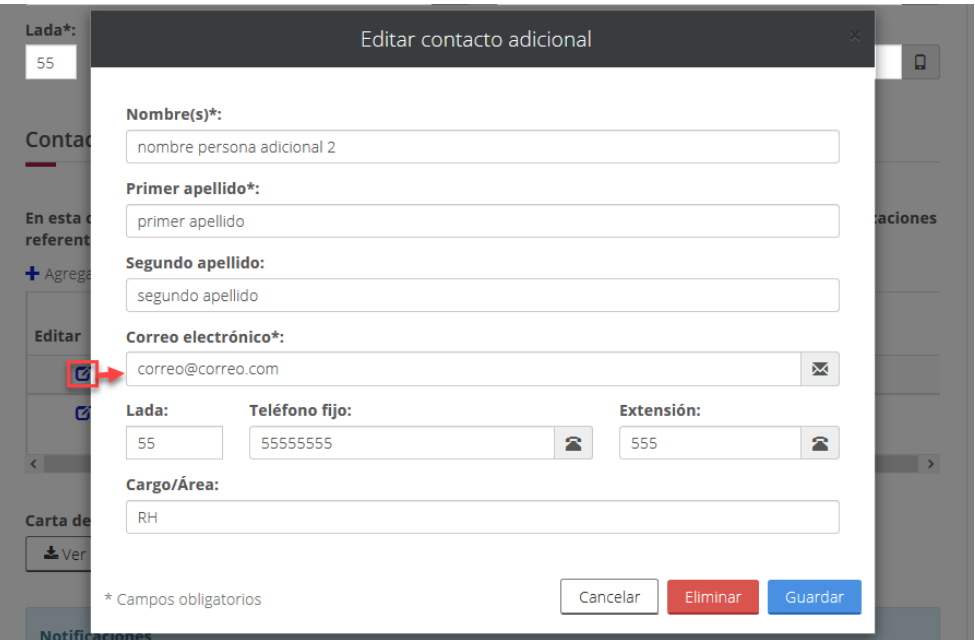

Figura 16. Modificar una persona adicional.

Para eliminar un correo adicional se debe dar clic en el ícono  $\mathbf G$  que se encuentra al lado de la persona que se requiera eliminar; en ese momento, se abrirá la ventana modal con los datos de la persona selecciona precargados. Posteriormente se debe dar clic en el botón "Eliminar". En ese momento se elimina la persona de la tabla, como se muestra a continuación:

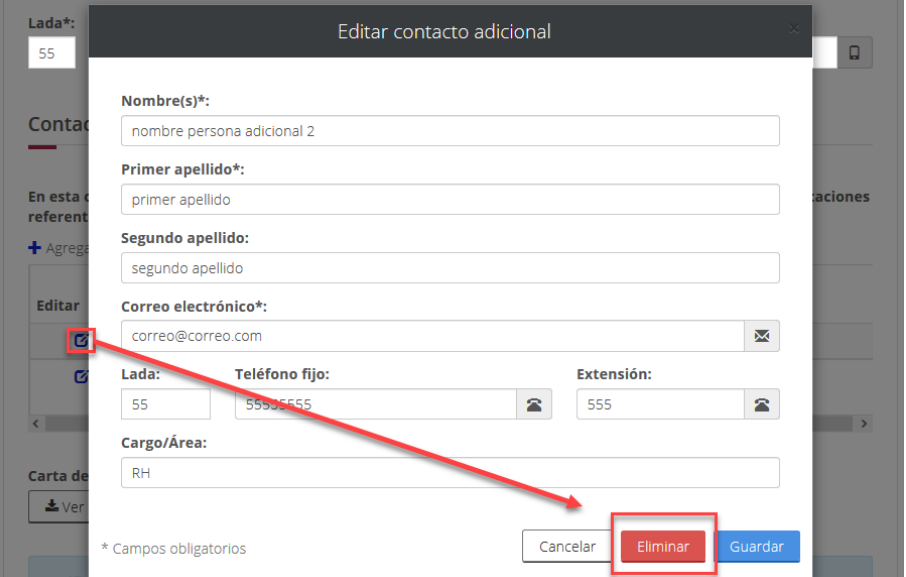

Figura 17. Eliminar una persona adicional.

**Manual de usuario Av. Insurgentes Sur No. 452, Col. Roma Sur, Del. Cuauhtémoc, CP. 06760**

Página **16** de **79**

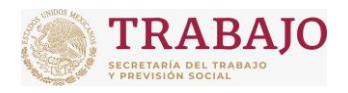

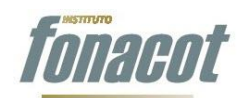

### Afiliación de Centros de Trabajo

Manual de usuario

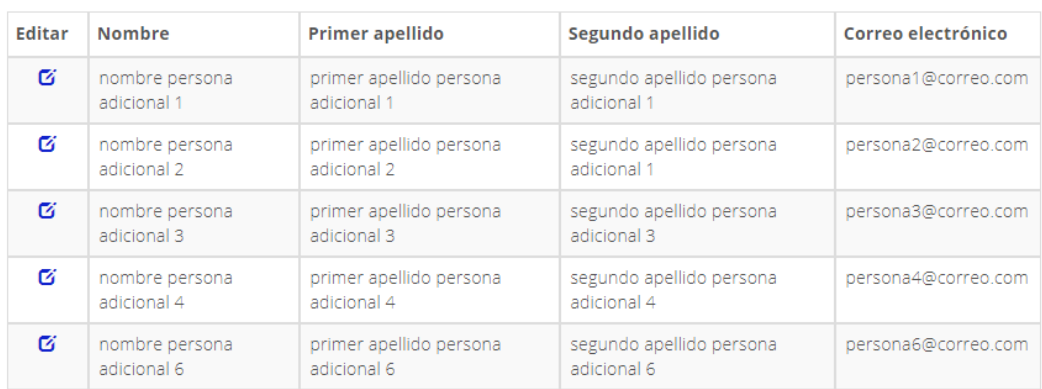

Figura 18. Vista de la tabla "Contactos adicionales" al eliminar una persona adicional.

Una vez que se han capturados todos los datos del Representante Legal o persona física, se deberá generar la Carta de términos y condiciones. Para ello, es necesario dar clic en el botón "Generar documento" que se encuentra debajo de la tabla "Contactos adicionales". A continuación, se muestra la ubicación del botón "Generar documento":

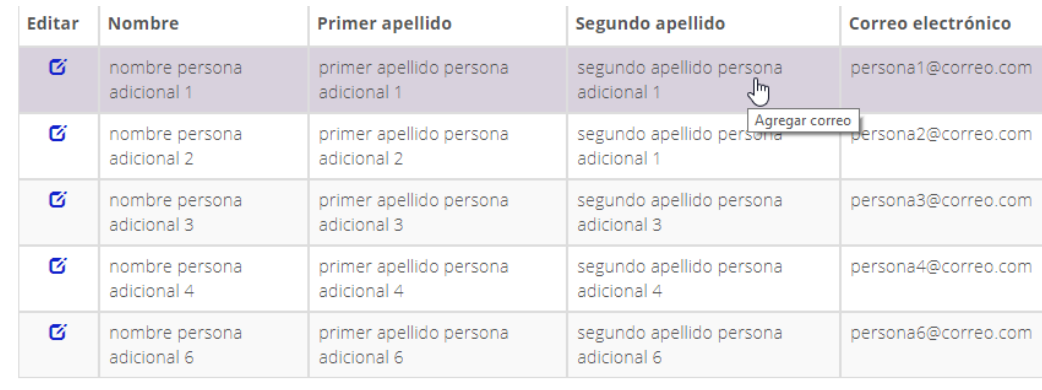

Carta de términos y condiciones\* Generar documento

#### **Notificaciones**

Al firmar los términos y condiciones, se le enviará un correo electrónico de confirmación al email capturado. Favor de seguir las instrucciones que recibirá en dicho correo electrónico.

\* Campos obligatorios

Figura 19. Ubicación del botón "Generar documento".

**Manual de usuario Av. Insurgentes Sur No. 452, Col. Roma Sur, Del. Cuauhtémoc, CP. 06760**

Página **17** de **79**

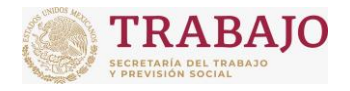

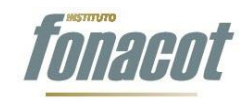

Manual de usuario

Al dar clic en el botón, se empezará a generar la Carta de términos y condiciones. Se podrá dar cuenta de que se está generando la Carta porque la imagen del botón "Generar documento" cambia, como se muestra a continuación:

Carta de términos y condiciones\*

Generar documento

Figura 20. Generando Carta de términos y condiciones.

Una vez generada la Carta, el botón de "Generar documento" cambia por el botón "Ver el documento":

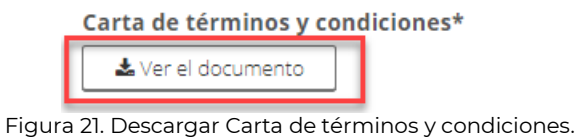

Al dar clic en "Ver el documento" se descargará el archivo .pdf de términos y condiciones en el navegador:

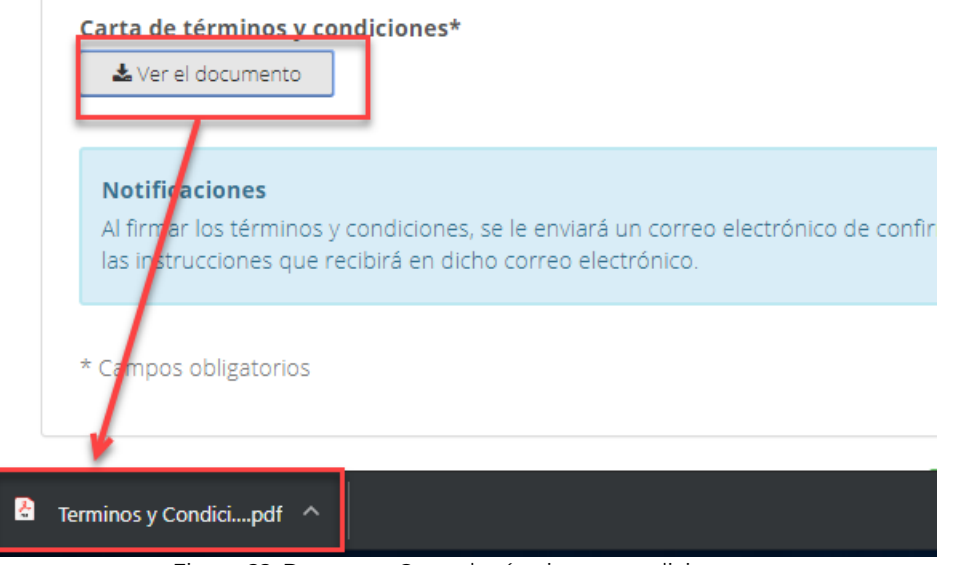

Figura 22. Descargar Carta de términos y condiciones.

Una vez descargado el documento, se podrá guardar o ver en línea, como se muestra a continuación:

**Manual de usuario Av. Insurgentes Sur No. 452, Col. Roma Sur, Del. Cuauhtémoc, CP. 06760**

Página **18** de **79**

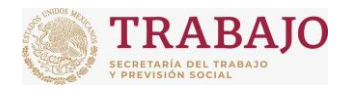

Afiliación de Centros de Trabajo

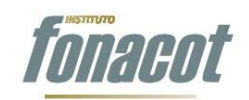

Manual de usuario

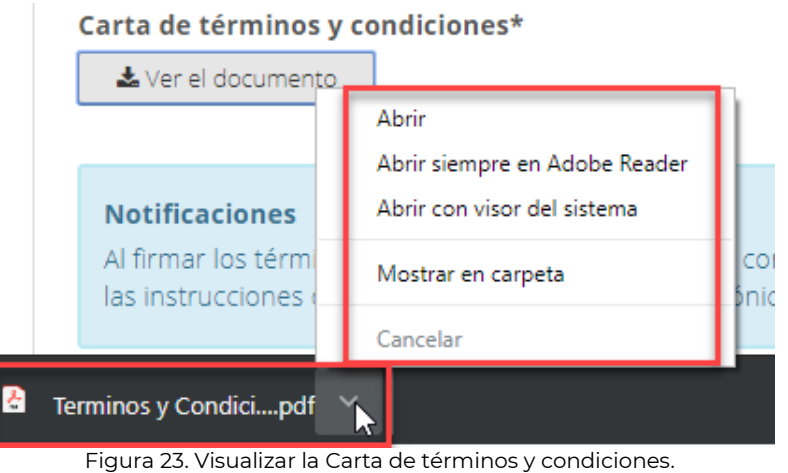

## <span id="page-18-0"></span>**Guardado parcial**

Cuando se esté capturando el Paso 1 "Firma los términos y condiciones", se podrá guardar en cada momento lo que se lleva registrado; esto con el fin de que, si la captura no termina en determinado momento, se pueda continuar con ella después, sin perder la información:

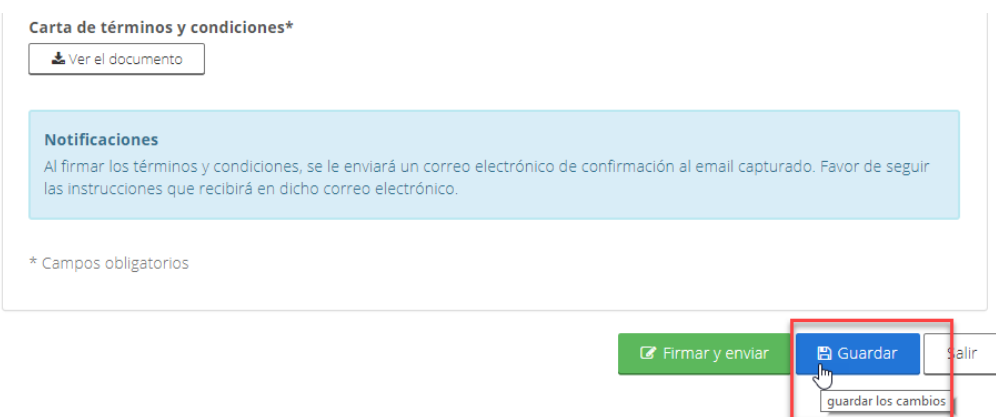

Figura 24. Guardado parcial.

Al dar clic en guardar, se mostrará un mensaje en la parte de arriba del formulario, indicando que la información se guardó con éxito:

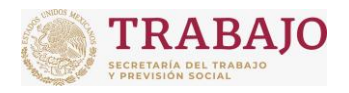

Afiliación de Centros de Trabajo

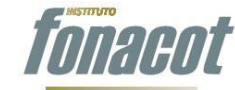

Manual de usuario

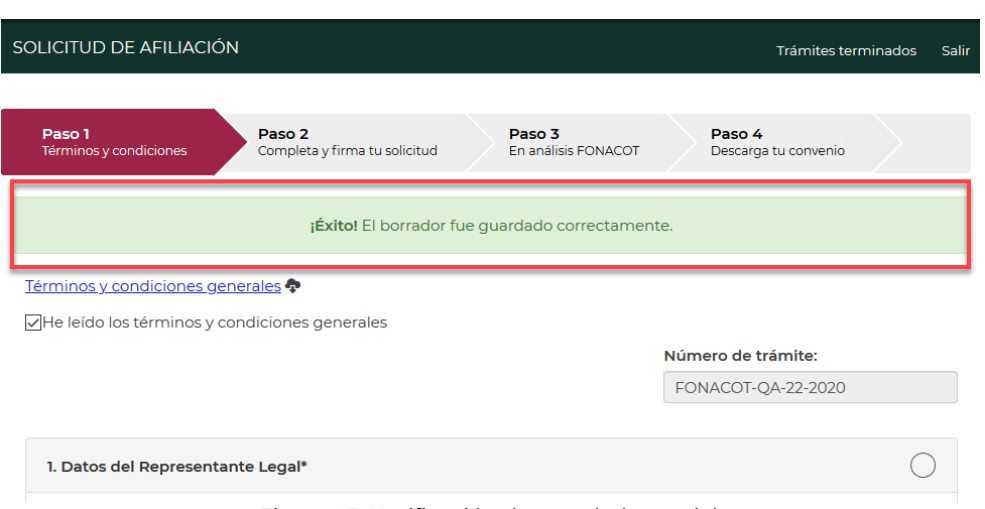

Figura 25. Notificación de guardado parcial.

### <span id="page-19-0"></span>**Campos obligatorios**

Los campos que son requeridos de manera obligatoria para poder continuar están marcados con un \* en el título del campo, tal como se muestra a continuación:

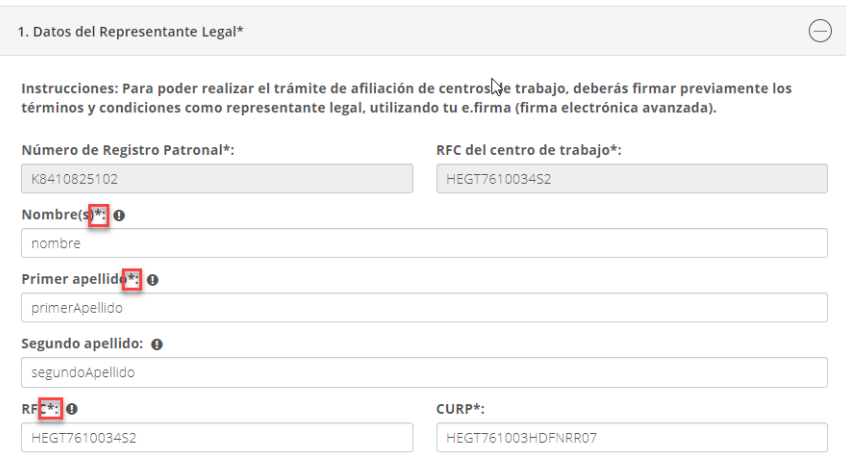

Figura 26. Identificación de campos obligatorios.

Al momento de dar clic en el botón de "Firmar y enviar", **su firmar y enviardo si ha faltado un** campo que es obligatorio, el aplicativo mandará un mensaje indicando que no se han capturado todos los campos requeridos y marca de color rojo los campos obligatorios faltantes, como se ilustra a continuación:

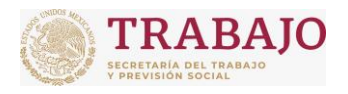

### Afiliación de Centros de Trabajo

Manual de usuario

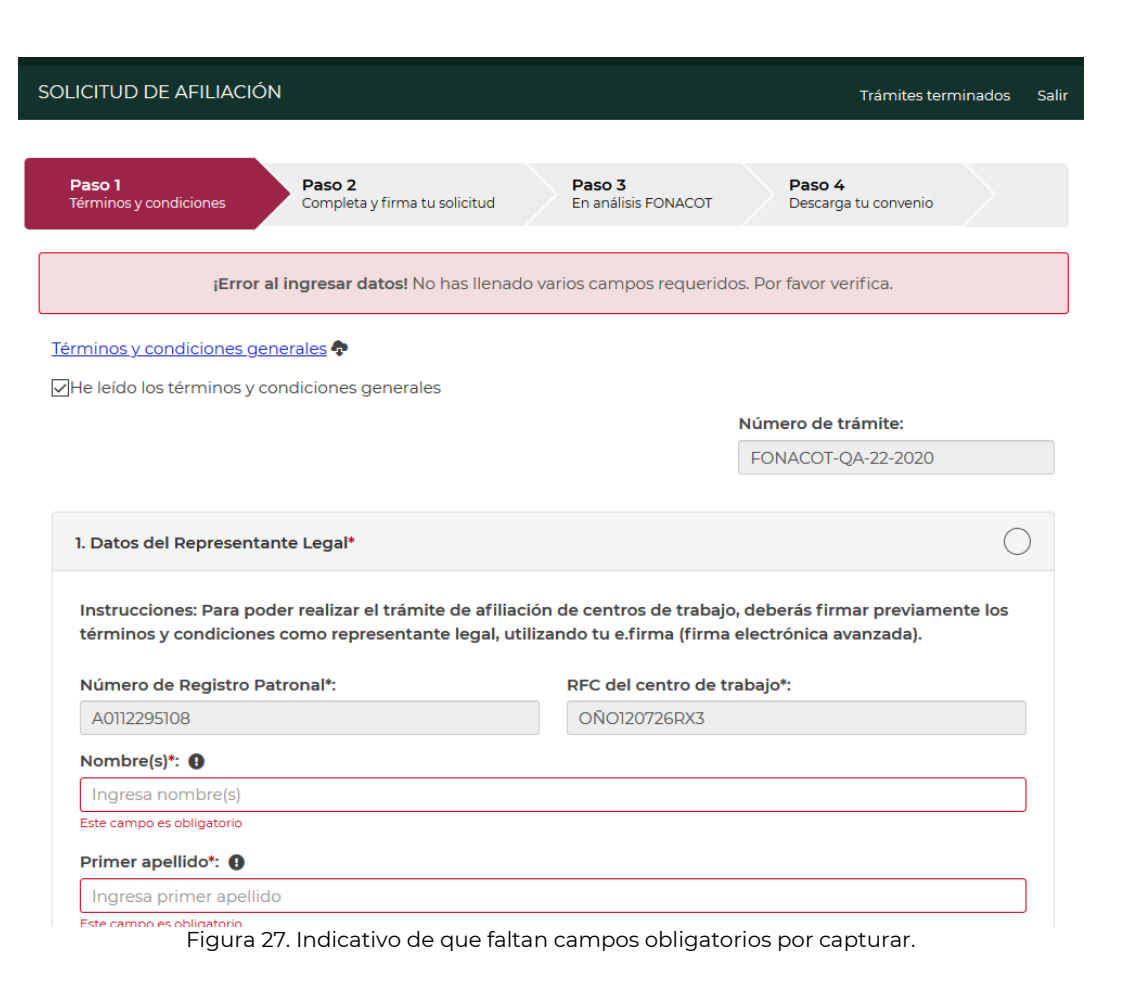

### <span id="page-20-0"></span>**Tooltips o mensajes de ayuda**

Algunos campos tienen un texto de ayuda o ToolTip que permite conocer un poco más a fondo lo que se debe capturar en dicho campo. Estos mensajes se ubican mediante el ícono  $\bullet$  que se encuentra delante de cada campo, como se ilustra a continuación:

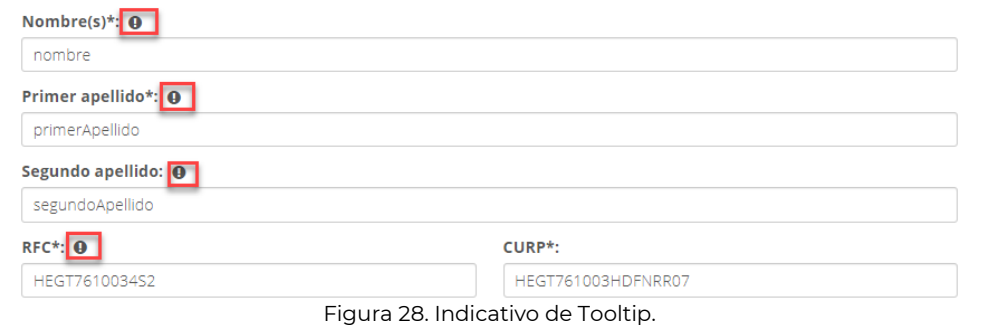

Al pasar el mouse sobre el ícono  $\bullet$ , sin darle clic, se mostrará el mensaje del campo:

**Manual de usuario Av. Insurgentes Sur No. 452, Col. Roma Sur, Del. Cuauhtémoc, CP. 06760**

Página **21** de **79**

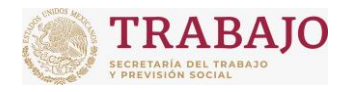

Afiliación de Centros de Trabajo

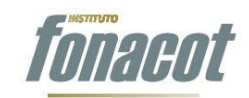

Manual de usuario

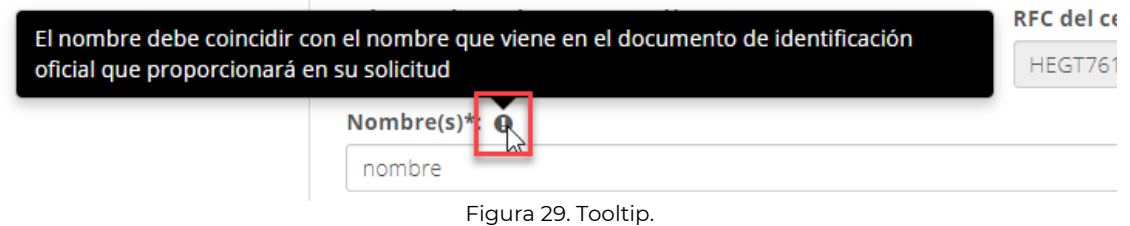

### <span id="page-21-0"></span>**Firmar y enviar**

Una vez que se han capturado todos los campos, se debe dar clic en el botón "Firmar y enviar" que se encuentra en la parte inferior del formulario. Al dar clic en dicho botón, se mostrará una ventana en la cual el Representante Legal o persona física deberá firmar electrónicamente (mediante su e.firma personal) la Carta de términos y condiciones. Para ello, deberá capturar su contraseña de la e.firma, su archivo .cer y su archivo .key.

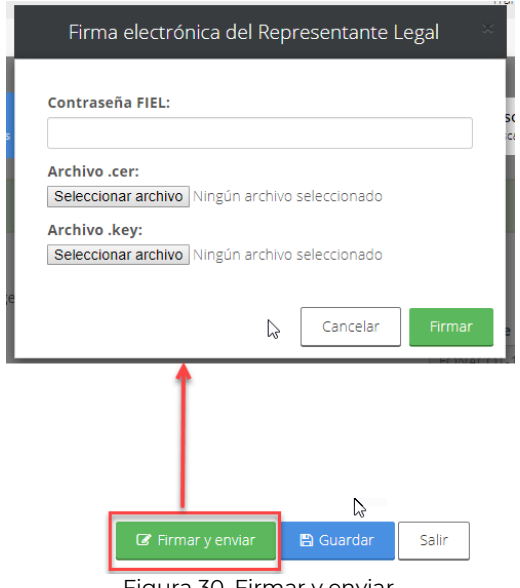

Figura 30. Firmar y enviar.

Al capturar su e.firma y dar clic en "Firmar", se firmará electrónicamente la Carta de términos y condiciones. Se podrá dar cuenta de que se está firmando la carta porque el botón "Firmar" cambia de estatus por "Firmando, espere …", como se ilustra a continuación:

<span id="page-22-0"></span>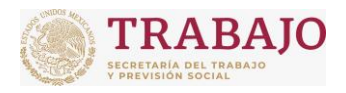

### Afiliación de Centros de Trabajo

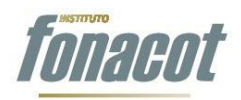

Manual de usuario

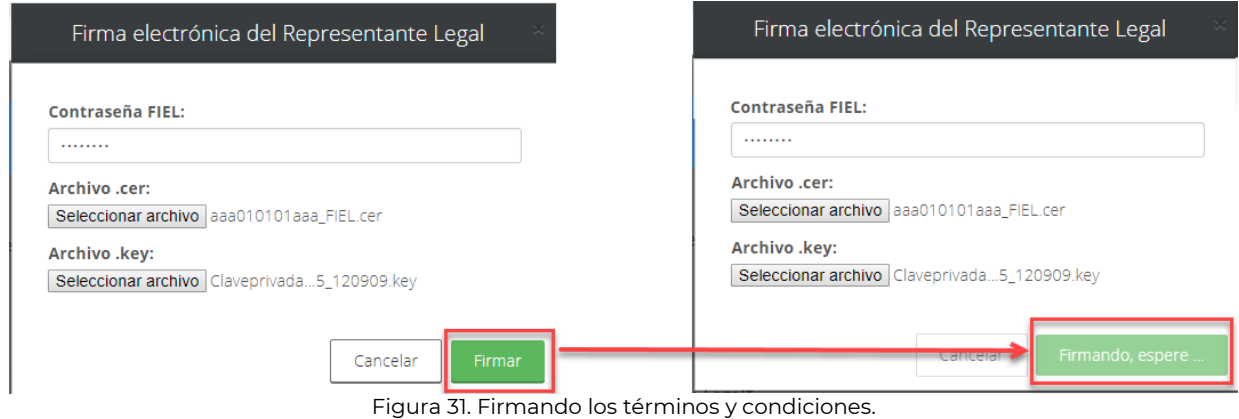

En caso de que se haya capturado mal la e.firma, el aplicativo mandará el siguiente mensaje de error:

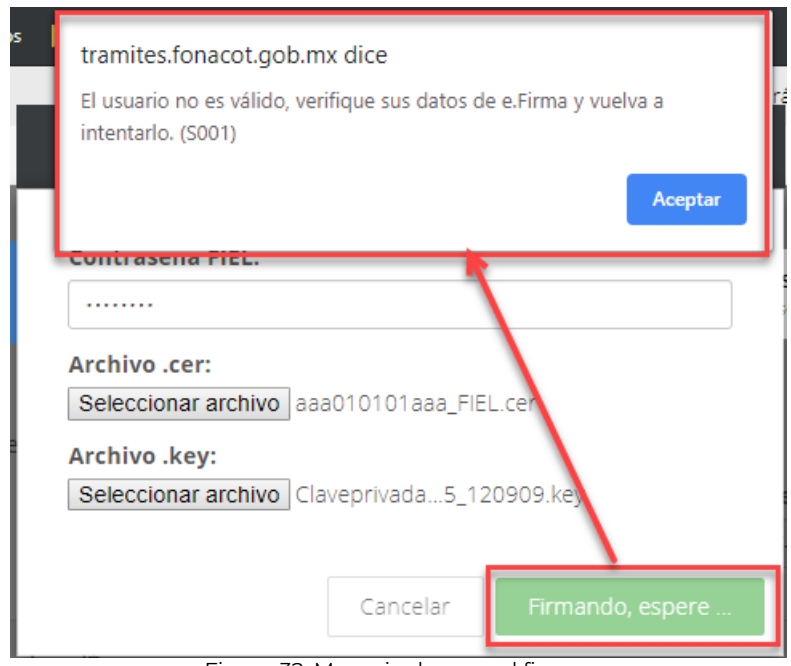

Figura 32. Mensaje de error al firmar.

Al concluir con la firma, a las personas registradas como representante legal y contactos adicionales les llega un correo, indicándoles que su cuenta ha sido agregada para recibir notificaciones referentes a la solicitud de Afiliación, como se ilustra en la figura siguiente:

**Manual de usuario Av. Insurgentes Sur No. 452, Col. Roma Sur, Del. Cuauhtémoc, CP. 06760**

Página **23** de **79**

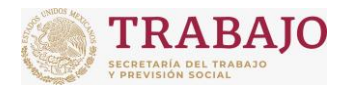

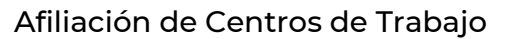

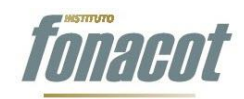

Manual de usuario

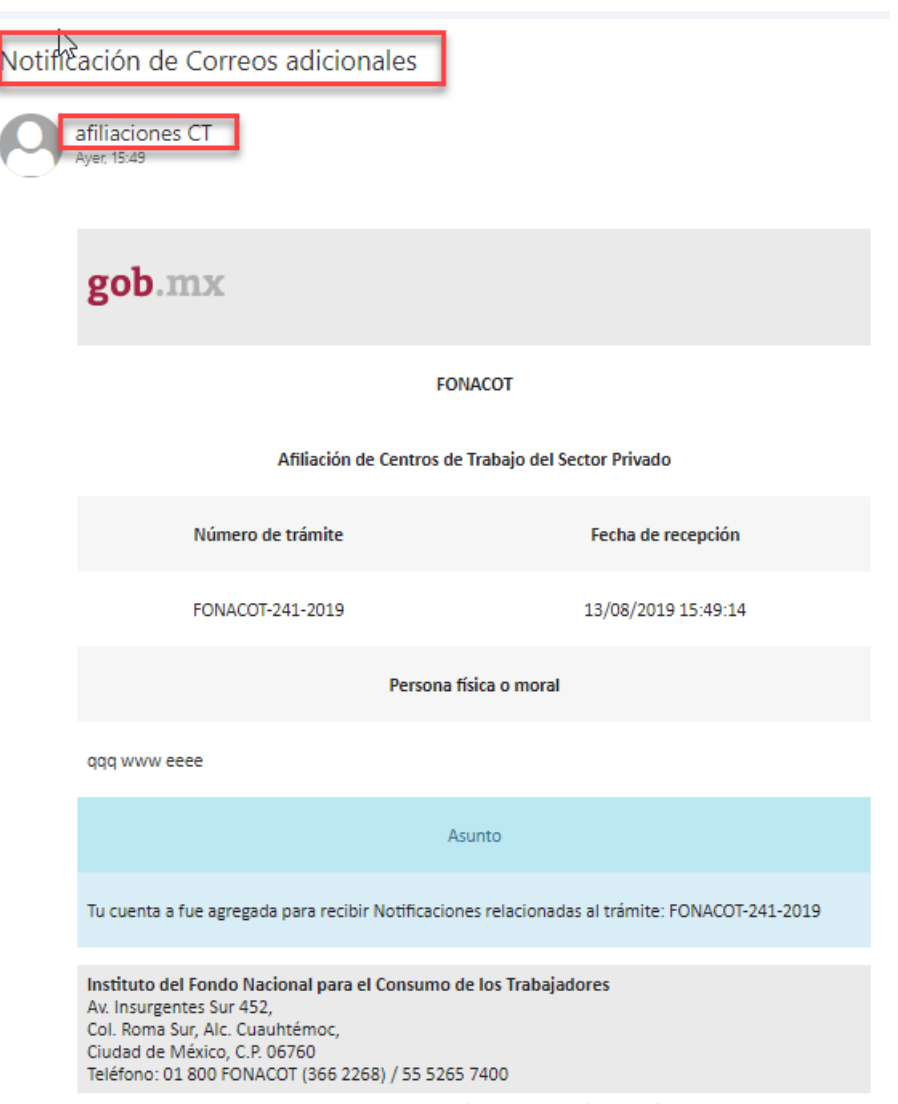

Figura 33. Confirmación de correo adicional.

El asunto del correo es "Notificación de Correos adicionales" y la cuenta remitente es [afiliacionct@fonacot.gob.mx](mailto:afiliacionct@fonacot.gob.mx). Este correo no se tiene que contestar; con el hecho de haberle llegado al destinatario queda registrado.

IMPORTANTE: Si realizó la firma de la Carta de términos y condiciones y NO le llegó su correo de confirmación, debe ir a la bandeja de correos no deseados o SPAM. Es probable que su gestor de correo lo pudiera detectar como spam o correo mal intencionado.

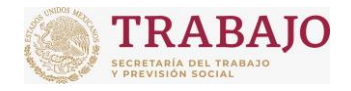

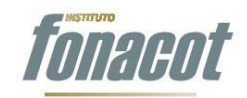

Manual de usuario

# <span id="page-24-0"></span>**Paso 2 Completa y firma tu solicitud**

Una vez que se ha firmado la Carta de términos y condiciones, en la pantalla de tu portal se muestra el "**Paso 2: Completa y firma tu solicitud**" del Wizard.

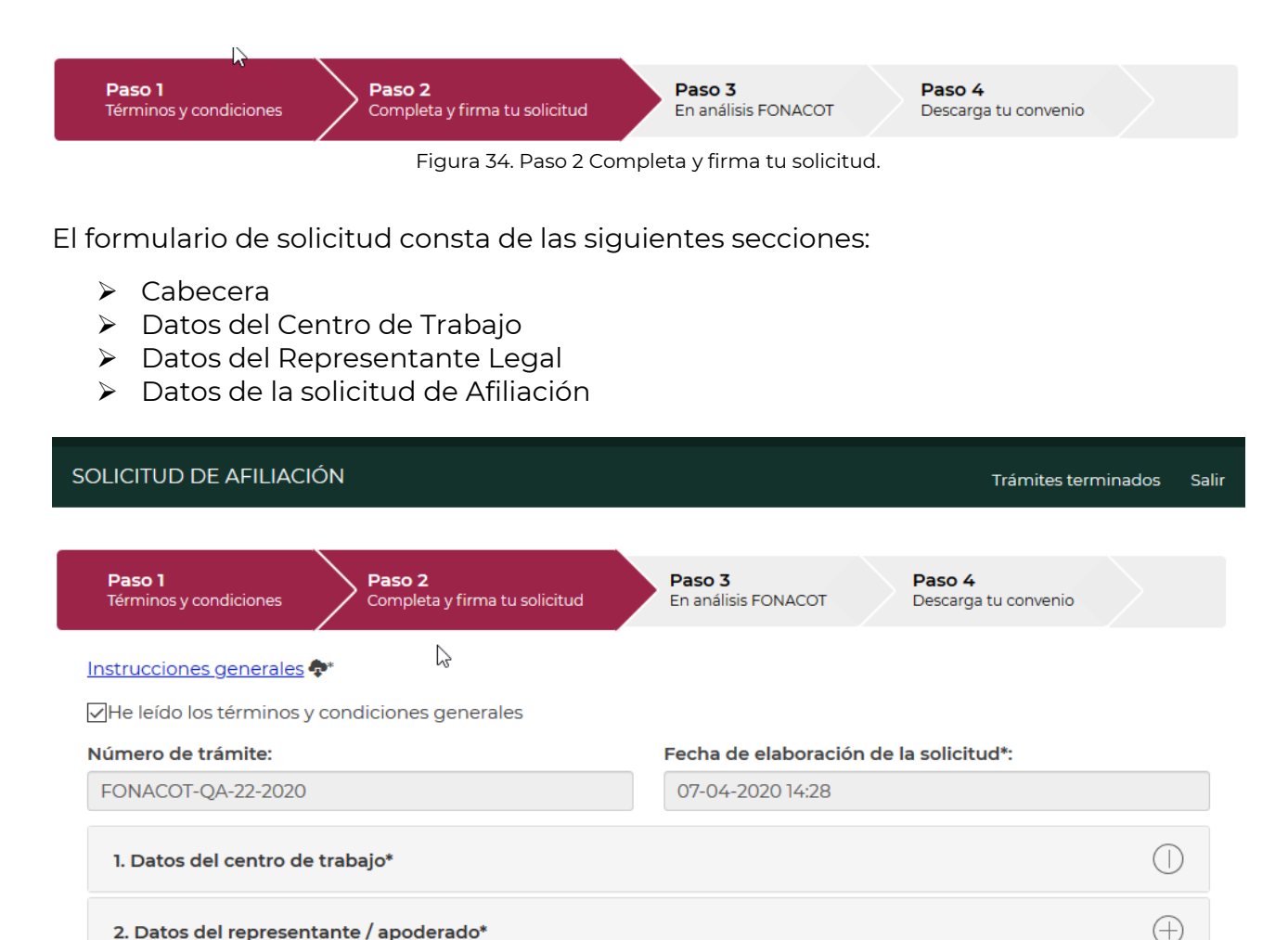

2. Datos del representante / apoderado\* 3. Datos de la solicitud de afiliación\*  $\mathbb Z$  Firmar y enviar **a** Guardar

#### Figura 35. Secciones del formulario de Afiliación.

La cabecera contiene las instrucciones generales para el llenado del formulario, el número de trámite asignado y la fecha en la que se inició la captura del formulario de solicitud.

Œ

Salir

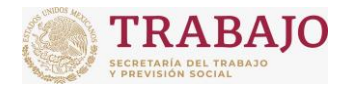

Afiliación de Centros de Trabajo

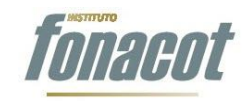

Manual de usuario

Al igual que la sección del formulario de términos y condiciones, al dar clic en los títulos de las secciones, se expande o se contrae la sección seleccionada, como se muestra a continuación:

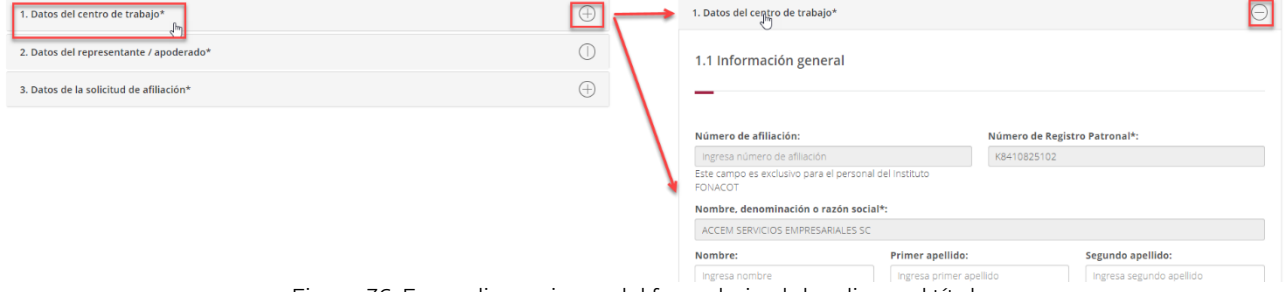

Figura 36. Expandir secciones del formulario al dar clic en el título.

# <span id="page-25-0"></span>**Datos del Centro de Trabajo**

En la sección de Datos del Centro de Trabajo se debe capturar la siguiente información:

- > Información General
- > Documentación
- Domicilio comercial

La apariencia del formulario es la siguiente:

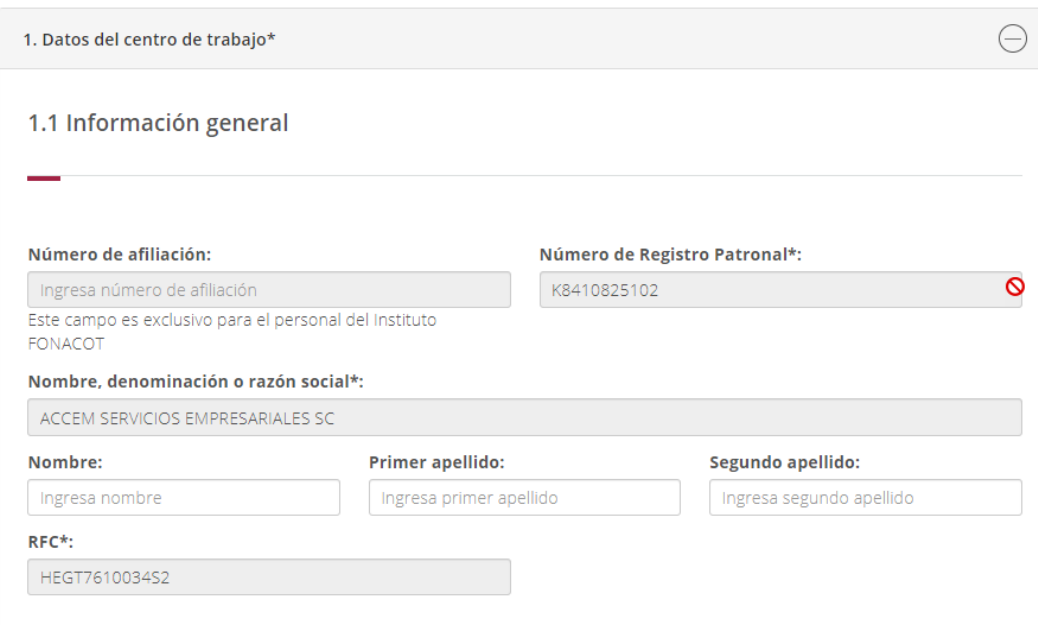

**Manual de usuario Av. Insurgentes Sur No. 452, Col. Roma Sur, Del. Cuauhtémoc, CP. 06760**

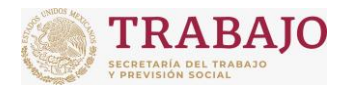

### Afiliación de Centros de Trabajo

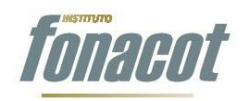

Manual de usuario

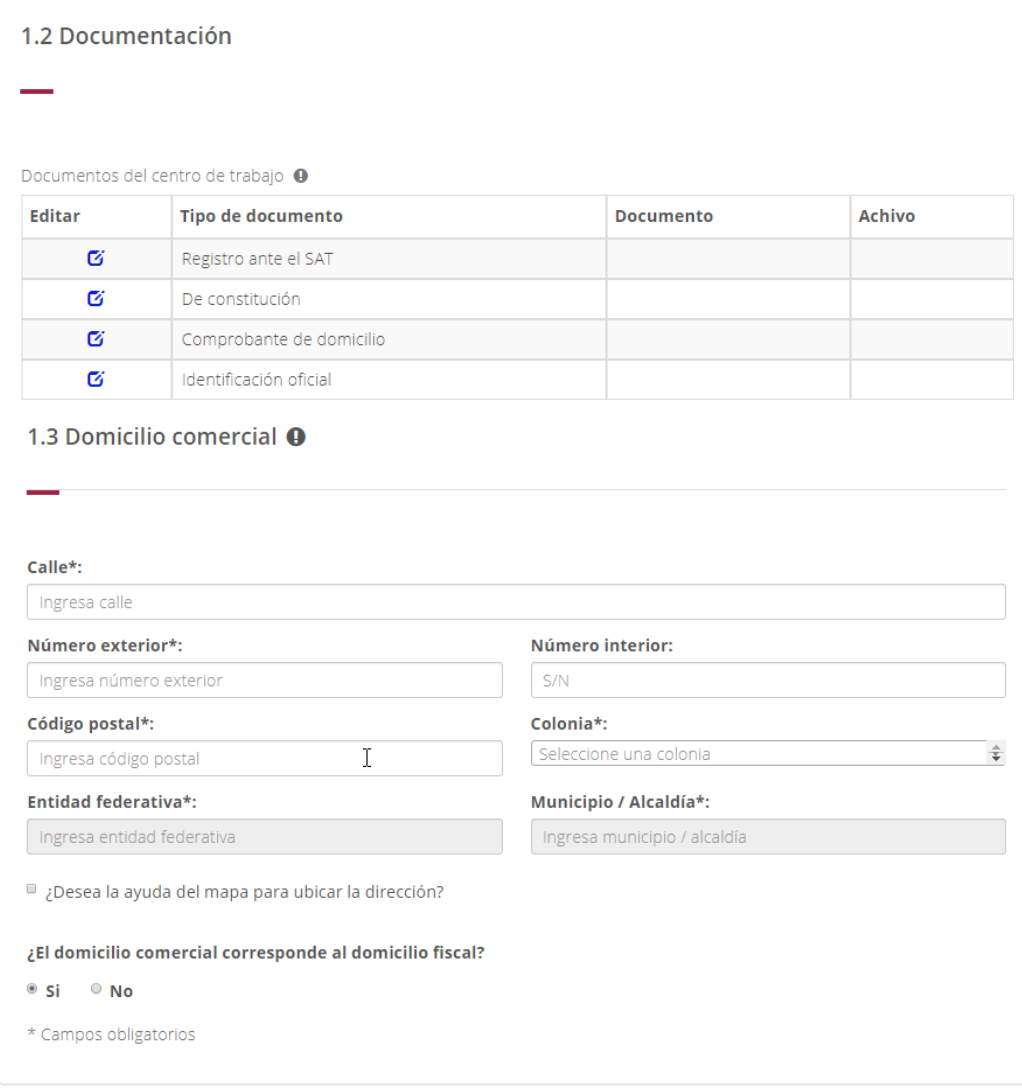

Figura 37. Contenido de la sección Datos del Centro de Trabajo.

### <span id="page-26-0"></span>**Información General**

La información general se refiere a los datos básicos del Centro de Trabajo, la cual se describe a continuación:

- **Número de Afiliación**: Este campo es exclusivo para el Instituto y no se puede capturar.
- **Número de registro patronal**: Este campo viene pre capturado, debido a que se pide en la pantalla de acceso al portal y no se puede modificar.
- **Nombre, denominación o razón social**: Este campo viene pre capturado y no se puede modificar, ya que el nombre del Centro de Trabajo se obtiene de la e.firma con la que se accedió al portal.

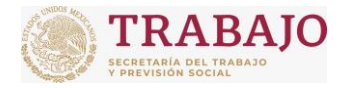

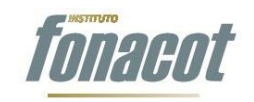

Manual de usuario

En el caso de personas físicas, se requiere que el nombre se capture en nombre y apellidos. Para tal efecto se mostrarán los siguientes campos:

- **Nombre**: Este campo es obligatorio y corresponde al nombre de la persona física.
- **Primer apellido**: Este campo es obligatorio y corresponde al primer apellido de la persona física.
- **Segundo apellido**: Este campo es opcional y corresponde al segundo apellido de la persona física.

En el caso de personas morales, estos campos no se muestran.

 **RFC**: Este campo contiene el RFC del Centro de Trabajo y ya viene pre capturado sin posibilidad de modificarlo, ya que se capturó en la pantalla de acceso al portal.

## <span id="page-27-0"></span>**Documentación**

En esta sección se deberán adjuntar los documentos digitalizados del Centro de Trabajo. Existen cuatro tipos de documentos a adjuntar:

- **1. Registro ante el SAT**: Este tipo de documento es obligatorio y se deberá anexar la cédula o constancia del registro ante el SAT (que incluya fecha de inicio de operaciones) con una vigencia no mayor a 3 meses.
- **2. De constitución**: Este documento es obligatorio para las personas **morales** y se deberá anexar la primera hoja del acta constitutiva.
- **3. Comprobante de domicilio**: Este tipo de documento es obligatorio; se podrá adjuntar cualquiera de los siguientes documentos:
	- a. *Comprobante de teléfono*. No mayor a tres meses a nombre del Centro de Trabajo (Patrón).
	- b. *Comprobante de luz*. No mayor a tres meses a nombre del Centro de Trabajo (Patrón).
	- c. *Comprobante de internet*. No mayor a tres meses a nombre del Centro de Trabajo (Patrón).
	- d. *Comprobante de agua*. No mayor a tres meses a nombre del Centro de Trabajo (Patrón).
	- e. *Estado de cuenta bancario*. No mayor a tres meses a nombre del Centro de Trabajo (Patrón).
	- f. *Contrato de arrendamiento*. Vigente a nombre del Centro de Trabajo (Patrón).
	- g. Comprobante de pago en el Sistema Único de Autodeterminación (SUA). No mayor a tres meses a nombre del Centro de Trabajo (Patrón)

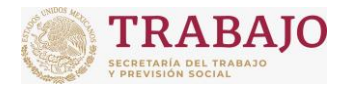

Afiliación de Centros de Trabajo

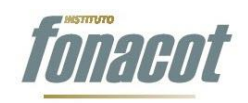

Manual de usuario

### La apariencia de la sección Documentación es la siguiente:

| 1.2 Documentación |                                      |                  |               |
|-------------------|--------------------------------------|------------------|---------------|
|                   |                                      |                  |               |
|                   |                                      |                  |               |
|                   | Documentos del centro de trabajo · · |                  |               |
| Editar            | Tipo de documento                    | <b>Documento</b> | <b>Achivo</b> |
| ø                 | Registro ante el SAT                 |                  |               |
| ø                 | De constitución                      |                  |               |
| Ø                 | Comprobante de domicilio             |                  |               |
| ø                 | Identificación oficial               |                  |               |

Figura 38. Documentación.

Para agregar un documento (archivo), se debe dar clic en el ícono "Editar" **&**. Al dar clic en dicho ícono se abre la ventana modal denominada "Editar Documentos del Centro de Trabajo":

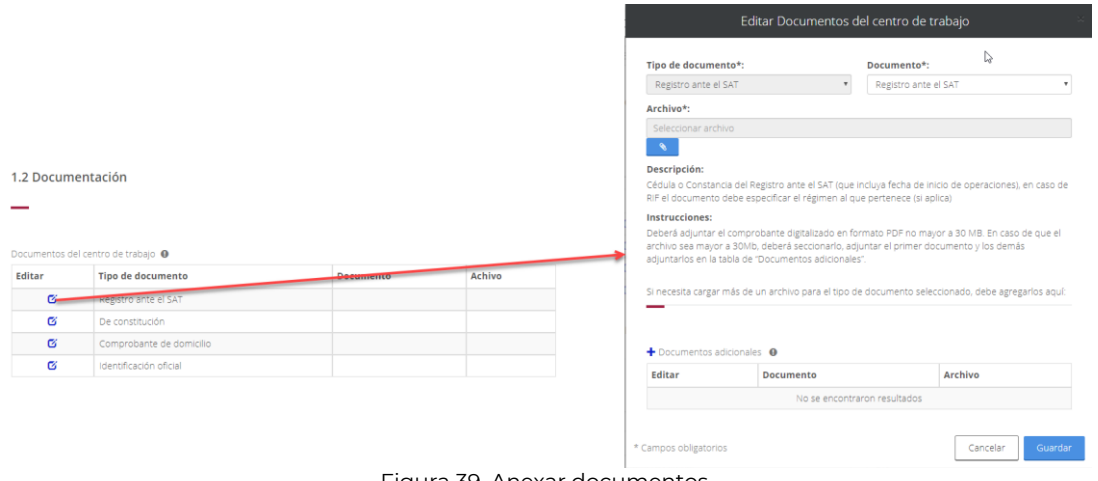

Figura 39. Anexar documentos.

En la ventana se muestran los siguientes campos:

- **Tipo de documento**: Este campo viene pre capturado, ya que se seleccionó en la tabla de "Documentación" a través del ícono Editar  $\mathbf G$  y no se puede modificar.
- **Documento**: Este campo es obligatorio y muestra la lista de documentos que se pueden anexar para el tipo de documento seleccionado. En el siguiente ejemplo se muestran los diferentes comprobantes de domicilio (documento) que se pueden anexar para el tipo de documento "Comprobante de domicilio":

**Manual de usuario Av. Insurgentes Sur No. 452, Col. Roma Sur, Del. Cuauhtémoc, CP. 06760**

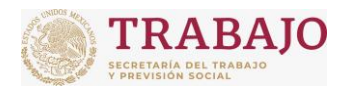

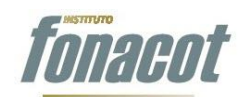

Afiliación de Centros de Trabajo

Manual de usuario

| Tipo de documento*:      | Documento*:               |
|--------------------------|---------------------------|
| Comprobante de domicilio | Selecciona un valor       |
| Archivo*:                | Selecciona un valor       |
|                          | Comprobante de teléfono   |
| Seleccionar archivo      | Comprobante de Luz        |
| $\bullet$                | Comprobante de Internet   |
|                          | Comprobante de agua       |
| Descripción:             | Estado de cuenta bancario |
|                          | Contrato de arrendamiento |
|                          |                           |

Figura 40. Selección del documento.

En el momento que se selecciona un documento, se muestra una descripción del documento seleccionado y las instrucciones, como se ilustra a continuación:

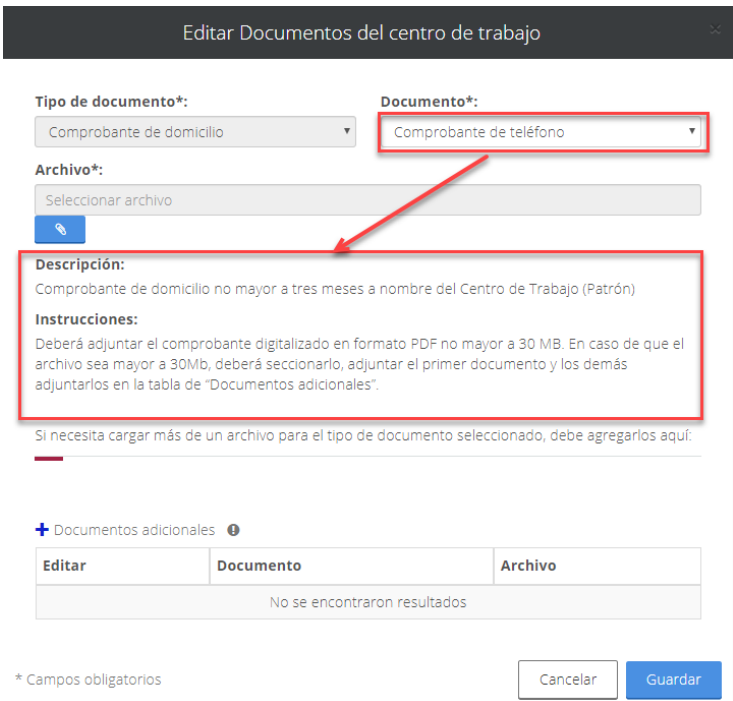

Figura 41. Descripción e instrucciones por documento.

**Archivo**: Este campo es obligatorio y se debe seleccionar el archivo que contiene

el documento seleccionado, para lo cual se debe dar clic en botón .

Al dar clic en dicho botón, se abrirá una ventana de diálogo para buscar en el equipo de cómputo el archivo correspondiente.

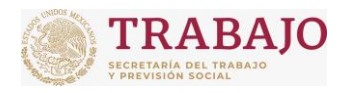

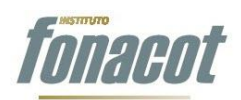

Afiliación de Centros de Trabajo

Manual de usuario

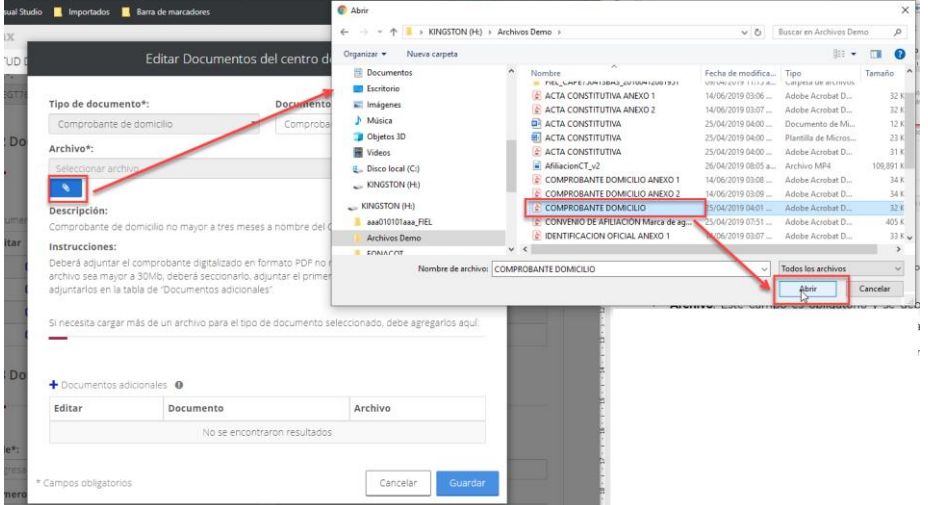

Figura 42. Buscar archivo en equipo de cómputo.

Una vez seleccionando el archivo, se mostrará el nombre del archivo y se mostrará el botón denominado "Ver documento", como se muestra a continuación:

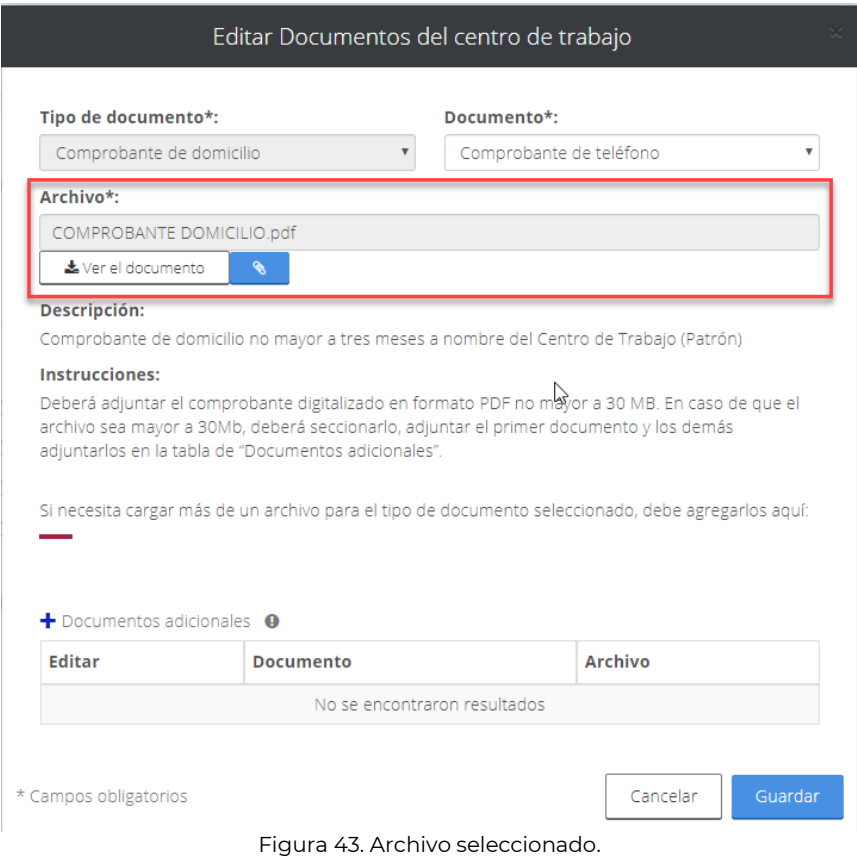

**Manual de usuario Av. Insurgentes Sur No. 452, Col. Roma Sur, Del. Cuauhtémoc, CP. 06760**

Página **31** de **79**

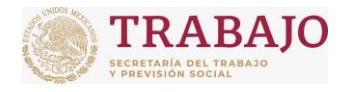

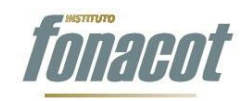

Manual de usuario

Si se desea ver el documento que se acaba de cargar, se debe dar clic en el botón "Ver documento". En ese momento se descargará el archivo en el navegador, como se muestra en la siguiente imagen:

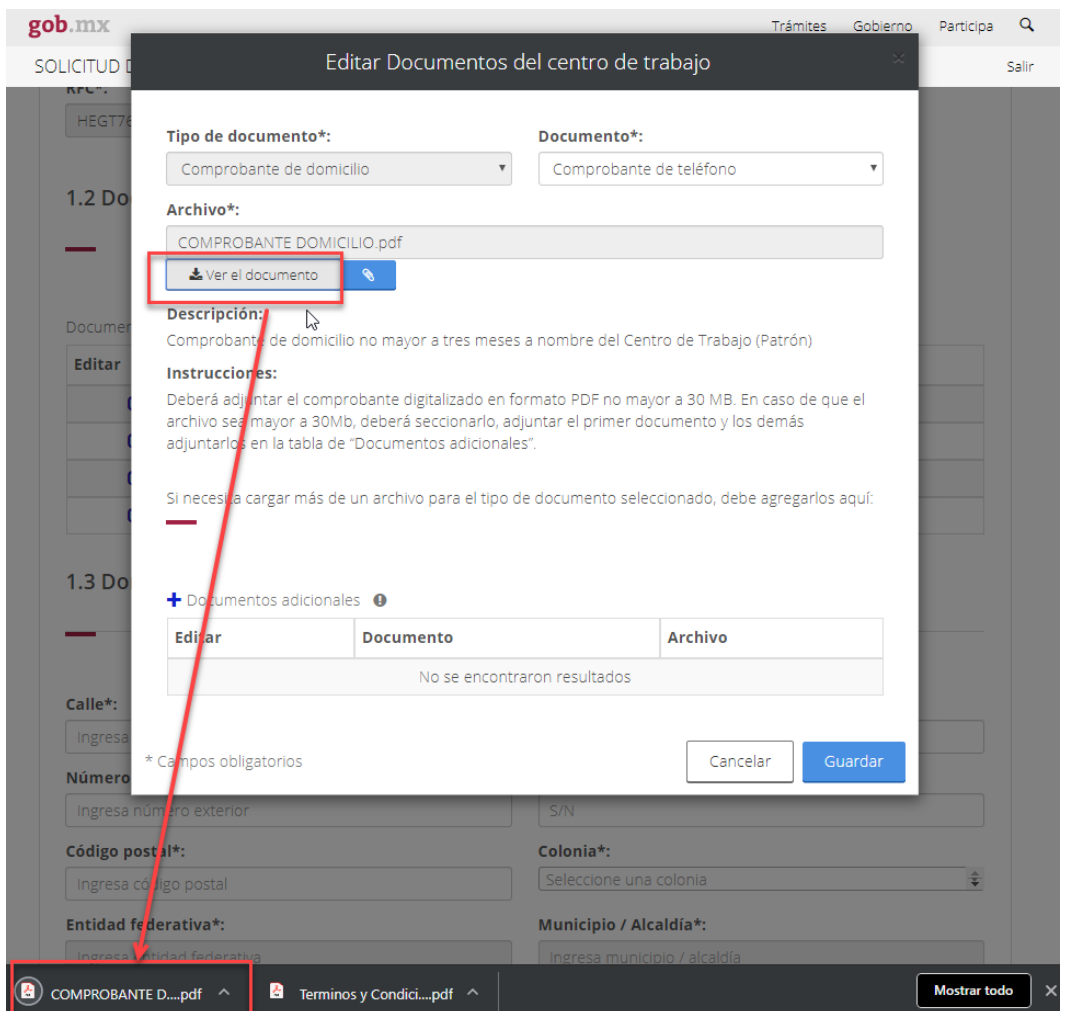

Figura 44. Ver el documento adjuntado.

En caso de que se haya adjuntado un archivo erróneo, se podrá cambiar el archivo

dando clic en el botón "Adjuntar" **(1999)**, que se encuentra al lado del botón "Ver documento". Al dar clic en este botón, se abrirá la ventana de diálogo para seleccionar de nuevo el archivo correspondiente.

 **Documentos adicionales:** En caso de que un documento contenga anexos o el documento este dividido en varios archivos, éstos se pueden adjuntar en los documentos adicionales.

**Manual de usuario Av. Insurgentes Sur No. 452, Col. Roma Sur, Del. Cuauhtémoc, CP. 06760**

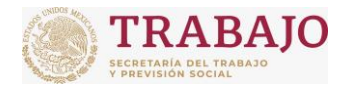

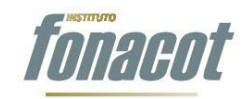

Manual de usuario

Para dar de alta un documento adicional se debe dar clic en ícono "Agregar" que se encuentra arriba de la tabla "Documentos adicionales".

- **Descripción del documento:** Este campo es obligatorio en caso de anexar documentos adicionales y se debe describir el documento anexo.
- **Documento**: En este campo se anexa el documento correspondiente haciendo clic en ícono "Adjuntar" **(2008)**, el cual abrirá una ventana de

A continuación, se muestran algunos ejemplos del posible uso de los documentos adicionales:

diálogo para buscar el archivo en el equipo de cómputo.

**Ejemplo 1:** Si el acta constitutiva, por ejemplo, al ser un documento muy grande, se divide en varios archivos, se carga el documento principal y los demás archivos se adjuntan en los documentos adicionales.

**Ejemplo 2**: Si, por ejemplo, en el poder notarial se van a adjuntar las Credenciales para Votar (IFE o INE) de los testigos, dichos archivos que contienen las identificaciones se pueden anexar en la sección de documentos adicionales.

Para modificar un documento que ya se adjuntó, es necesario dar clic en el ícono "Editar"  $\alpha$  que se encuentra al lado de cada documento anexado, como se ilustra a continuación:

# 1.2 Documentación

#### Documentos del centro de trabajo <sup>O</sup>

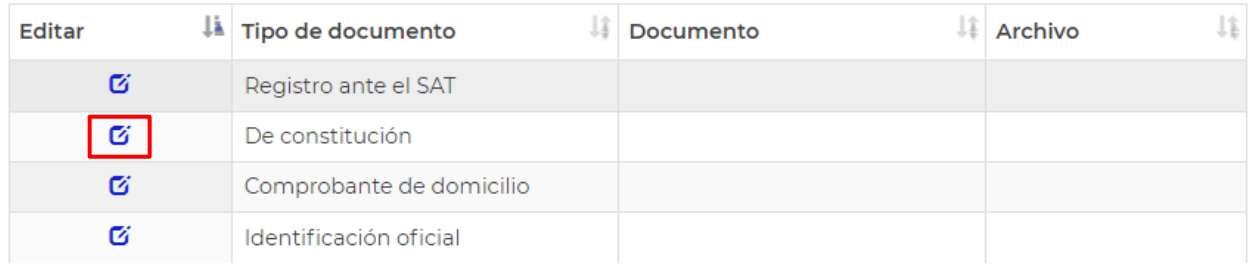

Mostrando del 1 al 4 de 4 elementos

Figura 45. Cambiar el archivo adjuntado.

Posteriormente, al dar clic en el ícono editar, se abrirá la ventana modal "Editar documento", la cual mostrará la información y el archivo que se anexó. En la ventana modal se podrá cambiar la información, cambiar el archivo principal o cambiar

**Manual de usuario Av. Insurgentes Sur No. 452, Col. Roma Sur, Del. Cuauhtémoc, CP. 06760**

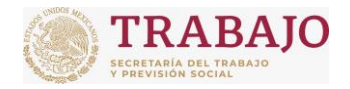

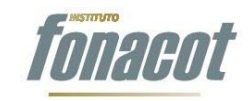

Manual de usuario

cualquiera de los documentos adicionales que se hayan anexado. Por último, se deberá dar clic en el botón "Guardar" para que se reflejen los cambios en la tabla de "Documentos".

### <span id="page-33-0"></span>**Domicilio**

En la sección de Domicilio se debe capturar la dirección comercial del Centro de Trabajo y la dirección fiscal. La apariencia de la sección de Domicilio es la siguiente:

1.3 Domicilio comercial <sup>O</sup>

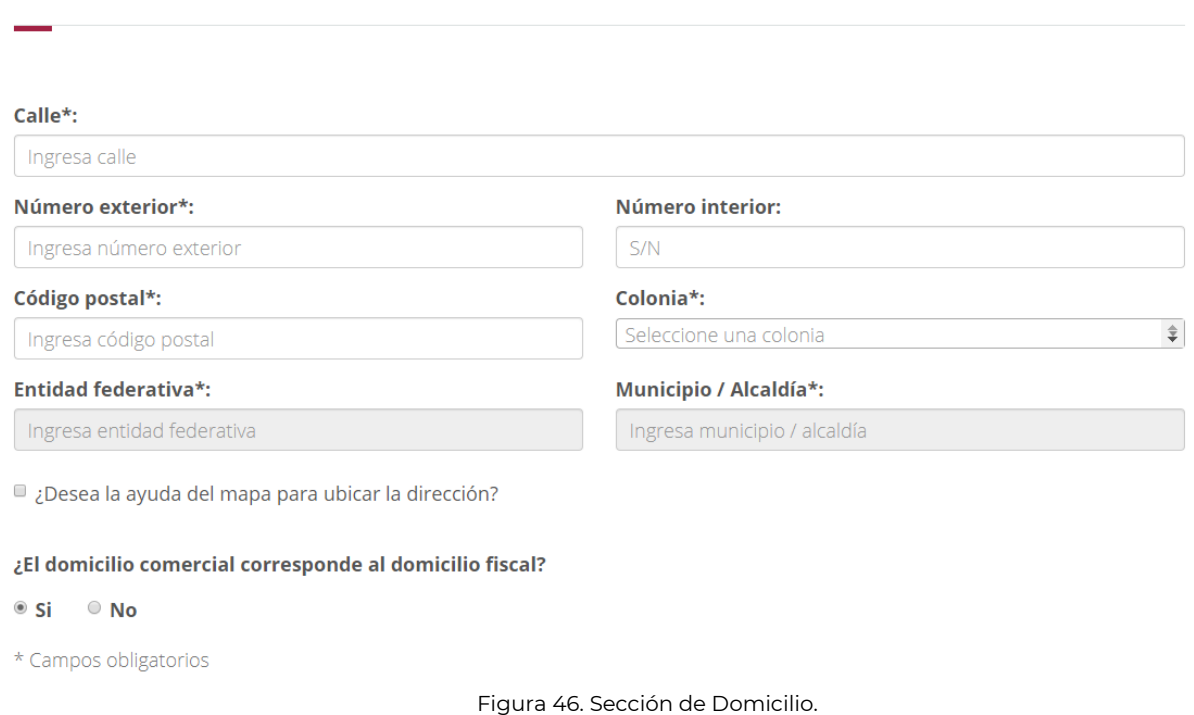

Para capturar la dirección comercial, se puede realizar de dos formas:

**Tecleando la Dirección completa**: En este caso, se deben capturar cada uno de los campos de la dirección:

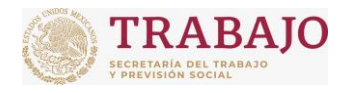

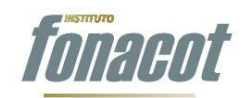

Afiliación de Centros de Trabajo

Manual de usuario

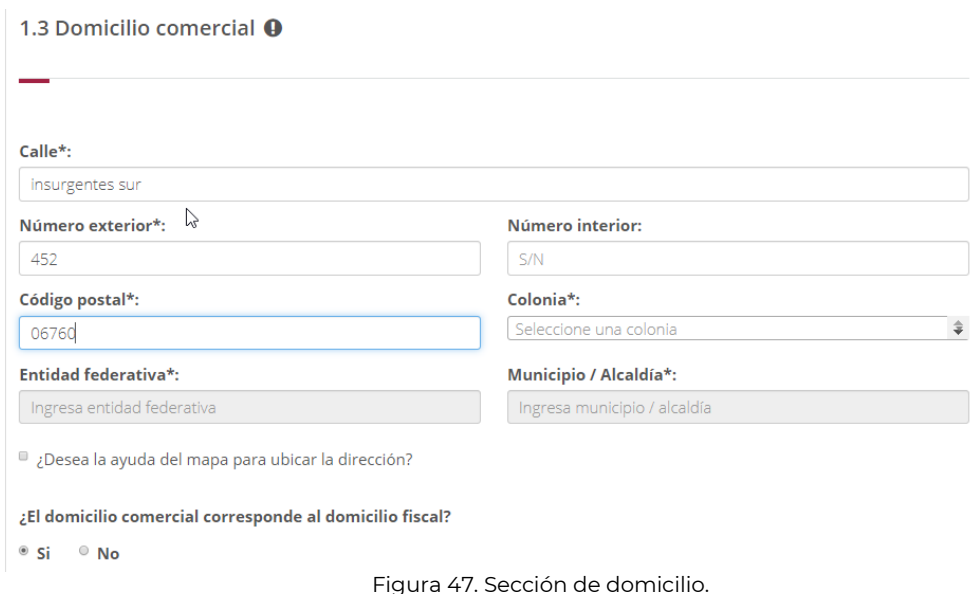

Cuando se teclea el Código Postal, se pre llenan la lista de colonias que corresponden al Código Postal capturado. Asimismo, se pre llenan la entidad federativa y el municipio o alcaldía, como se ilustra a continuación:

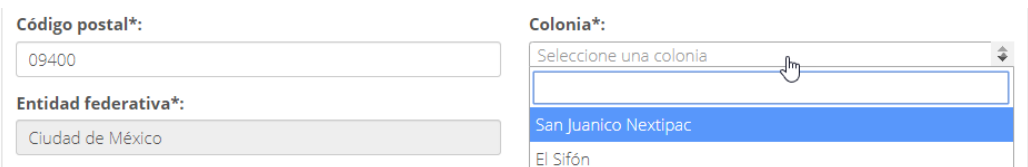

Figura 48. Al teclear el Código postal se pre llena la colonia, entidad federativa y municipio o alcaldía.

**Con ayuda de un mapa**: Se puede utilizar la ayuda del mapa para seleccionar la dirección, en caso de que, por ejemplo, solo recuerde parte de la Dirección o quiera cerciorarse de que la Dirección corresponda con el Centro de Trabajo. Para ello solo debe seleccionar la casilla de verificación que dice "¿Desea la ayuda del mapa para ubicar la dirección?*"* que se encuentra debajo de los campos de dirección, como se muestra a continuación:

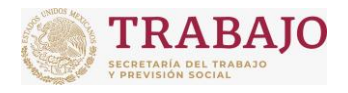

Afiliación de Centros de Trabajo

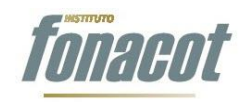

Manual de usuario

#### 1.3 Domicilio comercial <sup>O</sup>

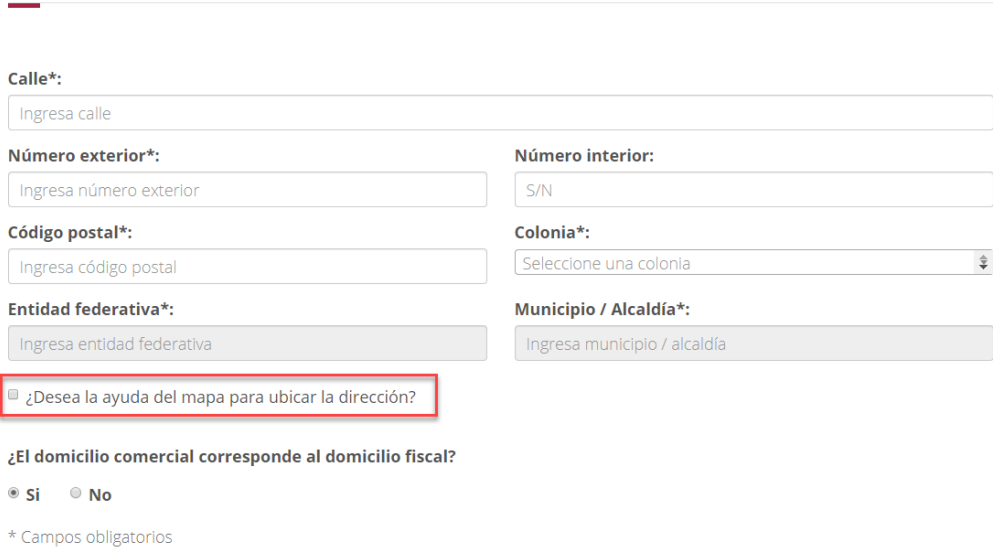

Figura 49. Utilizar la ayuda del mapa.

Una vez que se haya seleccionado que se quiere utilizar la ayuda del mapa, el aplicativo mandará un mensaje indicando que se quiere conocer la ubicación actual, con las opciones de *permitir* y *bloquear*:

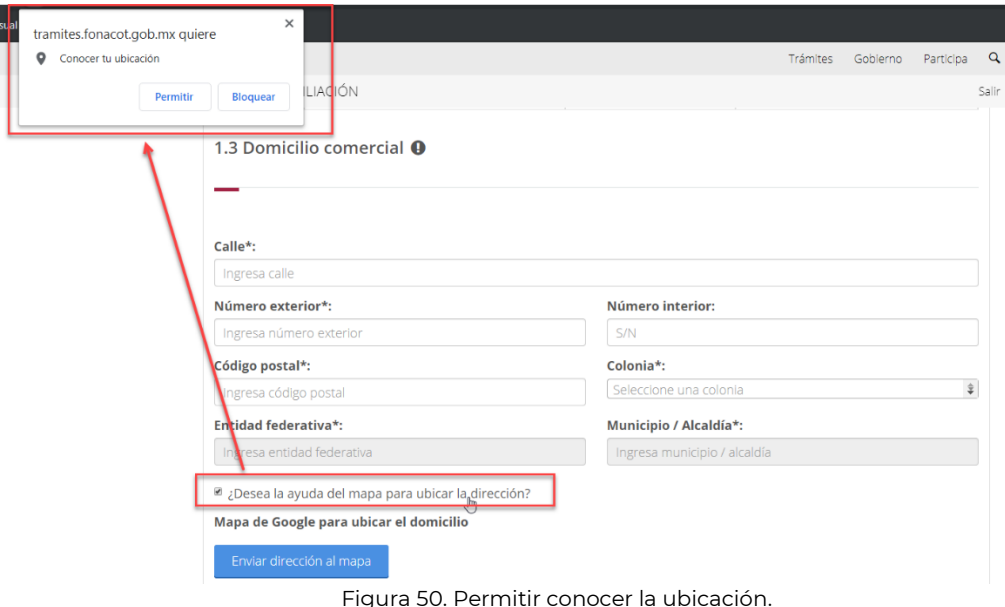

**Manual de usuario Av. Insurgentes Sur No. 452, Col. Roma Sur, Del. Cuauhtémoc, CP. 06760**
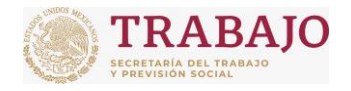

INSTITUTO FONACOT Afiliación de Centros de Trabajo

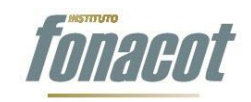

Manual de usuario

En caso de seleccionar *Permitir*, el aplicativo marcará en el mapa la ubicación actual en donde se encuentra en ese momento y llenará automáticamente los campos con dicha ubicación, como se muestra a continuación:

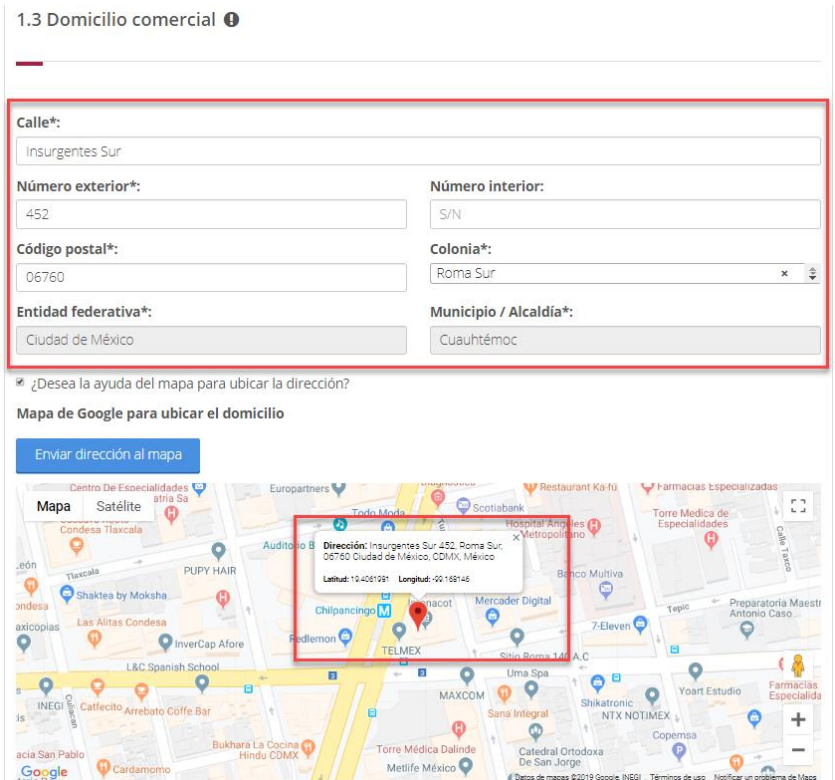

Figura 51. Permitir conocer la ubicación.

Esta opción es útil para cuando se está llenando la solicitud en el propio Centro de Trabajo, para lo cual ya no se tendría que capturar el Domicilio porque el aplicativo lo detecta automáticamente.

En caso de seleccionar *Bloquear*, no se detecta la Dirección automáticamente, solo basta con capturar parte de la dirección, dar clic en el botón "Enviar dirección al mapa"

Enviar dirección al mapa

.

En ese momento, el aplicativo ubicará la dirección aproximada en el mapa, como se muestra en la siguiente figura:

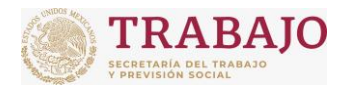

### Afiliación de Centros de Trabajo

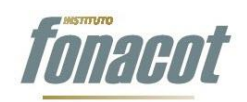

Manual de usuario

#### 1.3 Domicilio comercial <sup>O</sup>

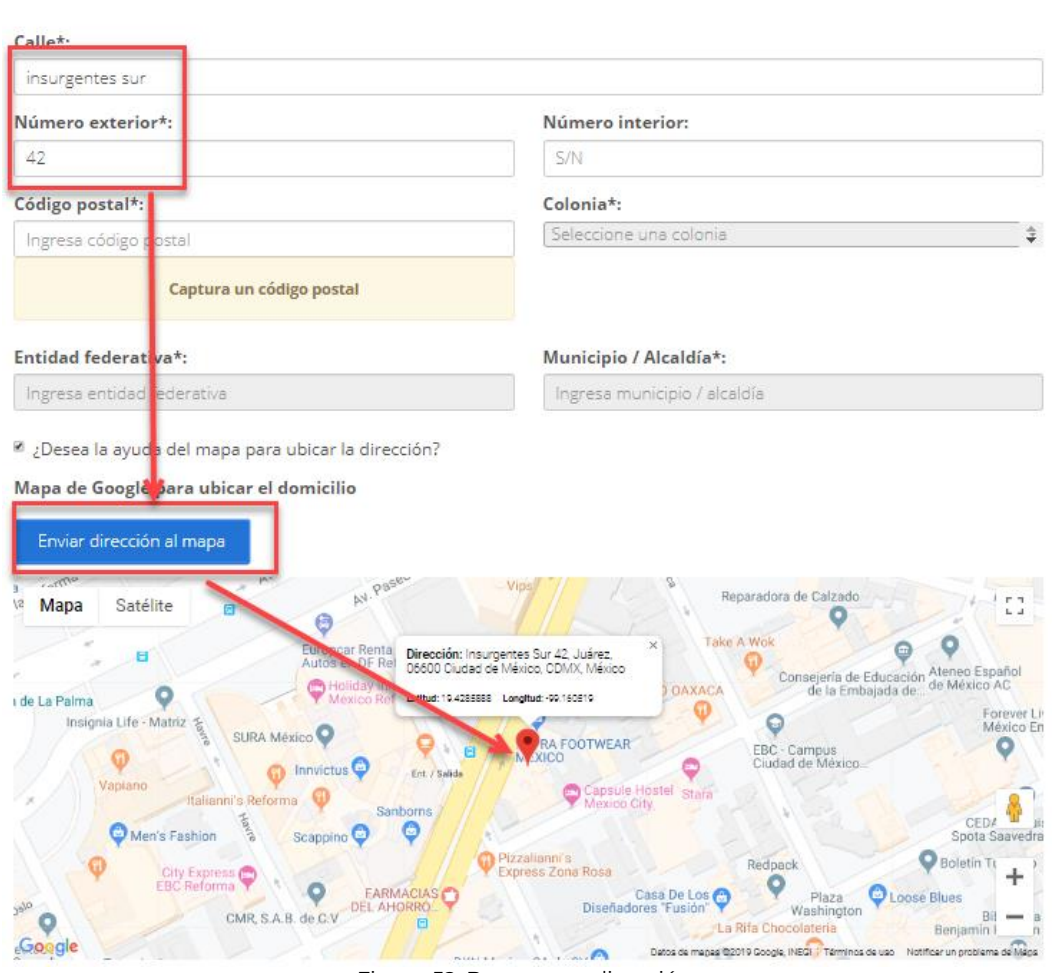

Figura 52. Buscar una dirección.

Posteriormente, si la ubicación no es la exacta, se puede mover a través del mapa. Para esto, cuando se posiciona el cursor del mouse dentro del mapa, cambia su forma de  $\stackrel{\wedge}{\diamond}$ a  $\mathbb{C}$ . Cuando esté el cursor con la forma de manita, se debe dar clic y, sin soltar, arrastrar el mapa para donde se desee y soltar, como se muestra a continuación:

**Manual de usuario Av. Insurgentes Sur No. 452, Col. Roma Sur, Del. Cuauhtémoc, CP. 06760**

Página **38** de **79**

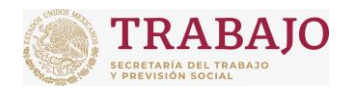

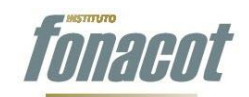

Afiliación de Centros de Trabajo

Manual de usuario

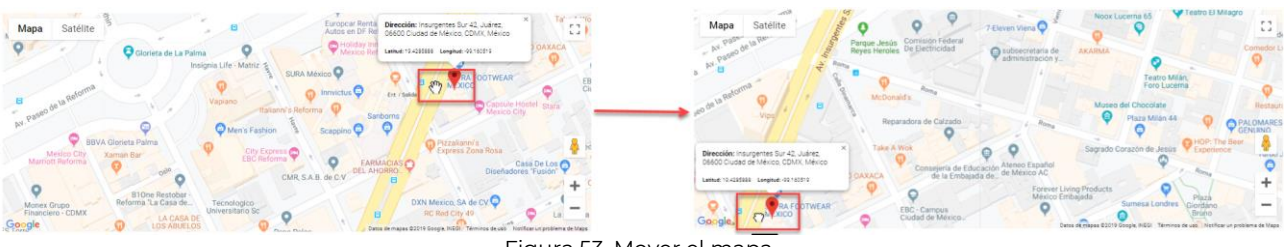

Figura 53. Mover el mapa.

Una vez que se ubique el lugar exacto, se da clic en el lugar del mapa, para seleccionarlo:

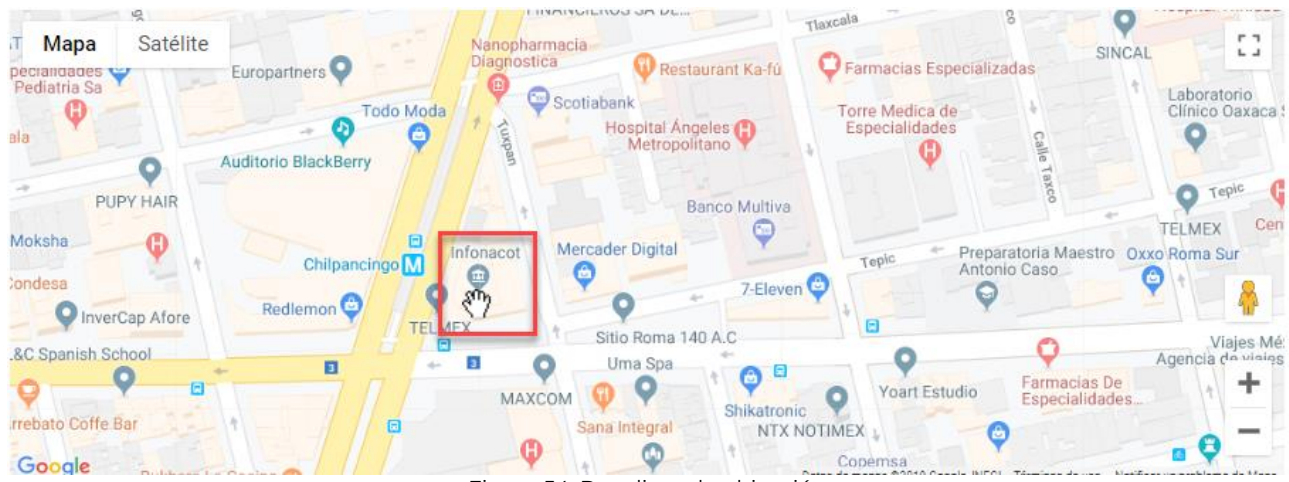

Figura 54. Dar clic en la ubicación.

Al seleccionarlo, se mostrará la ubicación en un recuadro en el mapa y se llenarán los campos de domicilio automáticamente:

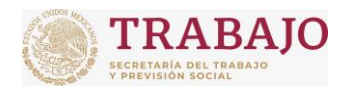

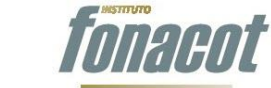

Afiliación de Centros de Trabajo

Manual de usuario

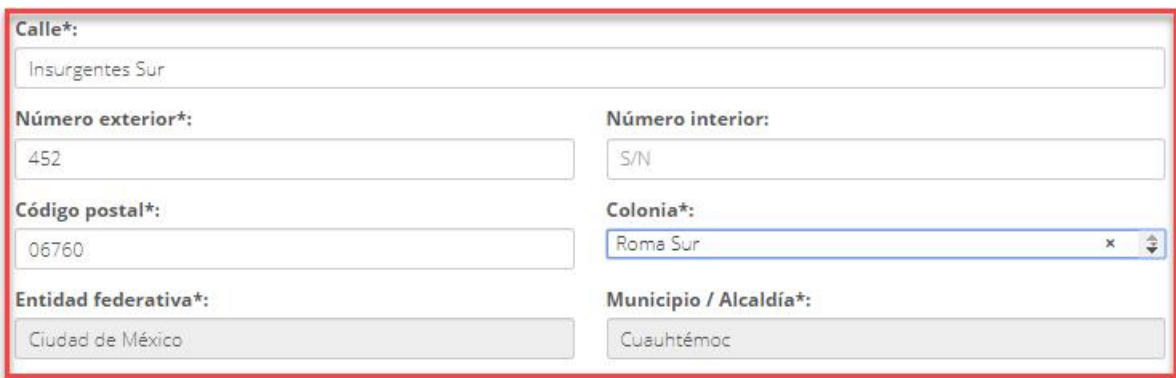

\* ¿Desea la ayuda del mapa para ubicar la dirección?

Mapa de Google para ubicar el domicilio

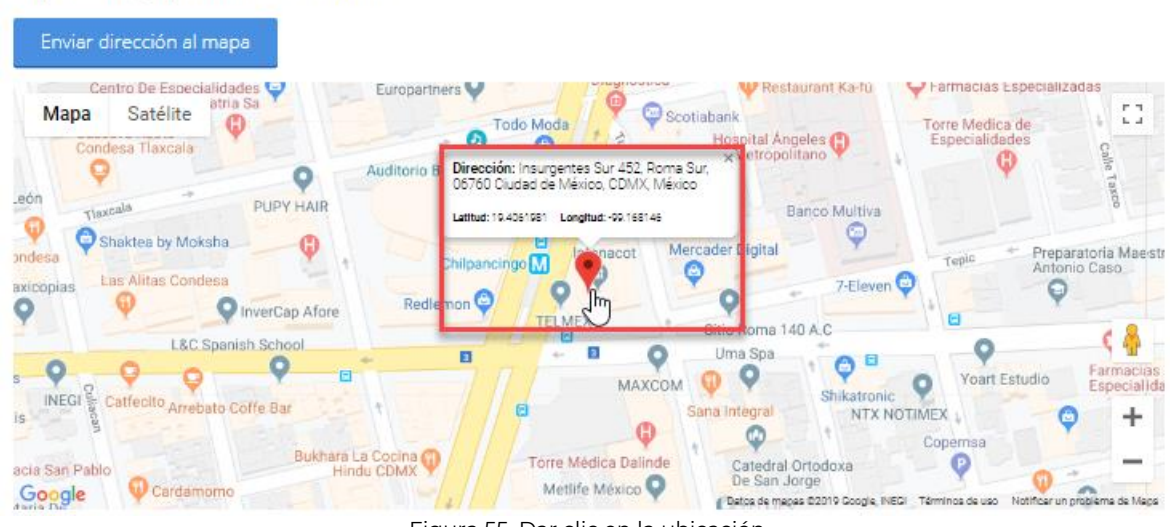

Figura 55. Dar clic en la ubicación.

Para capturar la dirección fiscal, se tienen dos opciones:

- 1. Que la dirección fiscal sea la misma que la dirección comercial.
- 2. Que la dirección fiscal sea diferente a la dirección comercial.

Para esto se selecciona la respuesta a la pregunta. "¿El domicilio comercial corresponde al domicilio fiscal?".

¿El domicilio comercial corresponde al domicilio fiscal?

® Si ® No

\* Campos obligatorios

Figura 56. Dar clic en la respuesta adecuada.

**Manual de usuario Av. Insurgentes Sur No. 452, Col. Roma Sur, Del. Cuauhtémoc, CP. 06760**

Página **40** de **79**

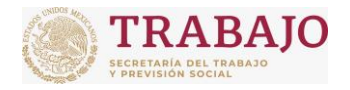

Afiliación de Centros de Trabajo

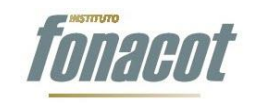

Manual de usuario

Si selecciona que la dirección fiscal y comercial son la misma, ya no se tiene que capturar nada.

Si selecciona que la dirección fiscal y comercial son diferentes, aparece la siguiente sección:

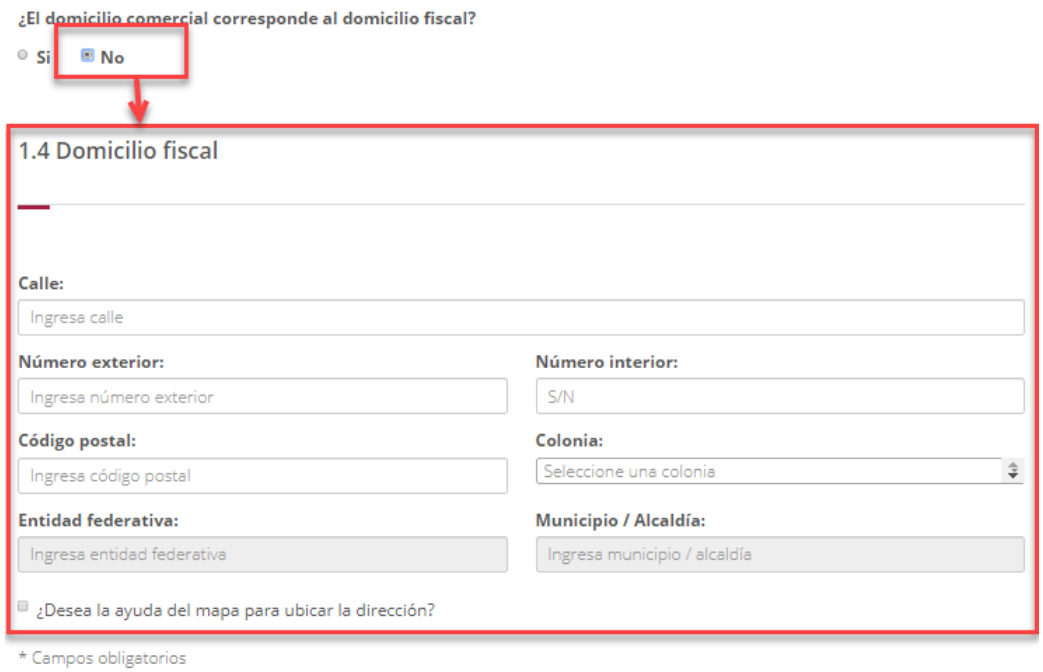

Figura 57. Cuando la dirección comercial y fiscal no es la misma, hay que capturarla.

En esta sección se tienen las mismas opciones que la dirección comercial. Se puede capturar la dirección exacta o se pude seleccionar del mapa, con la misma funcionalidad que la dirección comercial.

# **Datos del Representante Legal o Persona Física**

En la sección de "2.1 Datos del Representante/Apoderado" los datos básicos del Representante o persona física ya vienen por default pre capturados, debido a que se capturaron en el Paso 1 "Firma los términos y condiciones". Por lo anterior solo resta cargar los documentos del Representante Legal o persona física y los datos de escritura, en su caso. **La sección "Documentos del Representante Legal" se mostrará opcional para personas físicas**.

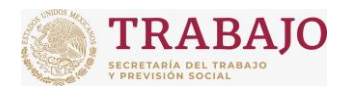

## Afiliación de Centros de Trabajo

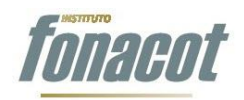

Manual de usuario

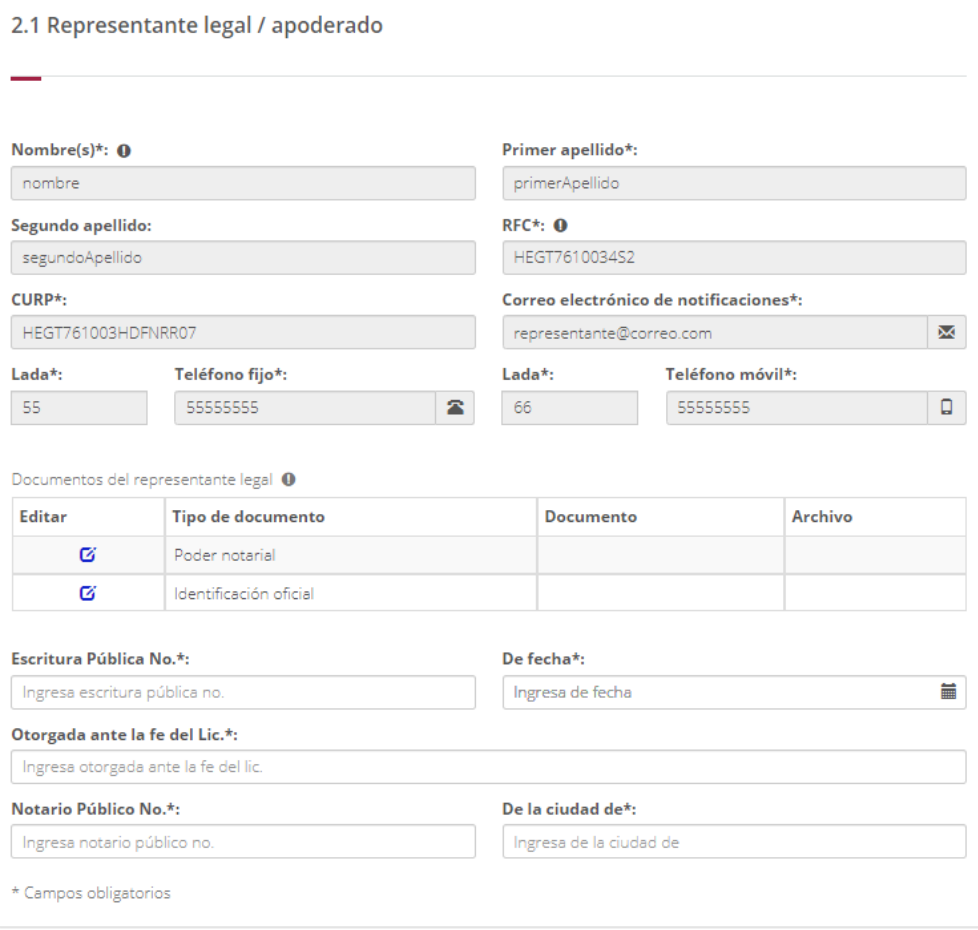

Figura 58. Sección de datos del Representante Legal.

En la parte de "Documentos del Representante Legal" se deberán adjuntar los documentos digitalizados del Representante Legal. Existen dos tipos de documentos a adjuntar:

- **1. Poder notarial**: Este tipo de documento es obligatorio para personas morales. Si la empresa cuenta con Representante Legal, debe presentar (primera y última hoja) del poder notarial que acredite contar con las facultades generales para actos de dominio o administración o especiales para celebrar trámites ante el Instituto FONACOT.
- **2. Identificación oficial**: Es este tipo de documento es obligatorio para personas morales y deberá adjuntar la Credencial para Votar (IFE o INE) del Representante Legal, en el supuesto de que la nacionalidad del representante legal sea mexicana o el Formato FM3 en caso de que la nacionalidad del representante legal sea extranjera, dependiendo si se marca la casilla "¿Representante legal extranjero?" o no.

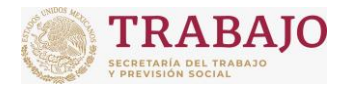

INSTITUTO FONACOT Afiliación de Centros de Trabajo

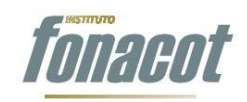

Manual de usuario

# La apariencia de la subsección Documentación es la siguiente:

|                          |   | □¿Representante legal extranjero?                                                    |   |                |                |               |
|--------------------------|---|--------------------------------------------------------------------------------------|---|----------------|----------------|---------------|
|                          |   | Documentos del representante legal <sup>0</sup>                                      |   |                |                |               |
| <b>Editar</b>            | ٨ | Tipo de documento                                                                    |   | Documento<br>÷ | ÷<br>Archivo   |               |
| ø                        |   | Poder notarial                                                                       |   |                |                |               |
| Ø                        |   | Identificación oficial                                                               |   |                |                |               |
| $\overline{\phantom{a}}$ |   |                                                                                      |   |                |                | $\, > \,$     |
|                          |   | Z¿Representante legal extranjero?<br>Documentos del representante legal <sup>0</sup> |   |                |                |               |
| <b>Editar</b>            | ٠ | Tipo de documento                                                                    | ÷ | Documento      | <b>Archivo</b> |               |
| ø                        |   | Poder notarial                                                                       |   |                |                |               |
| Ø                        |   | Formato FM3                                                                          |   |                |                |               |
|                          |   |                                                                                      |   |                |                | $\rightarrow$ |
|                          |   | Material and a state of the state of a large state.                                  |   |                |                |               |

Mostrando del 1 al 2 de 2 elementos

Para agregar un documento (archivo), se debe dar clic en el ícono "Editar"  $\mathbf{\tilde{G}}$ que viene en cada tipo de documento, al dar clic en dicho ícono, se abre la ventana modal denominada "Editar Documentos del Representante Legal".

Los datos restantes de esta sección son obligatorios para personas morales:

- **Escritura Pública No:** Este campo es obligatorio y en él se debe capturar el número de la escritura pública donde se dio Fe al poder notarial y/o nombramiento de la persona facultada para suscribir el Convenio.
- **De fecha**: Este campo es obligatorio y en él se debe capturar la fecha en la que se realizó la escritura pública donde se dio fe al poder notarial y/o nombramiento de la persona facultada para suscribir el Convenio.
- **Otorgada ante la fe del Lic:** Este campo es obligatorio y en él se debe capturar el nombre del notario o fedatario que dio fe al poder notarial y/o nombramiento de la persona facultada para suscribir el Convenio.
- **Notario Público No:** Este campo es obligatorio y en él se debe capturar el número del notario o fedatario que dio fe al poder notarial y/o nombramiento de la persona facultada para suscribir el Convenio.
- **De la ciudad de**: Este campo es obligatorio y en él se debe capturar la ciudad donde se dio fe al poder notarial y/o nombramiento de la persona facultada para suscribir el Convenio.

Figura 59. Documentos del Representante Legal.

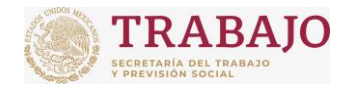

Afiliación de Centros de Trabajo

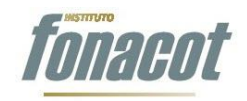

Manual de usuario

# **Datos de la solicitud de Afiliación**

En esta sección se capturan los datos específicos de la solicitud de Afiliación. La sección tiene la siguiente apariencia:

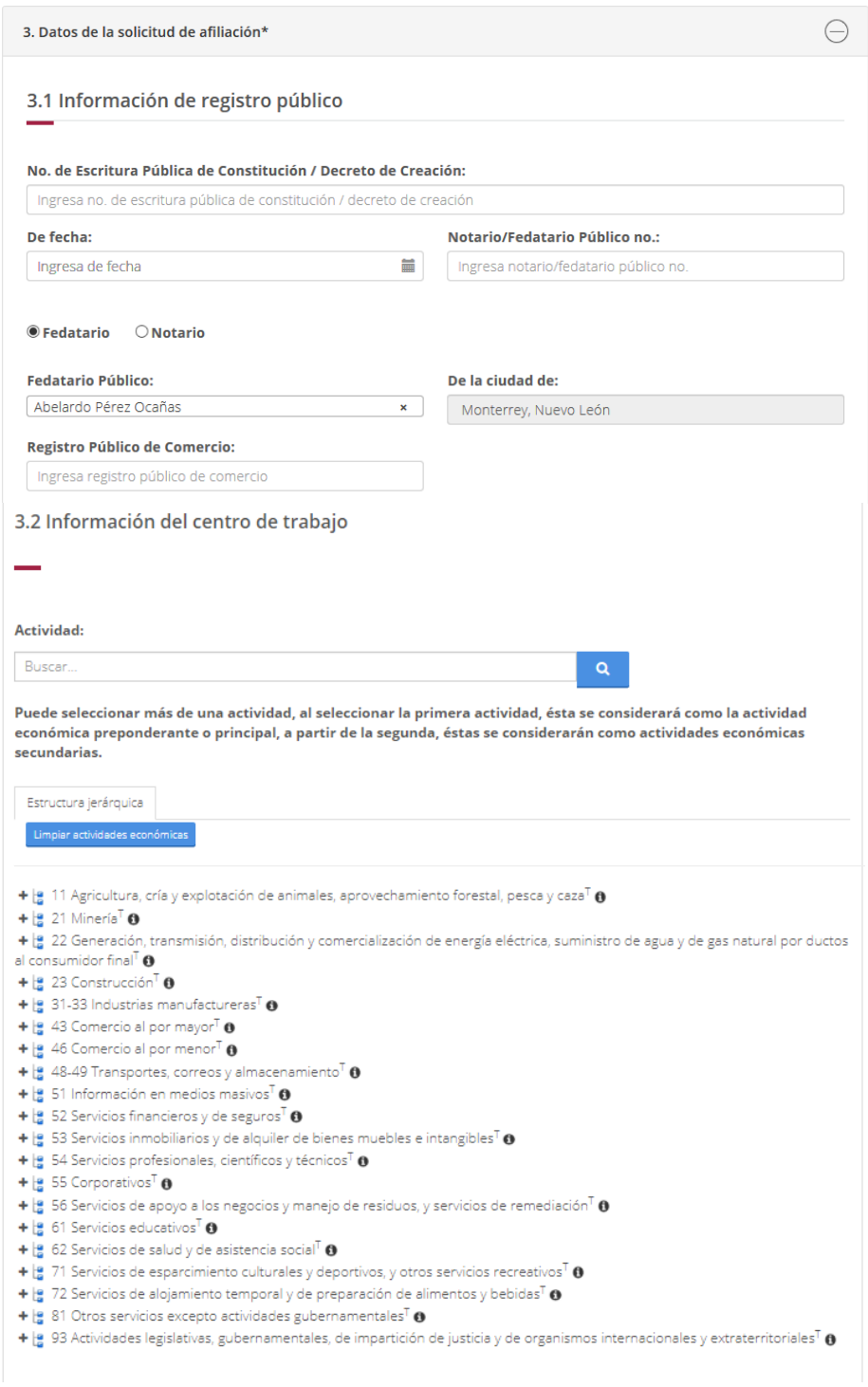

**Manual de usuario Av. Insurgentes Sur No. 452, Col. Roma Sur, Del. Cuauhtémoc, CP. 06760**

Página **44** de **79**

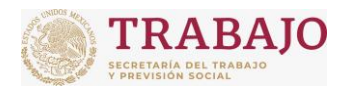

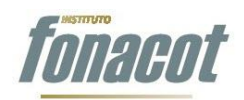

### Afiliación de Centros de Trabajo

Manual de usuario

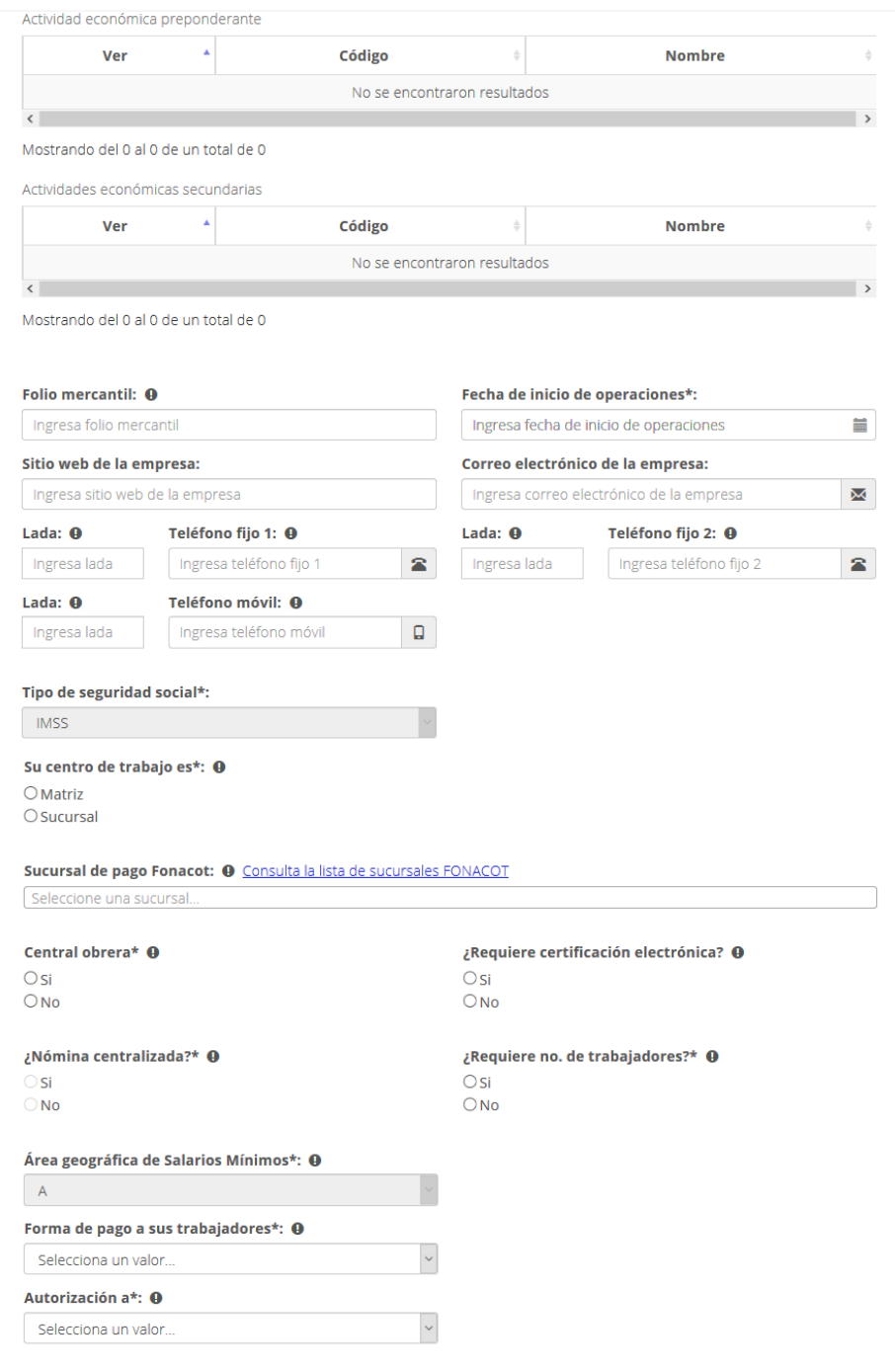

**Manual de usuario Av. Insurgentes Sur No. 452, Col. Roma Sur, Del. Cuauhtémoc, CP. 06760**

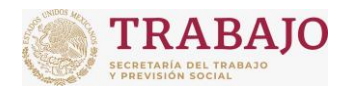

# Afiliación de Centros de Trabajo

Manual de usuario

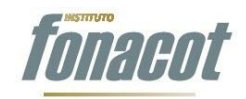

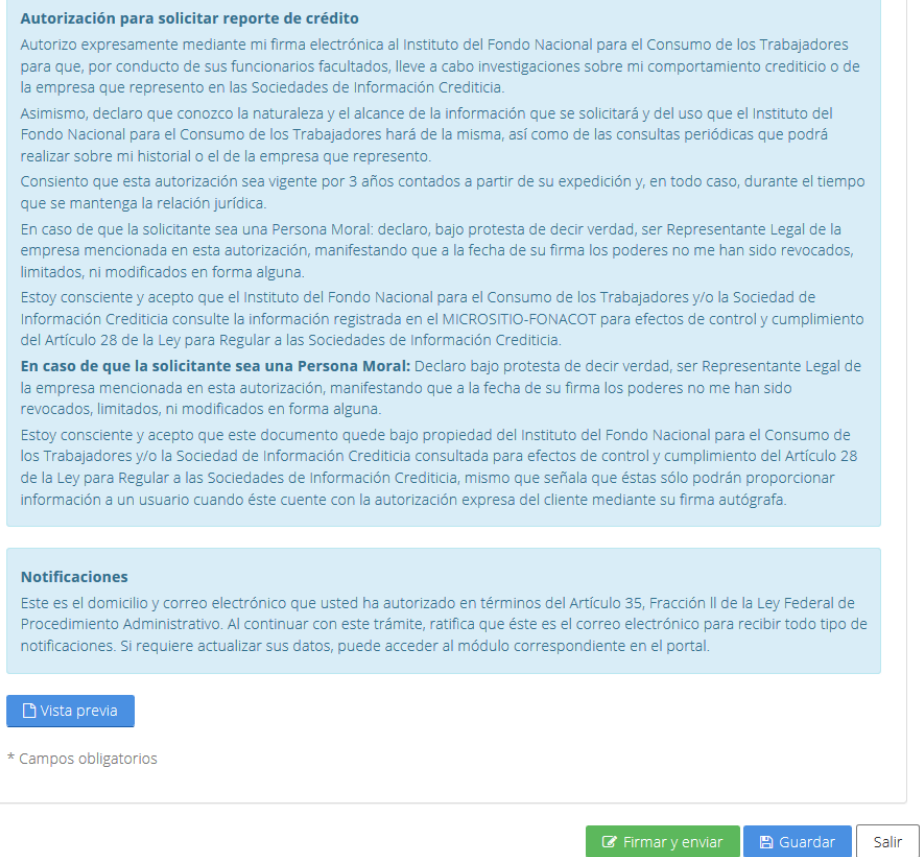

Figura 60. Sección de datos de la solicitud de Afiliación.

### **Información del registro público**

La información que se captura en esta sección es la siguiente. Para personas físicas los campos serán opcionales:

- **No. de Escritura Pública de Constitución / Decreto de creación**: Este campo es obligatorio y en él se debe capturar el número de la escritura pública o decreto de creación del Centro de Trabajo.
- **De fecha:** Este campo es obligatorio y en él se debe capturar la fecha en la que se realizó la escritura pública o decreto de creación del Centro de Trabajo.
- **Fedatario Público No:** Este campo es obligatorio y en él se debe capturar el número del notario o fedatario que dio fe a la creación del Centro de Trabajo.
- **Fedatario / Notario**: Este campo es obligatorio y en él se selecciona si la persona que dio fe a la creación del Centro de Trabajo fue un notario o un fedatario.
	- <sup>®</sup> Fedatario © Notario
- **Otorgada ante el Lic:** Este campo es obligatorio y en él se debe seleccionar de la lista al Fedatario o Notario que dio fe a la creación al Centro de Trabajo:

**Manual de usuario Av. Insurgentes Sur No. 452, Col. Roma Sur, Del. Cuauhtémoc, CP. 06760**

Página **46** de **79**

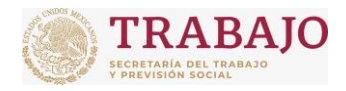

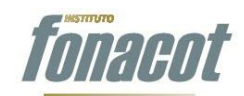

Afiliación de Centros de Trabajo

Manual de usuario

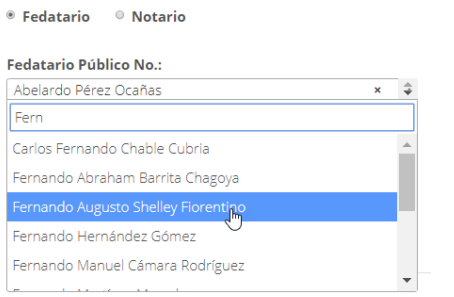

Figura 61. Sección del Notario o Fedatario.

 **Registro Público de Comercio**: Este campo es obligatorio y en él se debe capturar la oficina del Registro Público de Comercio en la entidad federativa donde se realizó el trámite correspondiente.

## **Información del Centro de Trabajo**

En esta subsección, se deben capturar los siguientes datos:

 **Actividad económica:** Este campo es obligatorio y en él se debe seleccionar la actividad o actividades a las que se dedica el Centro de Trabajo:

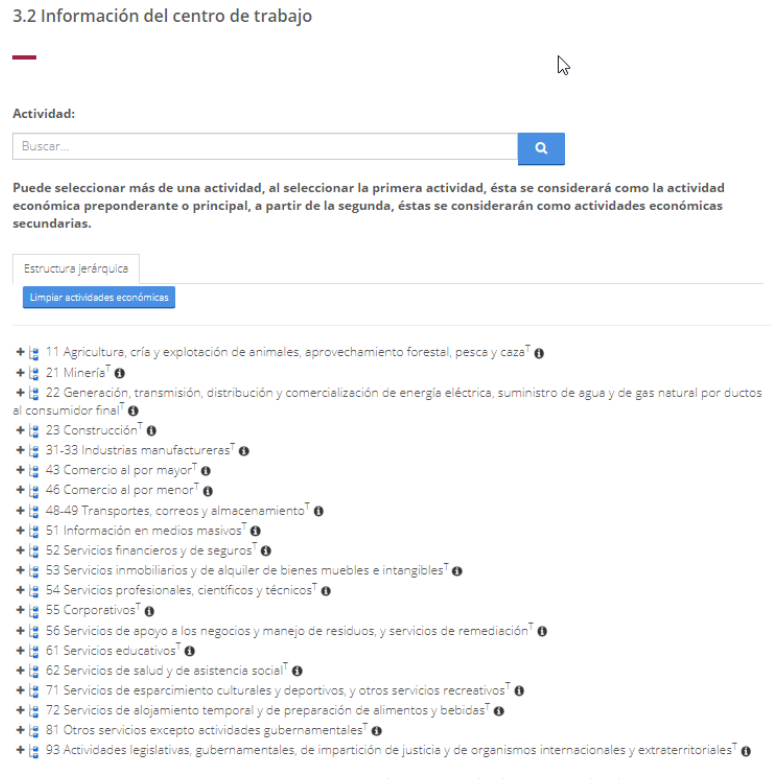

Figura 62. Selección de la actividad.

**Manual de usuario Av. Insurgentes Sur No. 452, Col. Roma Sur, Del. Cuauhtémoc, CP. 06760**

Página **47** de **79**

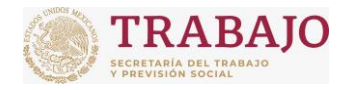

INSTITUTO FONACOT Afiliación de Centros de Trabajo

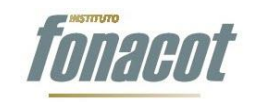

Manual de usuario

La selección de la actividad económica del Centro de Trabajo se divide en dos partes: la actividad preponderante y las actividades secundarias. La actividad preponderante es la actividad principal a la que se dedica la empresa.

Las actividades se seleccionan de la lista que se presenta. Para ello, se puede buscar la actividad de dos formas diferentes:

**Seleccionar de la lista** expandiendo las actividades los nodos hasta llegar a la actividad particular. Para expandir los nodos se debe dar clic en ícono + de cada nodo, como se muestra a continuación:

**Manual de usuario Av. Insurgentes Sur No. 452, Col. Roma Sur, Del. Cuauhtémoc, CP. 06760**

Página **48** de **79**

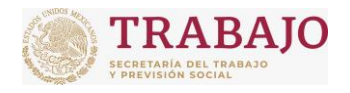

Afiliación de Centros de Trabajo

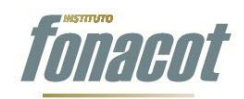

Manual de usuario

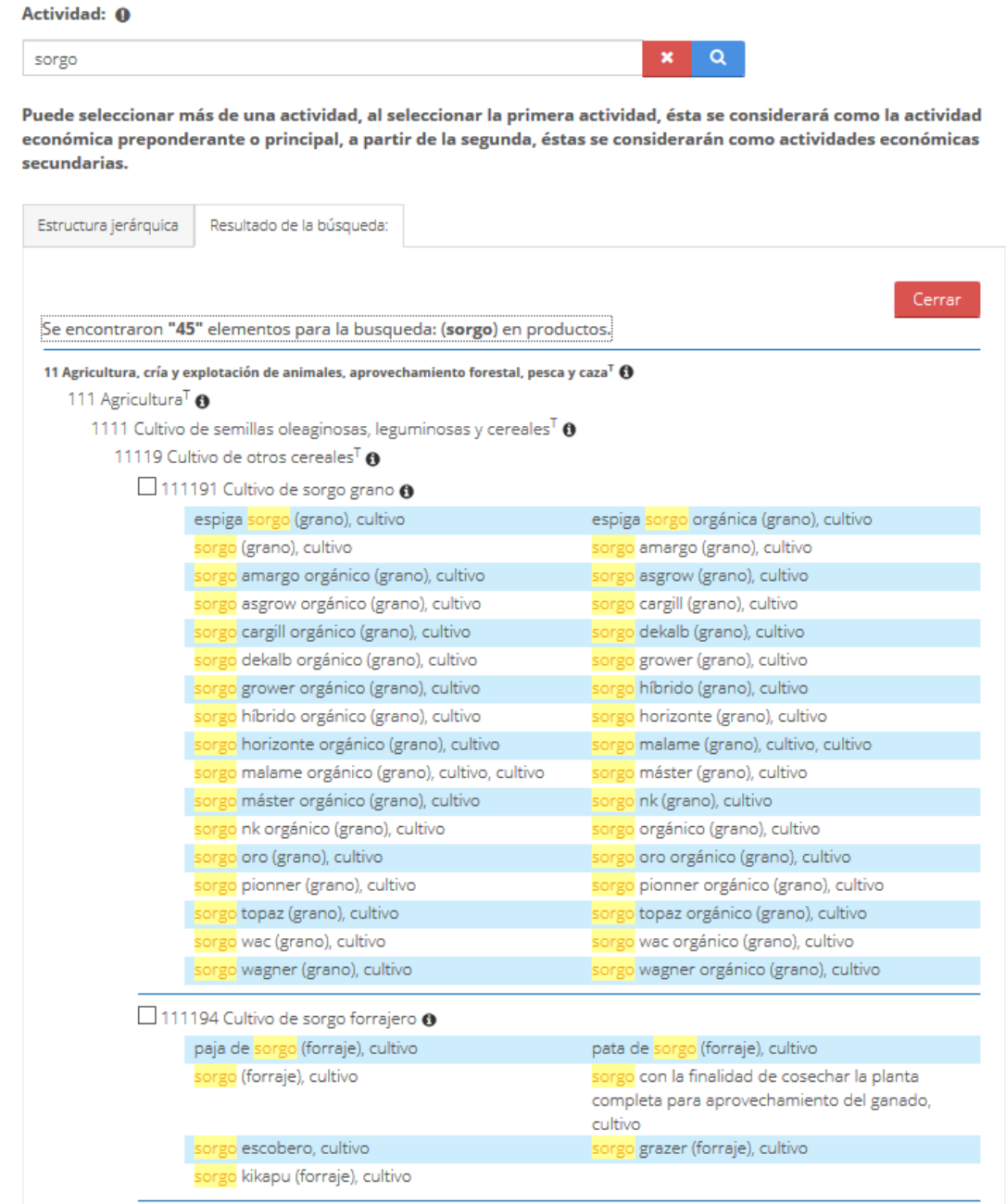

**Manual de usuario Av. Insurgentes Sur No. 452, Col. Roma Sur, Del. Cuauhtémoc, CP. 06760**

Página **49** de **79**

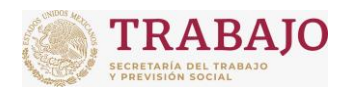

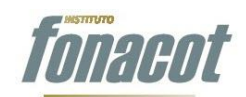

Afiliación de Centros de Trabajo

Manual de usuario

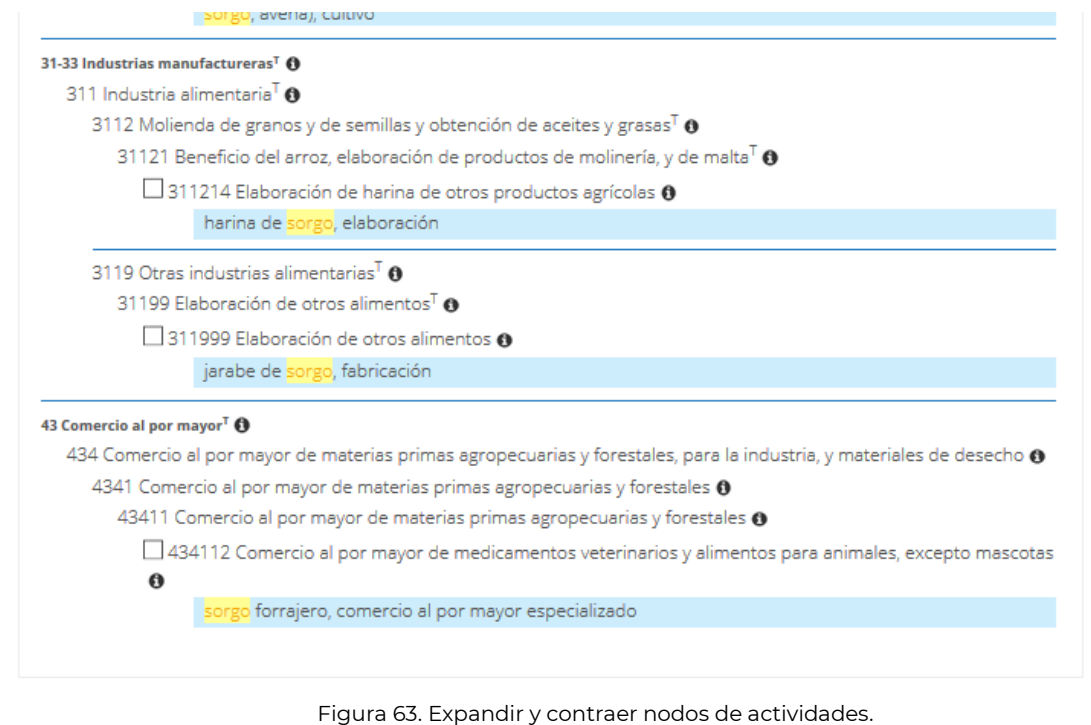

Si se requiere conocer más información acerca de una actividad o nodo, se debe dar clic

Ver información en el ícono "Ver información"  $\sqrt{\frac{1}{2}}$  que se encuentra delante de cada nodo; al dar clic en "Ver información", se abrirá una nueva pestaña denominada "Descripción de la actividad":

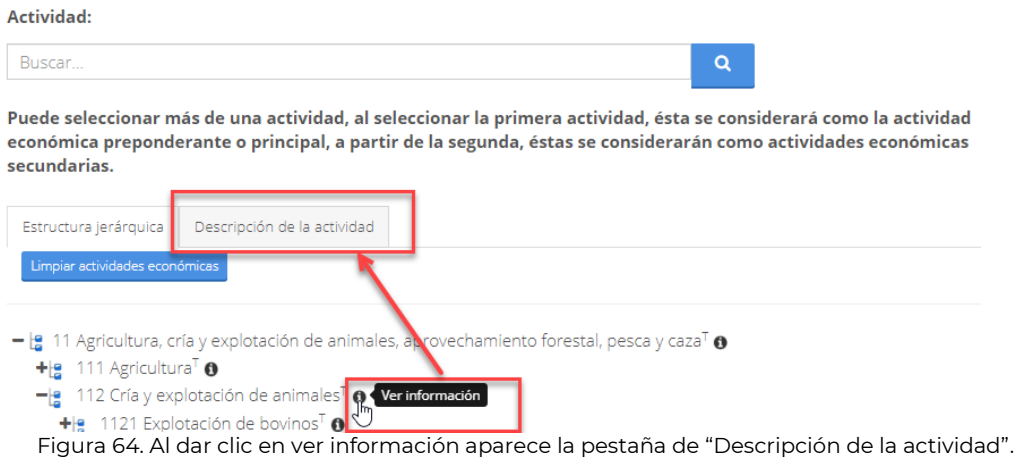

Al dar clic en la pestaña "Descripción de la actividad" se podrá visualizar la descripción o a qué se refiere la actividad en particular:

**Manual de usuario Av. Insurgentes Sur No. 452, Col. Roma Sur, Del. Cuauhtémoc, CP. 06760**

Página **50** de **79**

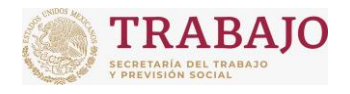

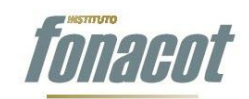

Afiliación de Centros de Trabajo

Manual de usuario

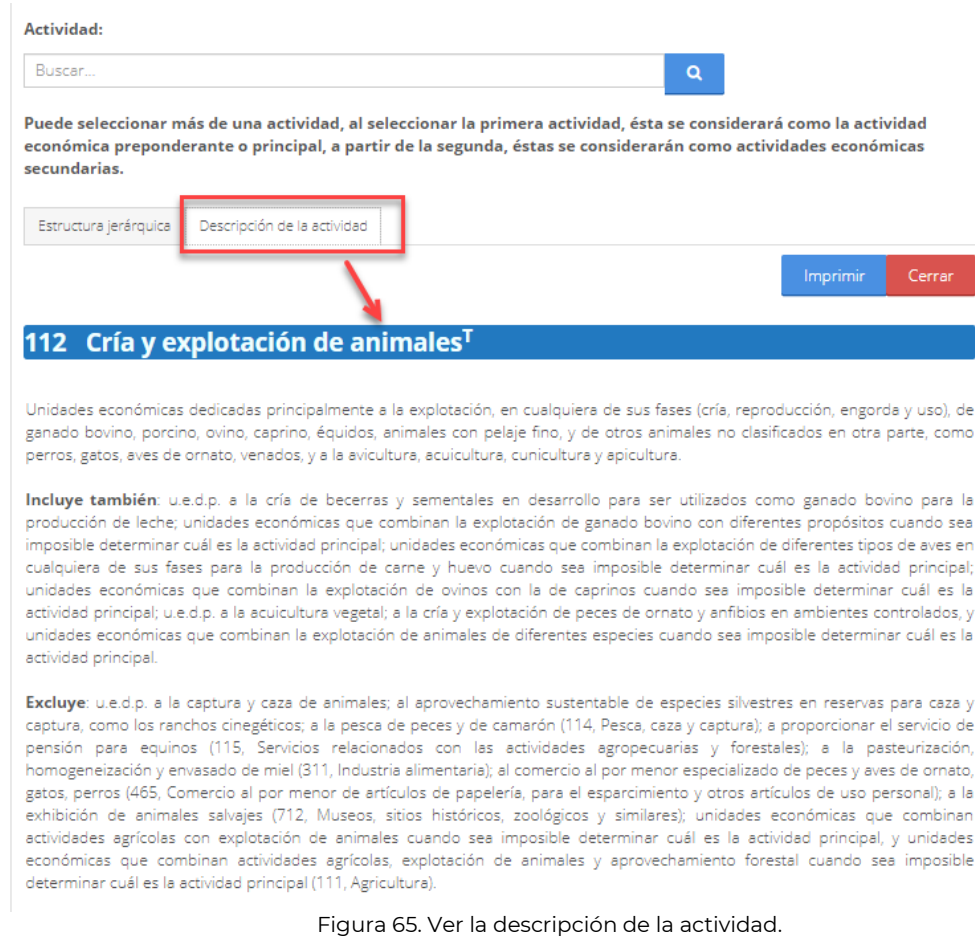

Para regresar al árbol de actividades principal se debe dar clic en el botón "Cerrar" de la pestaña "Descripción de la actividad":

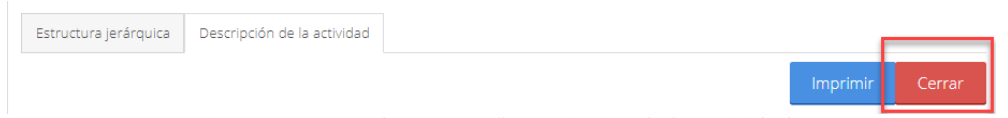

Figura 66. Cerrar la pestaña "Descripción de la actividad".

O simplemente dar clic en la pestaña "Estructura jerárquica". En este caso no se cierra la pestaña "Descripción de la actividad", solo se regresa a la pestaña "Estructura jerárquica", como se ilustra a continuación:

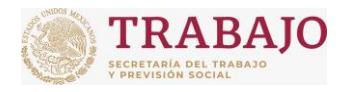

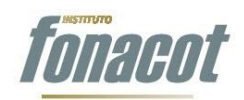

Afiliación de Centros de Trabajo

Manual de usuario

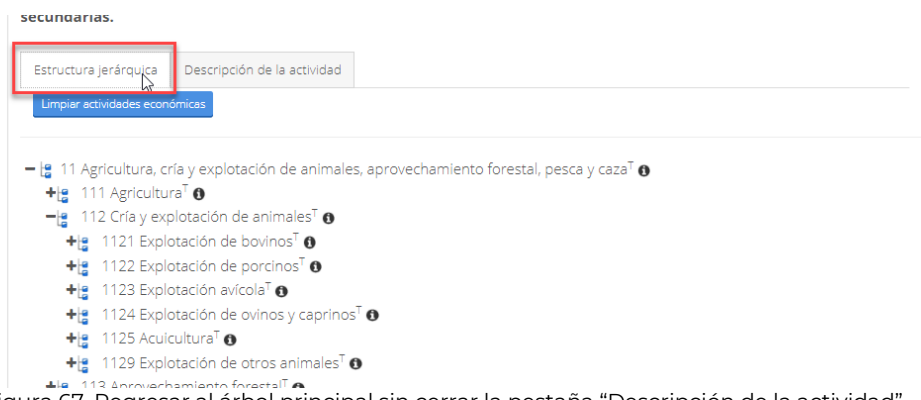

Figura 67. Regresar al árbol principal sin cerrar la pestaña "Descripción de la actividad".

La otra forma de buscar una actividad es mediante el campo de búsqueda que se muestra a continuación:

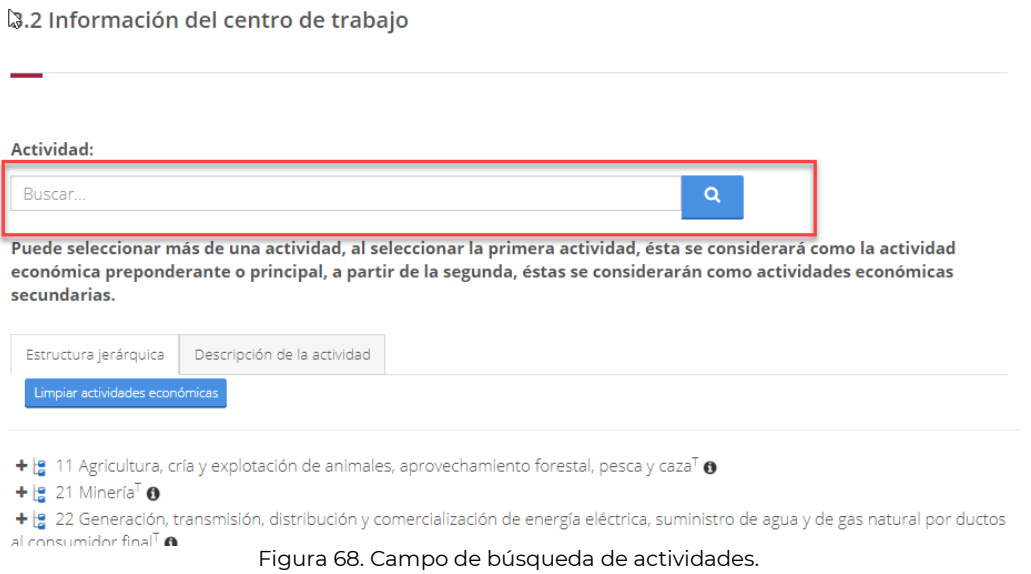

Se debe teclear en el campo de búsqueda la palabra relacionada con la actividad, por

ejemplo, carro, y se da clic en el ícono "Buscar" **. A ...** En ese momento iniciará la búsqueda de todas las actividades que tengan que ver con la palabra carro, como se muestra a continuación:

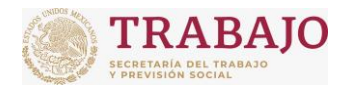

Afiliación de Centros de Trabajo

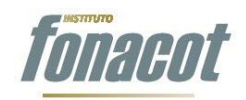

Descripción de la actividad

Manual de usuario

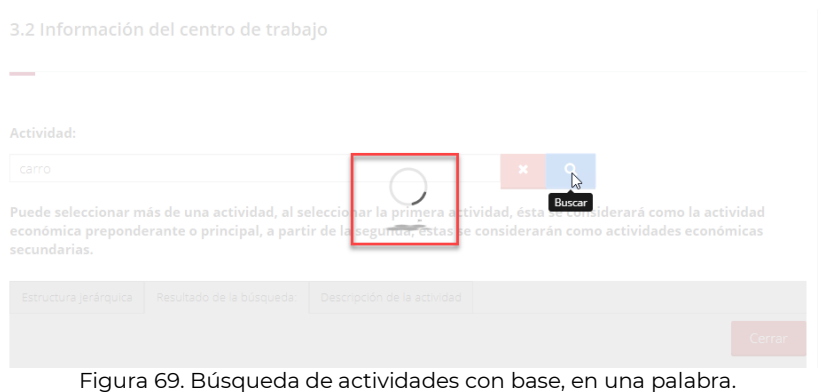

Una vez terminada la búsqueda, se despliegan los resultados en una nueva pestaña

denominada "Resultado de la búsqueda". En caso de que las actividades relacionadas con la palabra sean muchas, se acotará el rango de búsqueda. En el siguiente ejemplo, al buscar con la palabra carro, se regresan 44 actividades relacionadas, por lo que el aplicativo mandará una pantalla para especificar más el criterio de búsqueda, como se muestra a continuación:

Estructura jerárquica

Resultado de la búsqueda:

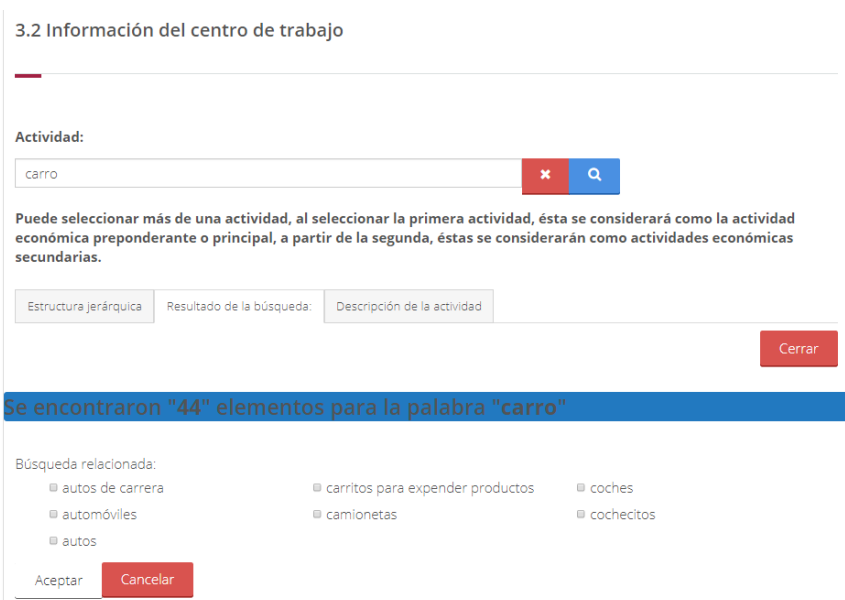

Figura 70. Pantalla para acotar la búsqueda.

En esta pantalla se deberá seleccionar uno o más criterios específicos para la búsqueda

y dar clic en el botón "Aceptar" . En el siguiente ejemplo se seleccionó "Autos de carreras", como se ilustra a continuación:

**Manual de usuario Av. Insurgentes Sur No. 452, Col. Roma Sur, Del. Cuauhtémoc, CP. 06760**

Página **53** de **79**

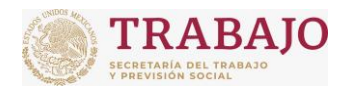

Afiliación de Centros de Trabajo

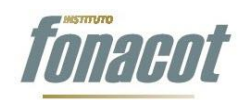

Manual de usuario

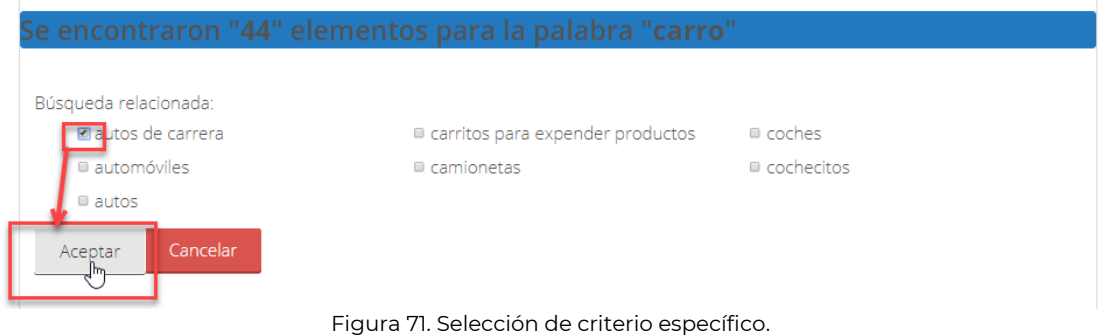

Una vez que da clic en "Aceptar", el aplicativo mostrará en una nueva pestaña todas las actividades relacionadas con Carro => autos de carreras:

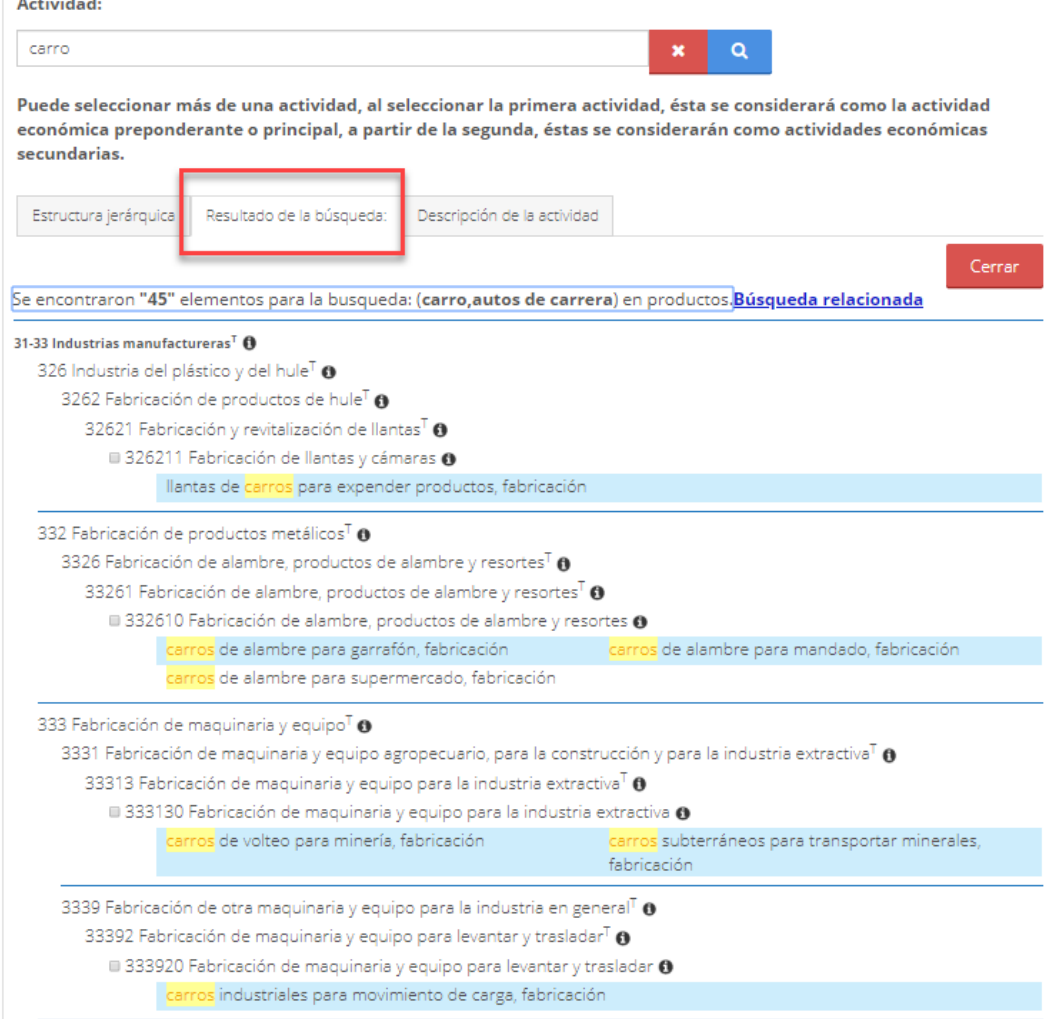

Figura 72. Selección de criterio específico.

**Manual de usuario Av. Insurgentes Sur No. 452, Col. Roma Sur, Del. Cuauhtémoc, CP. 06760**

Página **54** de **79**

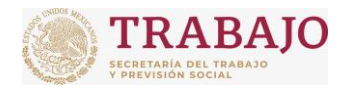

Afiliación de Centros de Trabajo

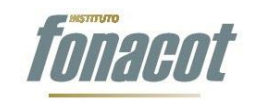

Manual de usuario

Por último, se deberá seleccionar la actividad o actividades a las que se dedica el Centro de Trabajo.

Para regresar a la pantalla de criterios específicos, solo es necesario dar clic en el link "Búsqueda relacionada":

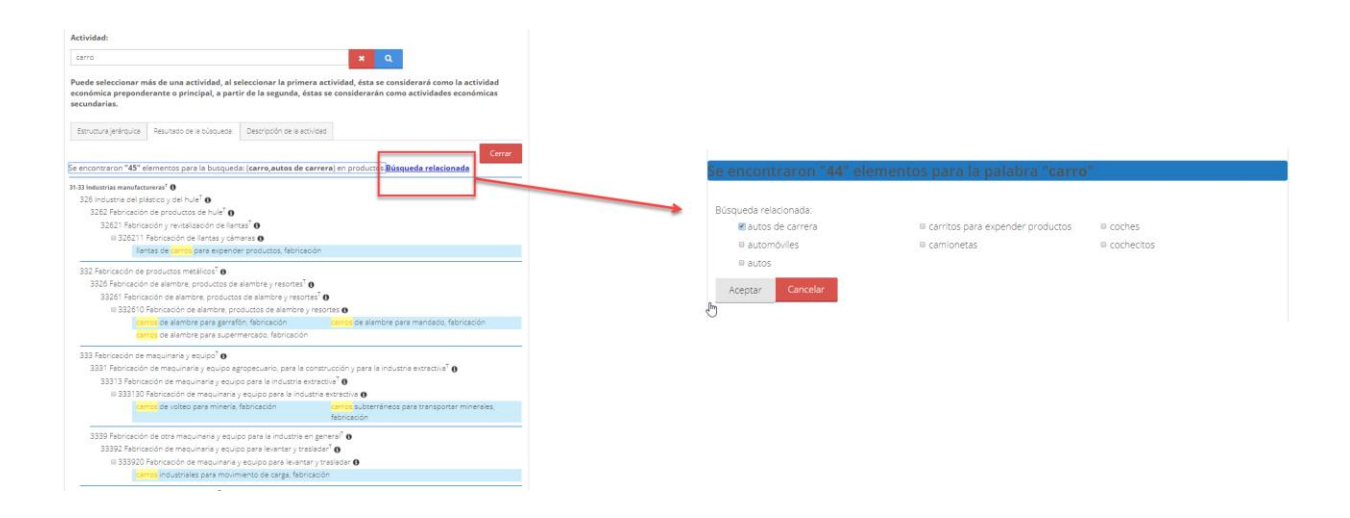

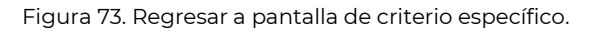

# **Cómo seleccionar la actividad preponderante y cómo seleccionar las actividades secundarias**

La primera actividad seleccionada, ya sea mediante la pestaña de "Estructura jerárquica" o mediante "Resultado de la búsqueda", se toma como actividad preponderante, y se muestra en la tabla denominada "Actividad económica preponderante", como se muestra a continuación:

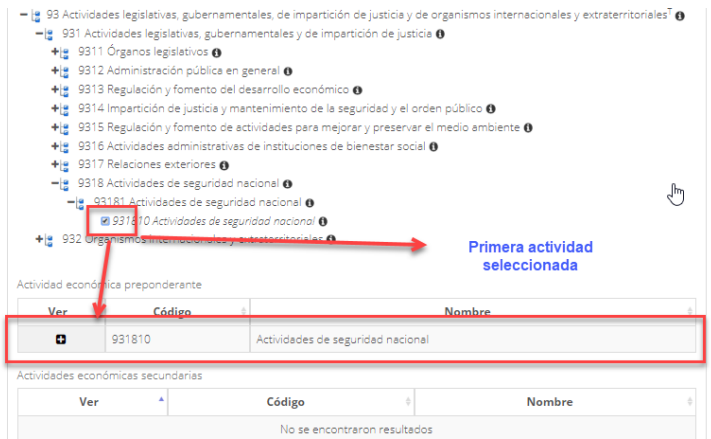

**Manual de usuario Av. Insurgentes Sur No. 452, Col. Roma Sur, Del. Cuauhtémoc, CP. 06760** Figura 74. Actividad preponderante.

Página **55** de **79**

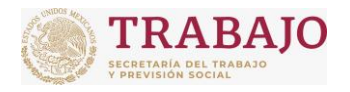

INSTITUTO FONACOT Afiliación de Centros de Trabajo

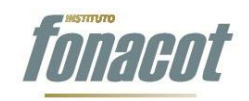

Manual de usuario

A partir de la segunda actividad seleccionada, se consideran como actividades secundarias y, conforme se vayan seleccionando, se mostrarán en la tabla denominada "Actividades económicas secundarias".

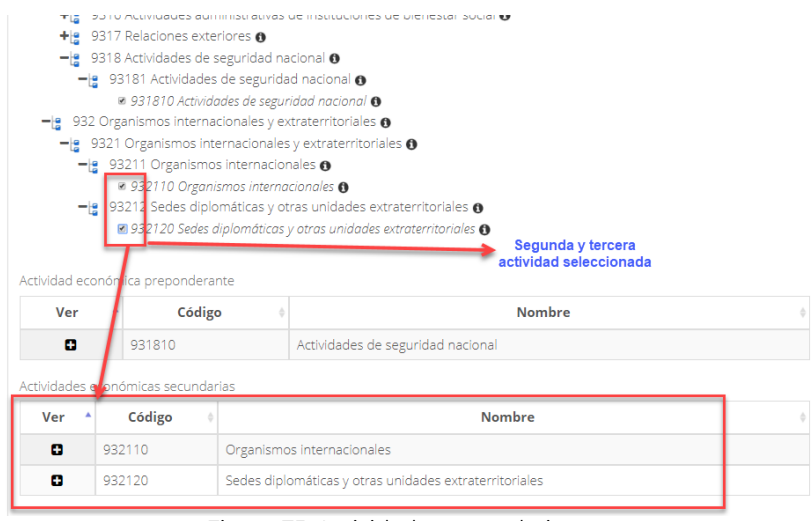

Figura 75. Actividades secundarias.

Para eliminar actividades económicas secundarias, solo es necesario desmarcarlas de la "Estructura jerárquica" o del "Resultado de la búsqueda" y se eliminarán de la tabla "Actividades económicas secundarias".

Si se elimina la actividad económica primaria de la "Estructura jerárquica" o del "Resultado de la búsqueda" se eliminarán todas las actividades, tanto la primaria como las secundarias.

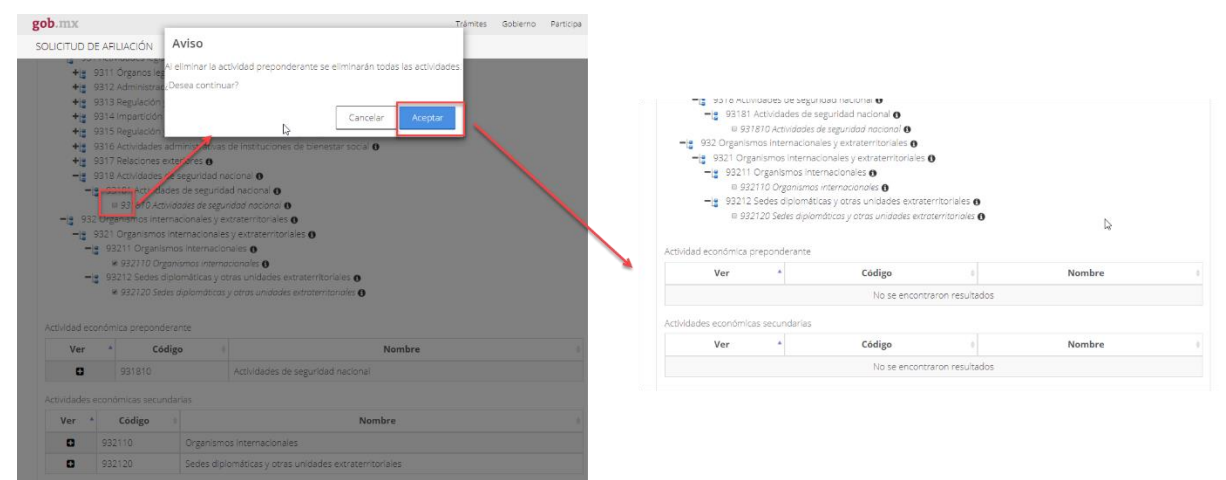

Figura 76. Al eliminar la actividad primaria se eliminan todas las actividades, tanto primarias como secundarias.

**Manual de usuario Av. Insurgentes Sur No. 452, Col. Roma Sur, Del. Cuauhtémoc, CP. 06760**

Página **56** de **79**

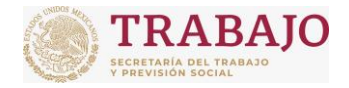

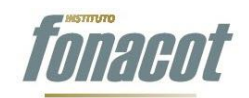

Manual de usuario

Después de seleccionar las actividades, se solicita la siguiente información:

- **Folio mercantil:** Este campo es obligatorio para personas morales y opcional para personas físicas. Es el expediente que contiene cada sociedad mercantil o comerciante, identificado con un número progresivo asignado automáticamente por el sistema. Dicho expediente se genera cuando se inscribe por primera vez alguno de los actos considerados constitutivos y se encuentra en la parte trasera del acta constitutiva (última hoja).
- **Fecha de inicio de operaciones**: Este campo es obligatorio y se refiere a la fecha de inicio de operaciones del Centro de Trabajo.
- **Sitio web de la empresa**: Este campo es opcional y se debe capturar la página web del Centro de Trabajo.
- **Correo electrónico de la empresa**: Este campo es opcional y se debe capturar el correo electrónico del Centro de Trabajo.
- **Lada**: Este campo es obligatorio. Se debe capturar la clave lada de donde se encuentra ubicado el Centro de Trabajo.
- **Teléfono fijo 1**: Este campo es obligatorio. En él se debe capturar el teléfono principal del Centro de Trabajo.
- **Lada**: Este campo es obligatorio y se debe capturar una segunda clave lada de donde se encuentra ubicado el Centro de Trabajo.
- **Teléfono fijo 2**: Este campo es obligatorio y en él se debe capturar un teléfono secundario del Centro de Trabajo.
- **Lada**: Este campo es obligatorio y se debe capturar una segunda clave lada de un teléfono móvil de un contacto del Centro de Trabajo.
- **Teléfono móvil**: Este campo es obligatorio y en él se debe capturar un teléfono móvil de un contacto del Centro de Trabajo.
- **Tipo de seguridad social**: Este campo no se puede modificar.

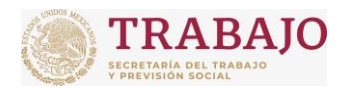

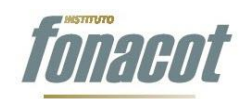

Afiliación de Centros de Trabajo

Manual de usuario

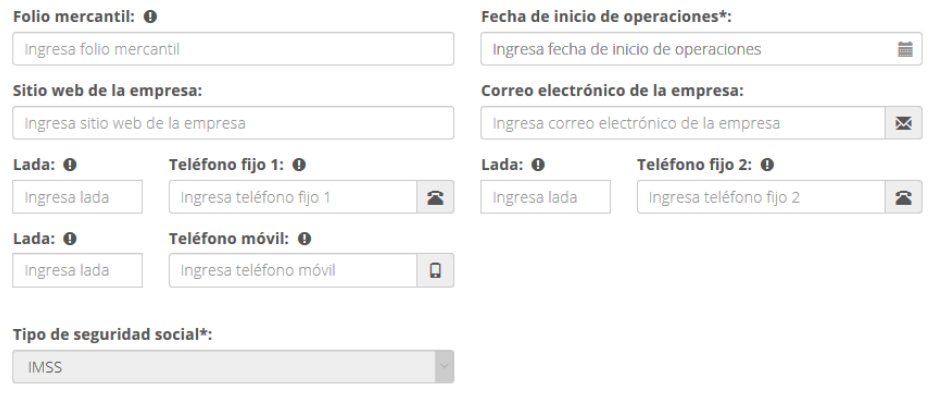

Figura 77. Datos adicionales.

 **Su Centro de Trabajo es**: Este campo es obligatorio y en él se debe indicar si su Centro de Trabajo del que está solicitando la Afiliación es casa matriz o sucursal.

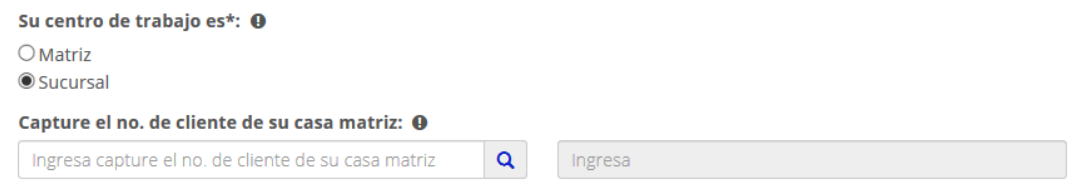

Figura 78. Tipo de Centro de Trabajo.

 **Capture el número de cliente de su casa matriz**: Este campo es obligatorio en caso de haber seleccionado "Sucursal" en el campo "Su Centro de Trabajo es", y en él se debe capturar el número o ID de cliente FONACOT de su casa matriz, es decir, del Centro de Trabajo del cual depende.

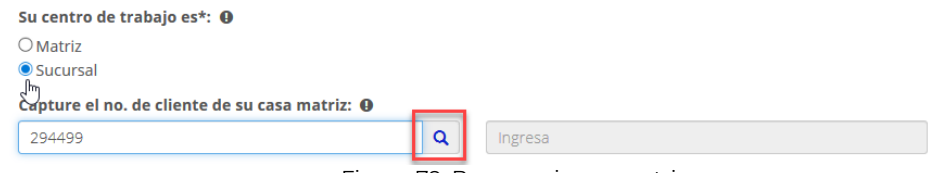

Figura 79. Buscar mi casa matriz.

Al teclear el número de cliente de la casa matriz se debe dar clic en el botón **Q**, en ese momento aparecerá el nombre de la casa matriz.

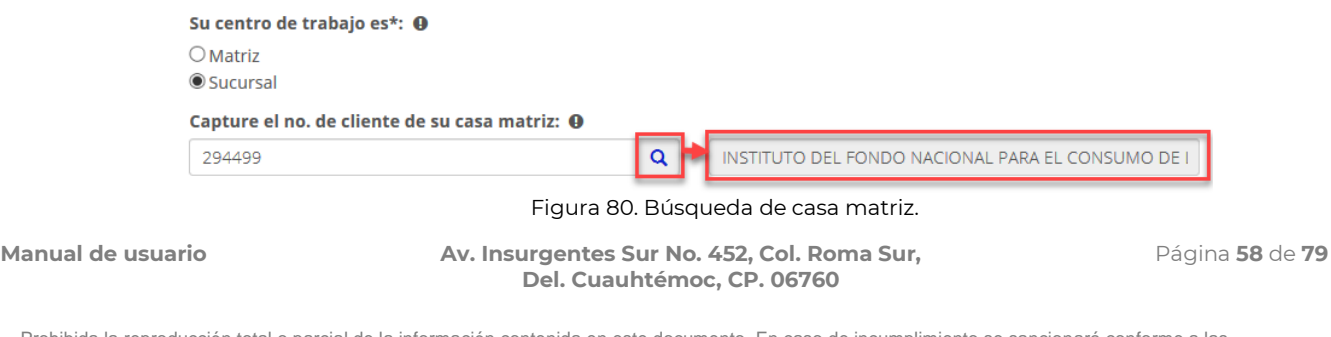

Prohibida la reproducción total o parcial de la información contenida en este documento. En caso de incumplimiento se sancionará conforme a las leyes nacionales e internacionales aplicables.

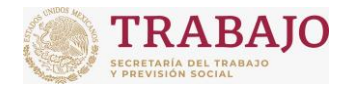

Afiliación de Centros de Trabajo

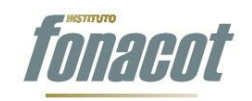

Manual de usuario

 **Envío de cédulas de pago**: Este campo es obligatorio y se refiere al mecanismo para realizar el pago de los créditos de sus trabajadores, vía descuento de nómina, al Instituto FONACOT: a) si elige "casa matriz" el pago se realizará a través de su casa matriz; b) si elige "La misma sucursal" se generará una cédula concentradora para pago independiente a la de su casa matriz y podrá realizar el pago directamente con el Instituto; c) si elige "Otra sucursal" se le dará la opción de realizar el pago a través de otra sucursal.

Envío de cédulas de pago: <sup>O</sup>

Casa matriz  $O$  La misma sucursal O Otra sucursal

Figura 81. Envío de cédulas de pago.

 **Centro de Trabajo para el envío de cédulas de pago**: En caso de elegir "Otra sucursal" en el campo anterior (Envío de cédula de pago), se mostrará este campo y se desplegará un menú con los Centros de Trabajo asociados a su casa matriz a través de las cuales podrá realizar el pago de los créditos de sus trabajadores, vía descuento de nómina, al Instituto FONACOT.

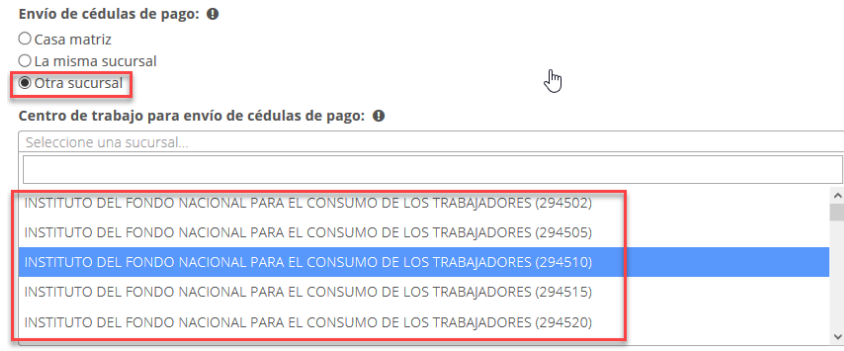

Figura 82. Centro de Trabajo para el envío de cédulas de pago.

 **Sucursal de pago FONACOT**: Este campo es obligatorio y en él se debe elegir la sucursal del Instituto FONACOT que se les asignará para resolver cuestiones relacionadas con su proceso de pago o cobranza.

Sucursal de pago Fonacot: @ Consulta la lista de sucursales FONACOT

Seleccione una sucursal.

Figura 83. Sucursal de pago FONACOT.

- **Central obrera**: Este campo es obligatorio y en él se debe capturar si su Centro de Trabajo pertenece a alguna organización sindical legalmente constituida.
- **¿Requiere certificación electrónica?** No se puede modificar.

**Manual de usuario Av. Insurgentes Sur No. 452, Col. Roma Sur, Del. Cuauhtémoc, CP. 06760**

Página **59** de **79**

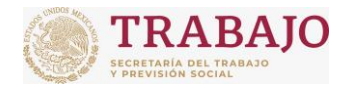

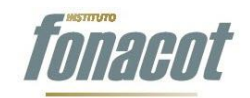

Manual de usuario

- **¿Nómina centralizada?** Este campo indica si el CT es una Matriz o una Sucursal. No se puede modificar.
- **¿Requiere número de trabajadores?** Este campo es obligatorio y en él se debe indicar si el Centro de Trabajo requiere que se le incluya a la cédula concentradora para pago el número del trabajador o gafete.
- **Área geográfica de Salarios Mínimos**: Este campo indica el área geográfica de salarios mínimos según la ubicación del Centro de Trabajo. No se puede modificar.
- **Forma de pago a sus trabajadores**: Este campo es obligatorio y en él se debe elegir la periodicidad de pago del Centro de Trabajo a sus trabajadores.

**Autorización a**: Este campo indica el tipo de persona (moral o física) que está realizando el proceso de Afiliación. No se puede modificar.

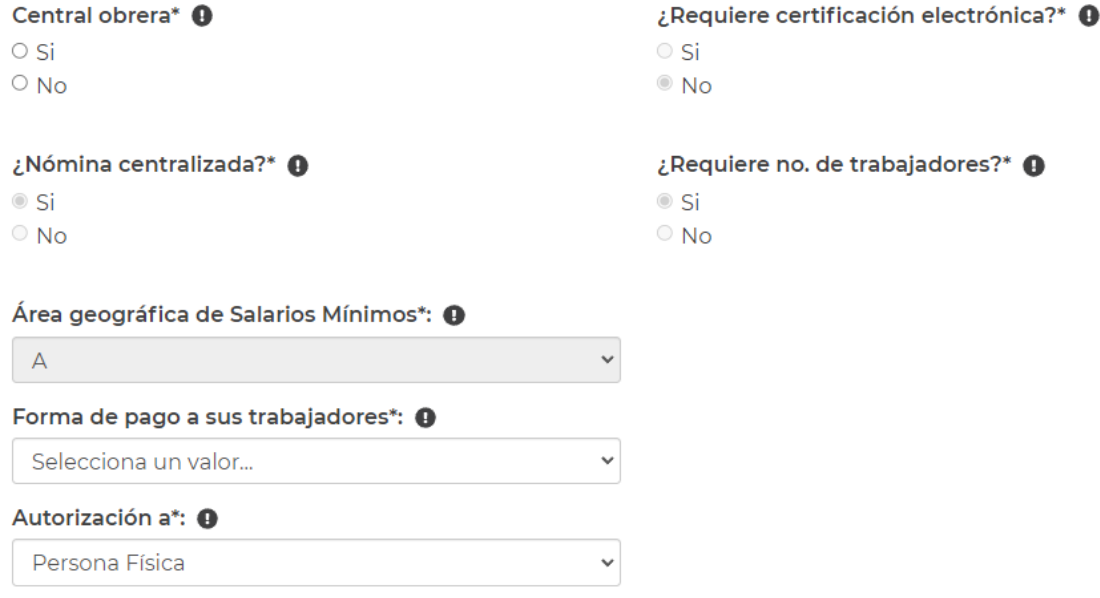

Figura 84. Campos restantes.

# **Envío de la solicitud**

Una vez concluida la captura de información, faltaría firmar y enviar la solicitud. Para ello,

se debe dar clic en el botón "Firmar y enviar" **Gulfitmar y enviare del parte de la parte** de la parte inferior del formulario, como se muestra en la siguiente imagen.

**Manual de usuario Av. Insurgentes Sur No. 452, Col. Roma Sur, Del. Cuauhtémoc, CP. 06760**

Página **60** de **79**

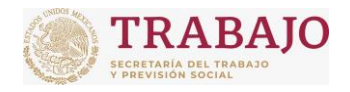

Afiliación de Centros de Trabajo

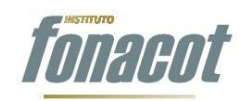

Manual de usuario

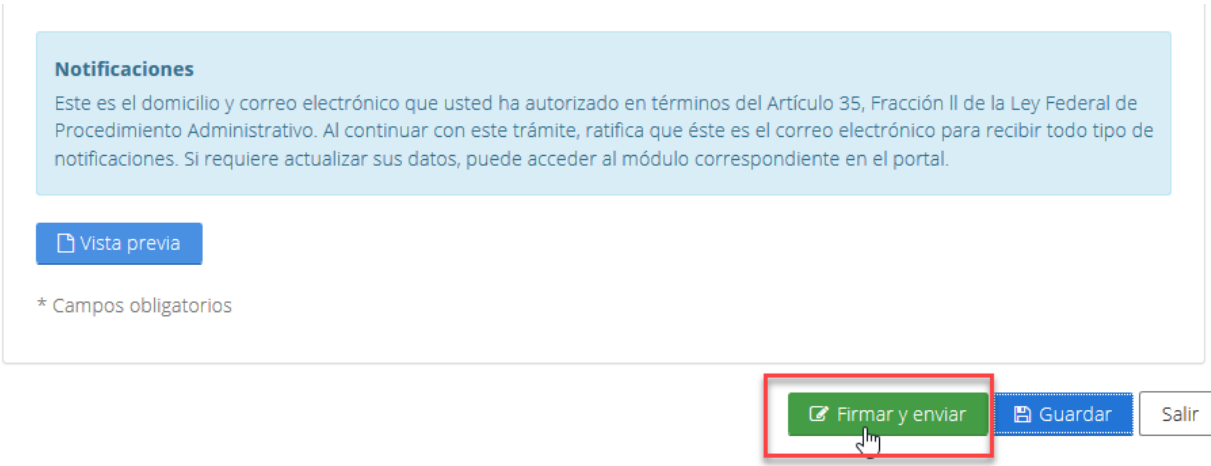

Figura 85. Firmar y enviar el formulario.

En el momento de dar clic en el botón antes mencionado, se abrirá una ventana, en la cual se deberán introducir los datos de la e.firma del Representante Legal para el caso de personas morales o de la persona física.

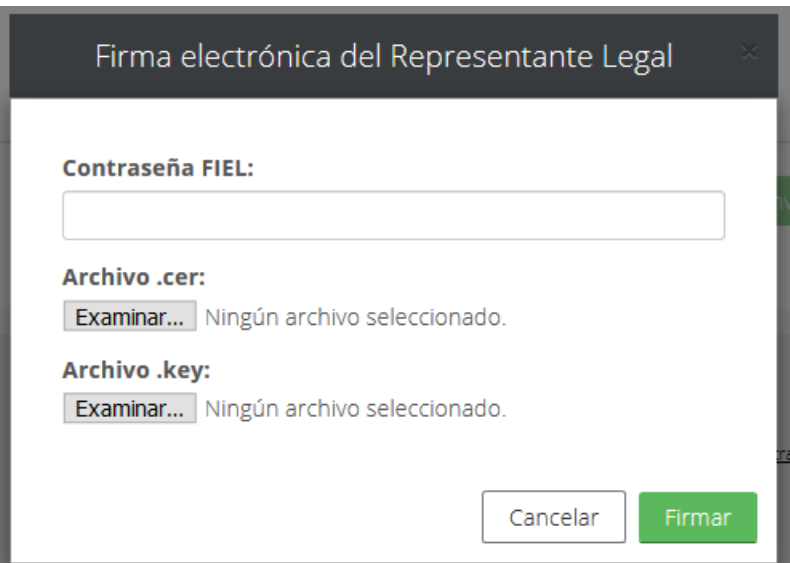

Figura 86. Firmar y enviar el formulario.

Una vez introducidos los datos se debe dar clic en el botón "Firmar" de la ventana, como se ilustra a continuación.

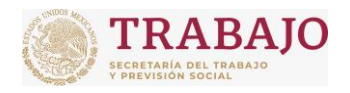

Afiliación de Centros de Trabajo

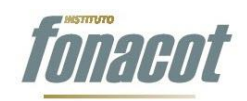

Manual de usuario

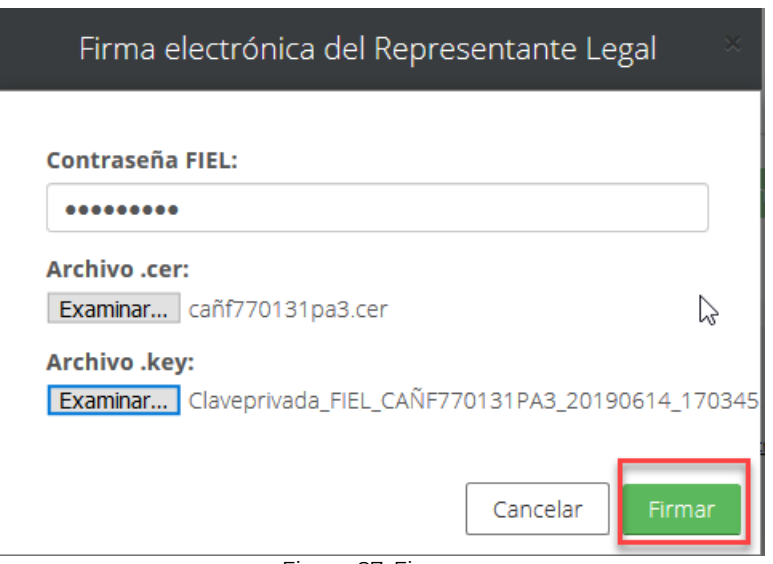

Figura 87. Firmar.

En dado caso de que no se introduzcan los datos correctos del Representante Legal, el sistema mostrará el siguiente error:

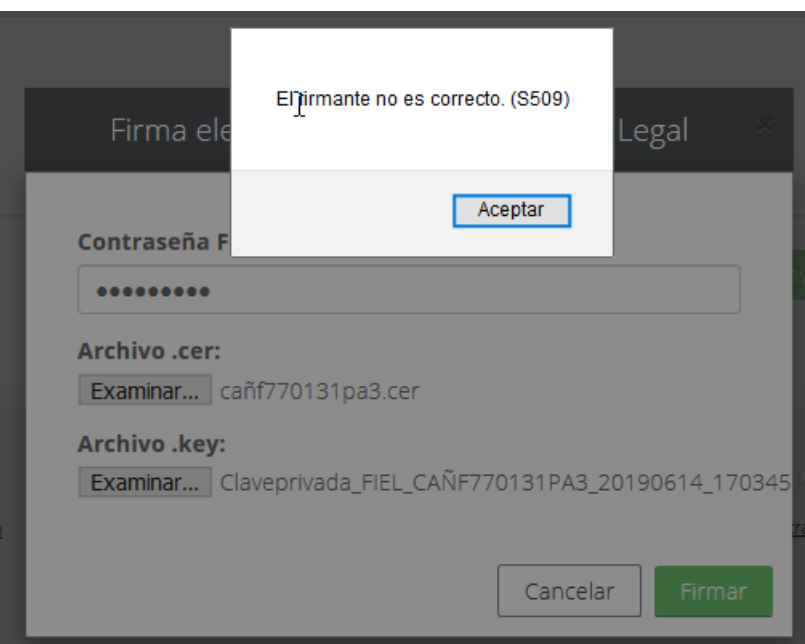

Figura 88. Error que se muestra cuando los datos de firma no son correctos.

Si los datos del firmante son correctos, el botón de firma mostrará el mensaje "Firmando, espere …" en el botón firmar; esto puede tardar algunos segundos.

**Manual de usuario Av. Insurgentes Sur No. 452, Col. Roma Sur, Del. Cuauhtémoc, CP. 06760**

Página **62** de **79**

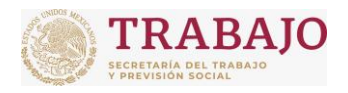

Afiliación de Centros de Trabajo

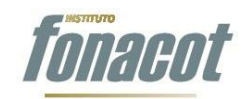

Manual de usuario

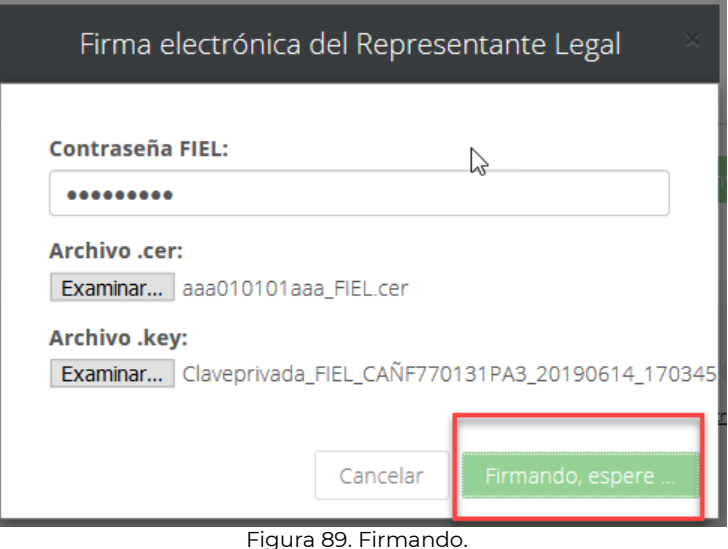

Una vez firmado, se mostrará en la pantalla principal el paso 3 del Wizard, como se ilustra en la siguiente imagen:

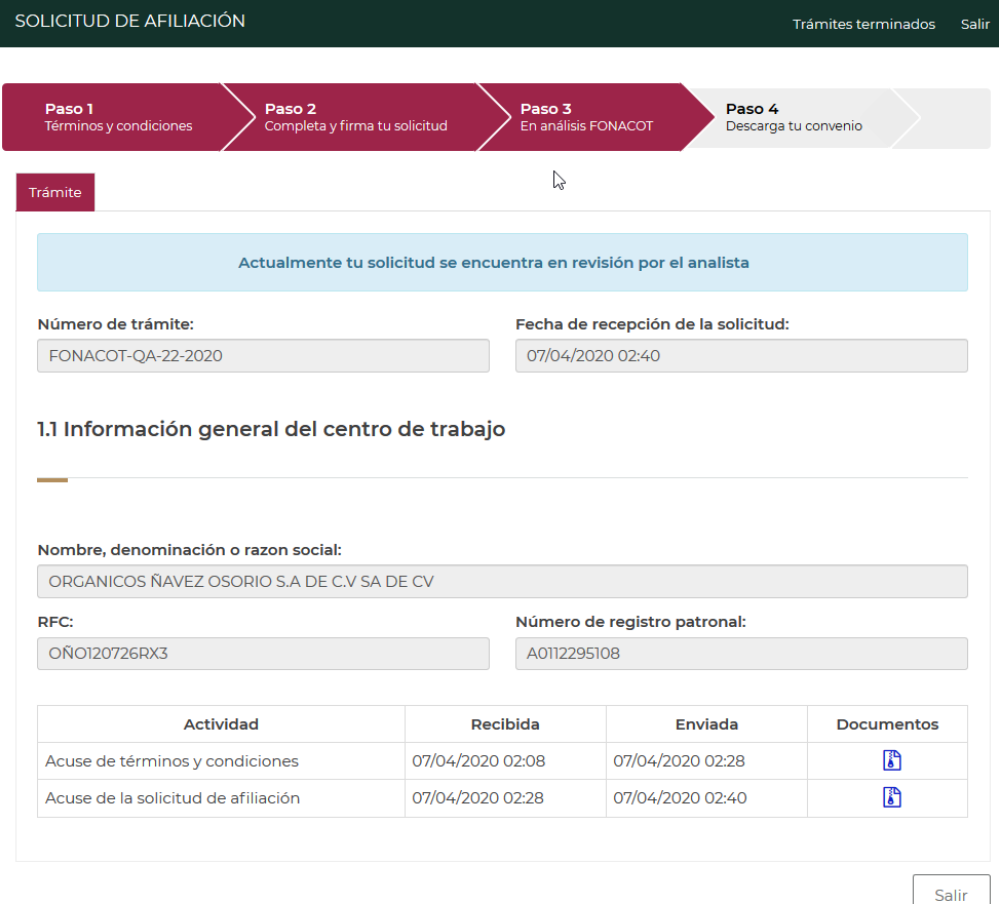

**Manual de usuario Av. Insurgentes Sur No. 452, Col. Roma Sur, Del. Cuauhtémoc, CP. 06760** Figura 90. Al momento de firmar la solicitud el aplicativo avanza al paso 3 "En análisis FONACOT".

Página **63** de **79**

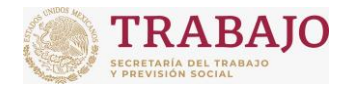

INSTITUTO FONACOT Afiliación de Centros de Trabajo

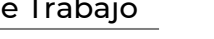

Manual de usuario

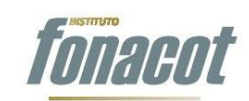

# **Acuse de recepción**

Al momento de firmar la solicitud, llegará un mensaje de correo electrónico a la dirección capturada en el Paso 1. Dicho mensaje contiene el acuse de recepción de la solicitud que se acaba de firmar. El mensaje de correo que llega se muestra a continuación:

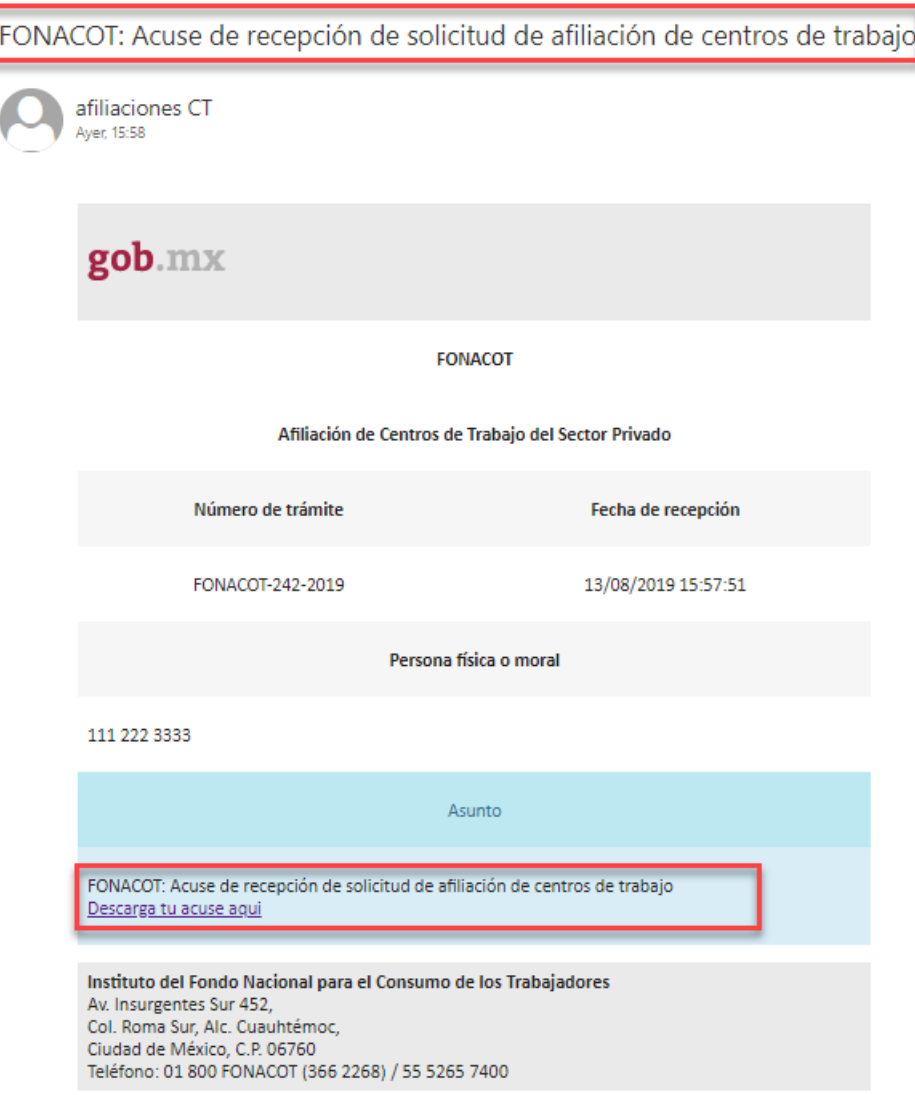

Figura 91. Correo de acuse de recepción de solicitud.

Para descargar el acuse de recepción, se debe dar clic en el link "Descarga tu acuse aquí". En ese momento, se abrirá la siguiente ventana en el navegador:

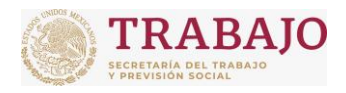

Afiliación de Centros de Trabajo

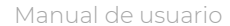

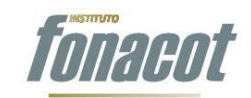

| gob.mx                                                                                                    |                                                                                                    | <b>Trámites</b>                                                                                                    | Gobierno | Participa | Q |  |  |
|----------------------------------------------------------------------------------------------------|----------------------------------------------------------------------------------------------------|----------------------------------------------------------------------------------------------------|----------|-----------|---|--|--|
|                                                                                                    |                                                                                                    |                                                                                                    | Salir    |           |   |  |  |
| Verifica la emision de tu documento                                                                                                    |                                                                                                    |                                                                                                    |          |           |   |  |  |
|                                                                                                    | c6093f4a-912c-4ebc-ba56<br>No soy un robot<br><b>NCAPTCHA</b><br>Privacidad - Condicion                                      |                                                                                                    |          |           |   |  |  |
| <b>Enlaces</b><br>Accesibilidad<br>Política de privacidad<br><b>Términos y Condiciones</b><br>Marco Jurídico<br>Portal de Obligaciones de Transparencia<br>Sistema Infomex | ¿Qué es gob.mx?<br>Es el portal único de trámites, información y<br>participación ciudadana.<br>Leer más<br>English<br>Temas | Contacto<br>Insurgentes Sur 1735, Col. Guadalupe Inn.<br>Delegación Álvaro Obregón<br>México, D.F. C.P. 01020<br>gobmx@funcionpublica.gob.mx<br>Atención Ciudadana |          |           |   |  |  |
| <b>INAI</b>                                                                                                    | Reformas                                                                                                    | Queias y denuncias                                                                                                    |          |           |   |  |  |

Figura 92. Descarga del acuse de recepción.

En esta ventana se debe dar clic en "No soy un robot" y seguir las instrucciones que aparecen en la pantalla:

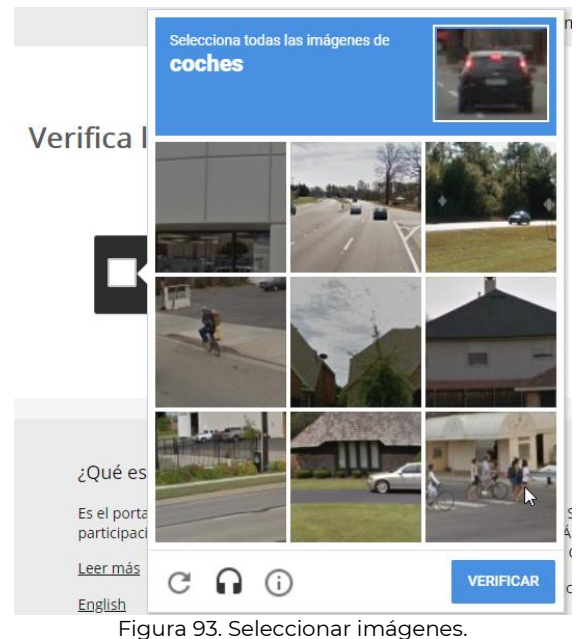

### Verifica la emision de tu documento

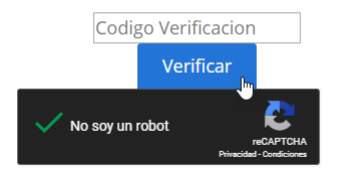

Figura 94. Verificar.

**Manual de usuario Av. Insurgentes Sur No. 452, Col. Roma Sur, Del. Cuauhtémoc, CP. 06760**

Página **65** de **79**

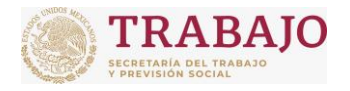

Afiliación de Centros de Trabajo

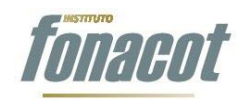

Manual de usuario

# Al verificar, aparecerá la siguiente pantalla:

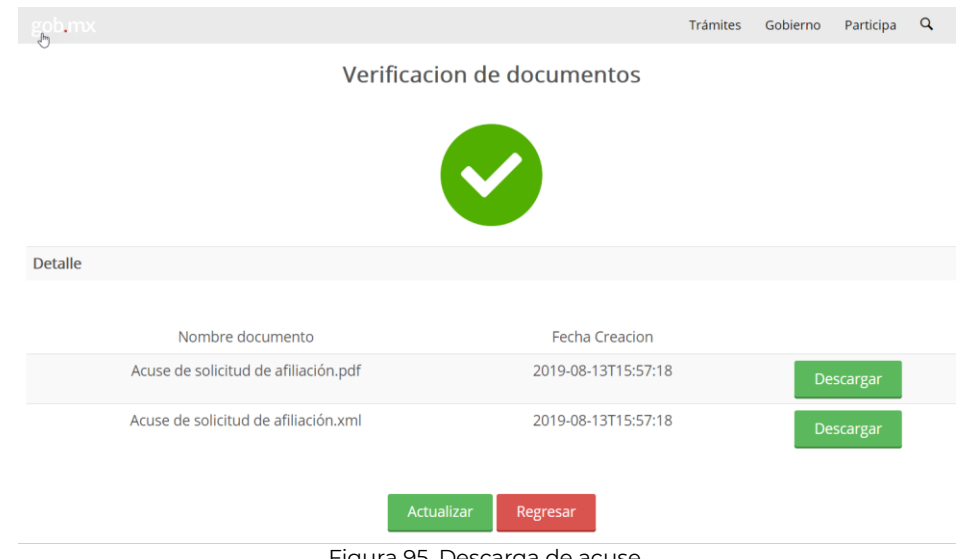

Figura 95. Descarga de acuse.

En esta pantalla se podrá descargar tanto el archivo xml como el pdf que contiene el acuse de recepción.

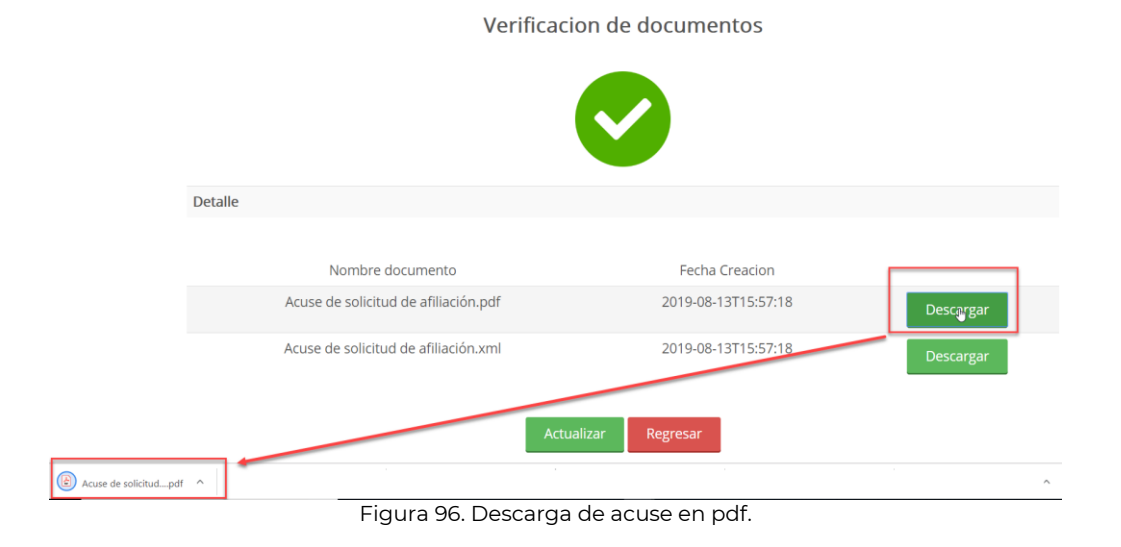

**Manual de usuario Av. Insurgentes Sur No. 452, Col. Roma Sur, Del. Cuauhtémoc, CP. 06760**

Página **66** de **79**

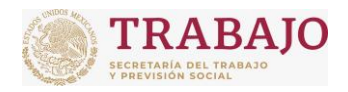

Afiliación de Centros de Trabajo

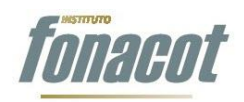

Manual de usuario

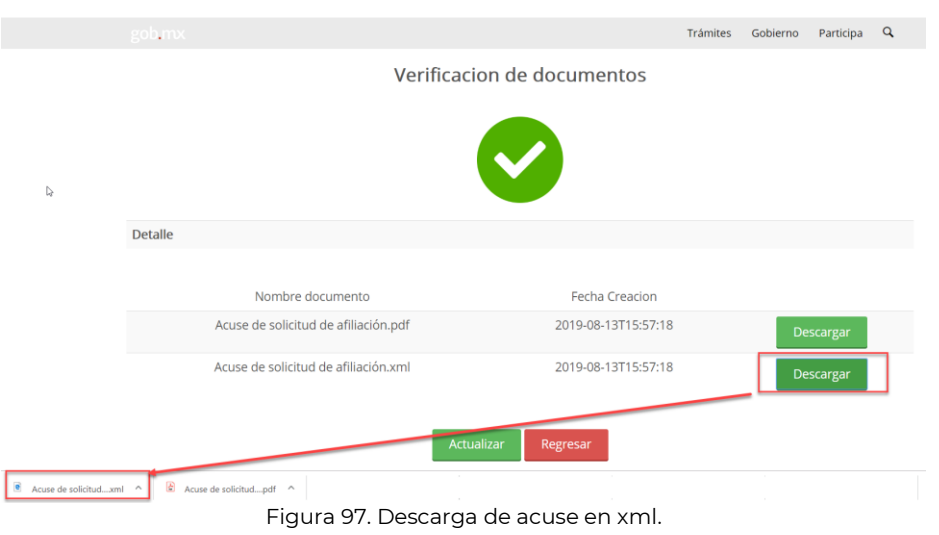

# **Paso 3 En análisis FONACOT**

Como se mencionó en el capítulo anterior, cuando se firma y envía la solicitud, automáticamente el aplicativo pasará al "Paso 3 En análisis FONACOT", como se ilustra a continuación:

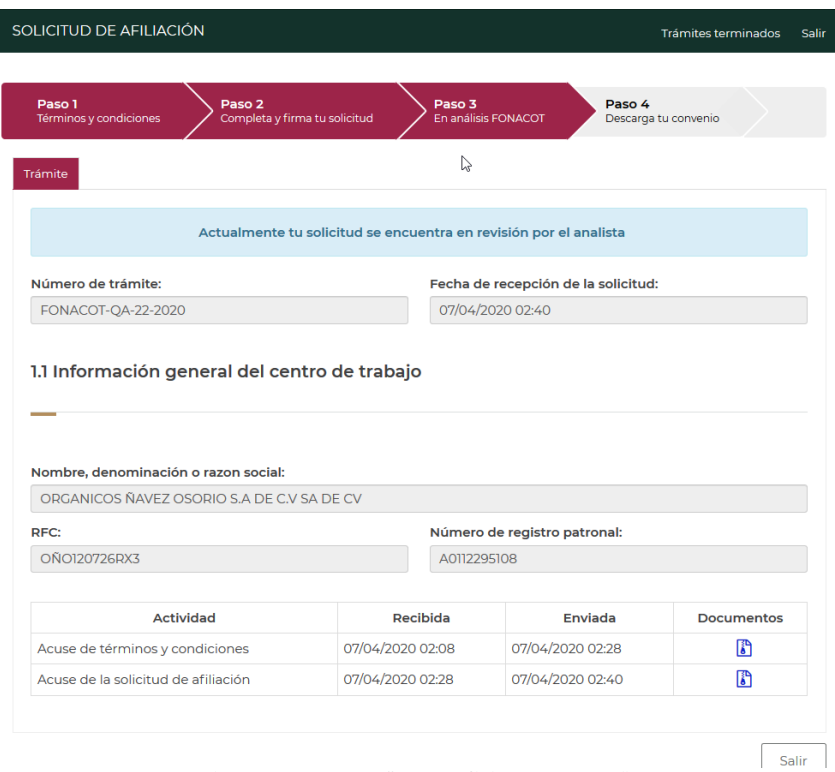

Figura 98. Paso 3 "En análisis FONACOT".

**Manual de usuario Av. Insurgentes Sur No. 452, Col. Roma Sur, Del. Cuauhtémoc, CP. 06760**

Página **67** de **79**

Prohibida la reproducción total o parcial de la información contenida en este documento. En caso de incumplimiento se sancionará conforme a las leyes nacionales e internacionales aplicables.

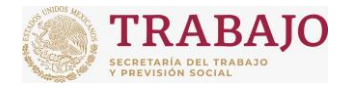

INSTITUTO FONACOT Afiliación de Centros de Trabajo

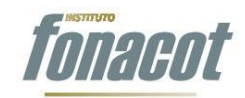

Manual de usuario

En esta pantalla se podrá realizar lo siguiente:

# **Ver el estatus de la solicitud que se firmó y envió.**

En este Paso 3, se podrá ver en qué estatus está la solicitud de Afiliación. El estatus se muestra en un recuadro azul, como se ilustra a continuación:

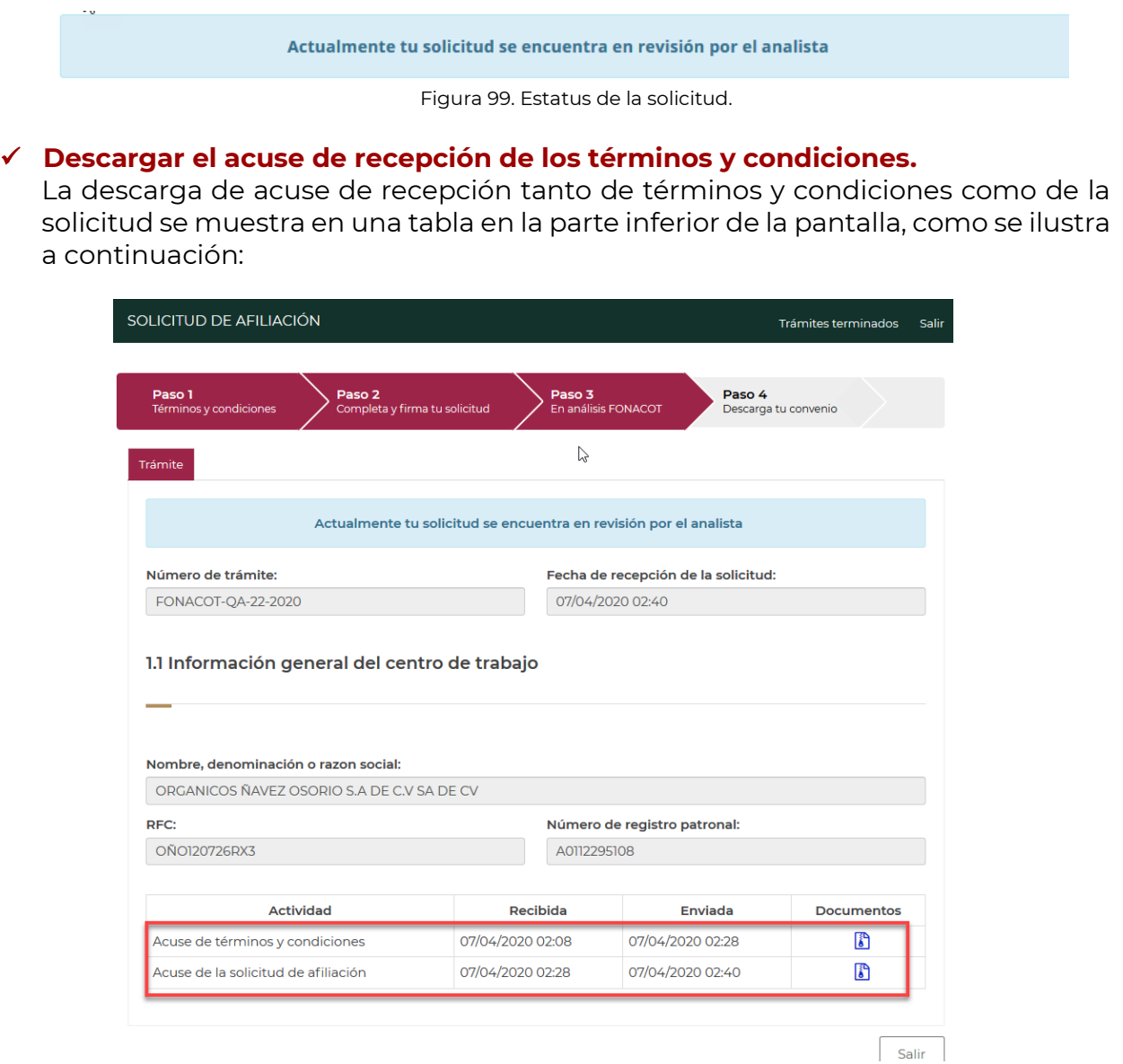

Figura 100. Descarga de acuses.

Para descargar el acuse de los términos y condiciones se debe dar clic en el ícono . Al dar clic se descargará un archivo con extensión .rar, como se ilustra a continuación:

**Manual de usuario Av. Insurgentes Sur No. 452, Col. Roma Sur, Del. Cuauhtémoc, CP. 06760**

Página **68** de **79**

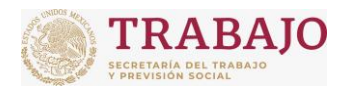

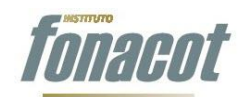

Afiliación de Centros de Trabajo

Manual de usuario

| SOLICITUD DE AFILIACIÓN                             |                                                        |                      |                                                                        |                                            | <b>Trámites terminados</b>                             | Salir    |  |
|-----------------------------------------------------|--------------------------------------------------------|----------------------|------------------------------------------------------------------------|--------------------------------------------|--------------------------------------------------------|----------|--|
| <b>MENTEL MENTION ENGINEERING</b>                   |                                                        |                      |                                                                        | <u>Fecha ue recepción de la solicitua.</u> |                                                        |          |  |
| <b>FONACOT-OA-22-2020</b>                           | 07/04/2020 02:40<br>Abriendo Export_20200407075927.zip |                      |                                                                        |                                            |                                                        | $\times$ |  |
|                                                     |                                                        |                      |                                                                        |                                            |                                                        |          |  |
| 1.1 Información general del centro de trabajo       |                                                        |                      |                                                                        | Ha elegido abrir:                          |                                                        |          |  |
|                                                     |                                                        |                      |                                                                        |                                            | Export 20200407075927.zip                              |          |  |
|                                                     |                                                        |                      |                                                                        |                                            | el cual es un: Archivo WinRAR ZIP (567 KB)             |          |  |
|                                                     |                                                        |                      |                                                                        |                                            | de: https://apifonamicrositiosbox-qa.azurewebsites.net |          |  |
| Nombre, denominación o razon social:                |                                                        |                      |                                                                        |                                            | ¿Qué debería hacer Firefox con este archivo?           |          |  |
| ORGANICOS ÑAVEZ OSORIO S.A DE C.V SA DE CV          |                                                        |                      | Abrir con                                                              | WinRAR archiver (predeterminada)           | $\checkmark$                                           |          |  |
| RFC:                                                |                                                        |                      | Número de registi                                                      | ○ Guardar archivo                          |                                                        |          |  |
| OÑO120726RX3                                        | A0112295108                                            |                      | Repetir esta decisión de ahora en adelante para este tipo de archivos. |                                            |                                                        |          |  |
| Número de cliente:                                  |                                                        | Folio de afiliación: |                                                                        |                                            |                                                        |          |  |
| 4535191                                             | 1604977                                                |                      |                                                                        |                                            | Aceptar                                                | Cancelar |  |
|                                                     |                                                        |                      |                                                                        |                                            |                                                        |          |  |
| <b>Actividad</b>                                    | Recibida                                               |                      |                                                                        | Enviada                                    | <b>Documentos</b>                                      |          |  |
| 07/04/2020 02:08<br>Acuse de términos y condiciones |                                                        |                      |                                                                        | 07/04/2020 02:28                           |                                                        |          |  |
| Acuse de la solicitud de afiliación                 | 07/04/2020 02:28                                       |                      | 07/04/2020 02:40                                                       |                                            |                                                        |          |  |
|                                                     |                                                        |                      |                                                                        |                                            |                                                        |          |  |
|                                                     |                                                        |                      |                                                                        |                                            |                                                        |          |  |
|                                                     |                                                        |                      |                                                                        |                                            | Salir                                                  |          |  |

Figura 101. Descarga de acuse de términos y condiciones.

Al abrir el archivo .rar, se podrán ver o guardar los archivos correspondientes al acuse de la firma de términos y condiciones en formato pdf, el acuse de la firma de términos y condiciones en formato XML y la Carta de términos y condiciones en formato pdf.

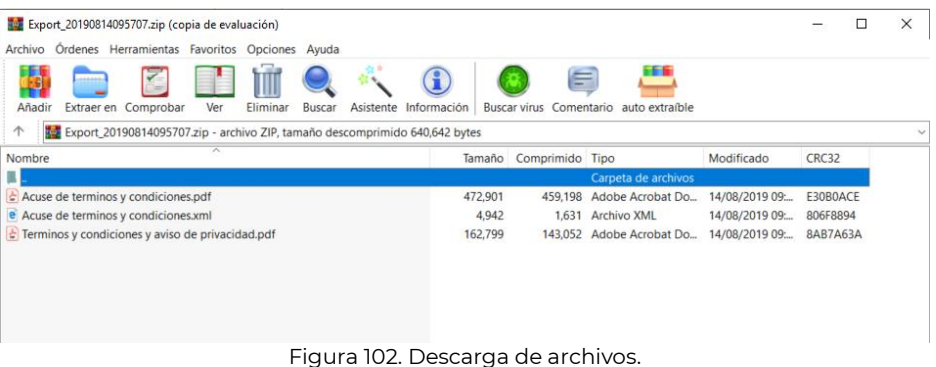

### **Descargar el acuse de recepción de la solicitud de Afiliación.**

Para descargar el acuse de la solicitud de Afiliación se debe dar clic en el ícono Al dar clic se descargará un archivo con extensión .rar, como se ilustra a continuación:

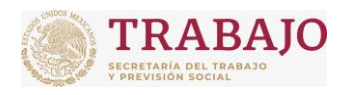

### Afiliación de Centros de Trabajo

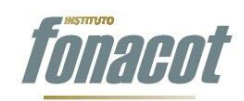

Manual de usuario

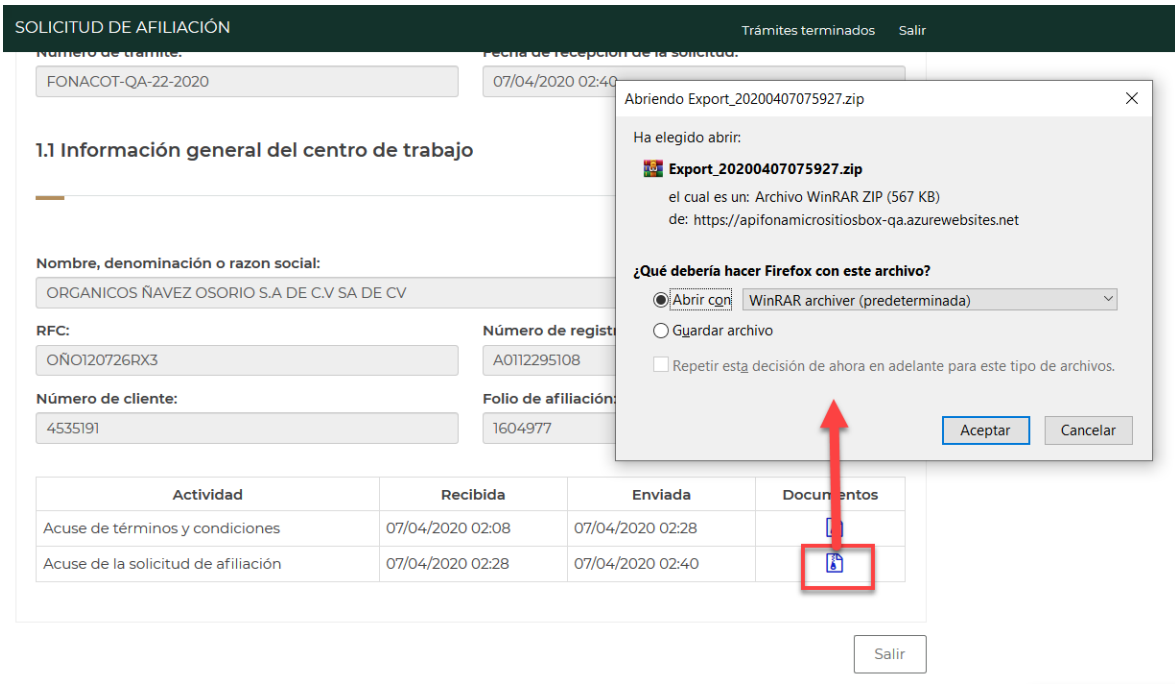

Figura 103. Descarga de acuse de términos y condiciones.

Al abrir el archivo .rar, se podrán ver o guardar los archivos correspondientes al acuse de la solicitud de Afiliación en formato pdf y en formato XML.

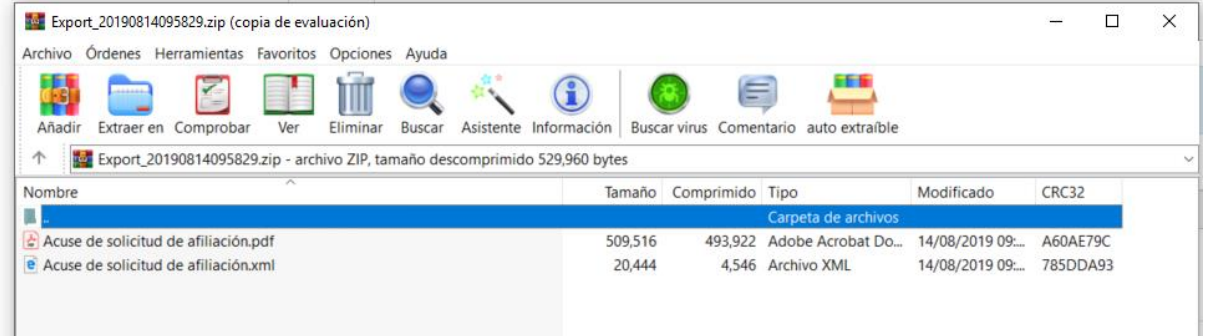

Figura 104. Descarga de archivos.

**Estando en el Paso 3, es responsabilidad del propietario o Representante Legal estar al pendiente de cualquier notificación que envíe el Instituto, entrar al portal regularmente para estar consultando el estatus de la solicitud y descargar el Convenio final**.

# **Notificaciones**

Cuando el Instituto necesite enviar alguna notificación referente a la solicitud de Afiliación, enviará un correo electrónico con el siguiente contenido:

**Manual de usuario Av. Insurgentes Sur No. 452, Col. Roma Sur, Del. Cuauhtémoc, CP. 06760**

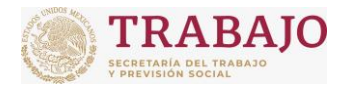

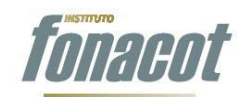

Afiliación de Centros de Trabajo

Manual de usuario

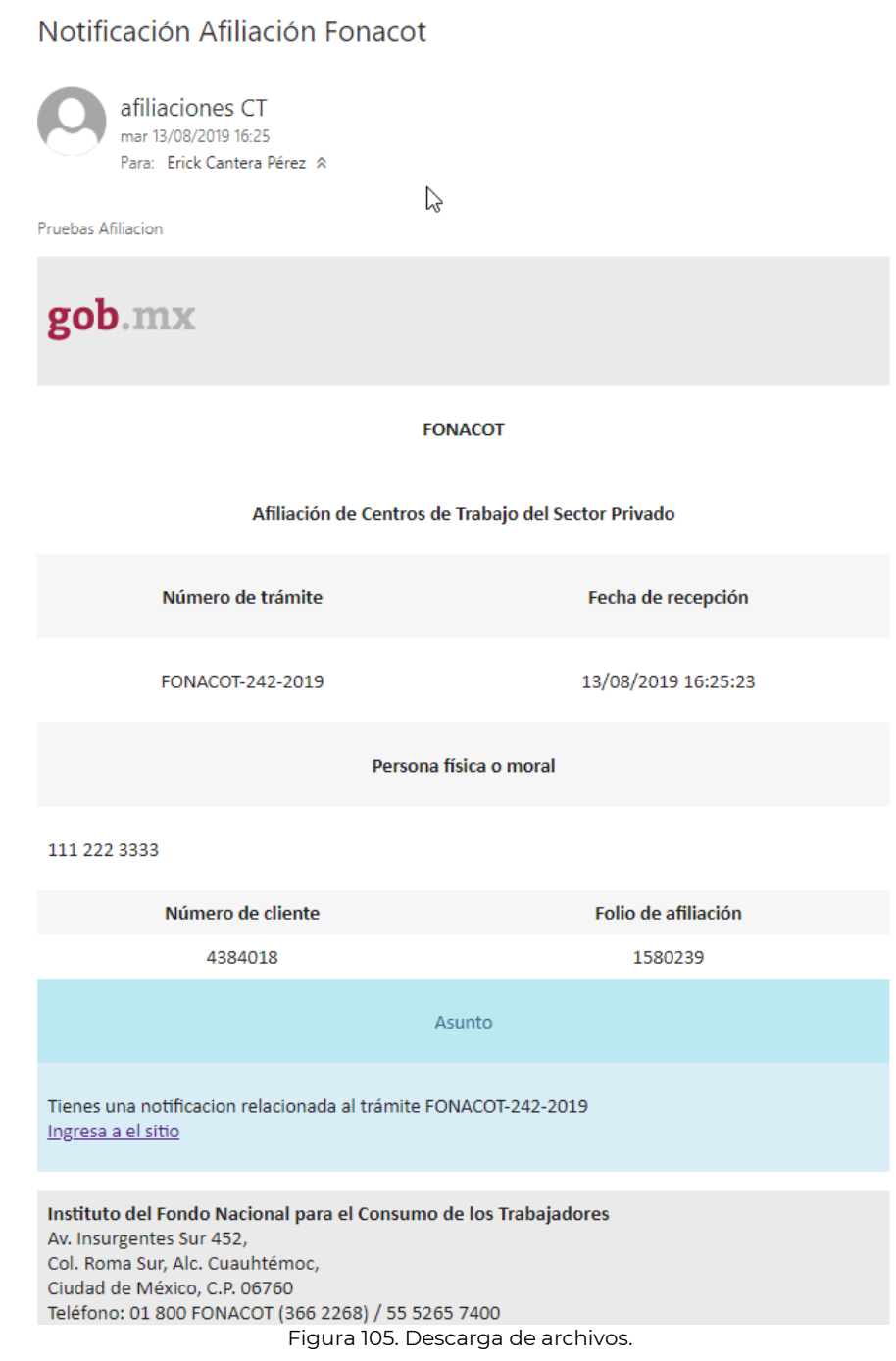

Pueden llegar 2 tipos de notificaciones:

**Manual de usuario Av. Insurgentes Sur No. 452, Col. Roma Sur, Del. Cuauhtémoc, CP. 06760**

Página **71** de **79**

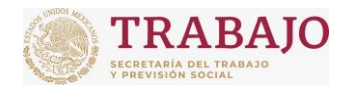

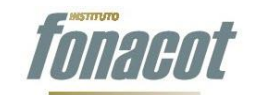

Manual de usuario

# **1. Requerimiento de información:**

El requerimiento de información se presenta cuando el analista del Instituto FONACOT, durante el proceso de análisis de la solicitud, detecta que algún documento o dato no es correcto.

En tal caso, el FONACOT enviará una notificación por correo electrónico al propietario o Representante Legal, solicitándole que acceda al portal. Al ingresar al portal, aparecerá en el Paso 3, y en la en la parte superior de la pantalla se mostrará un recuadro amarillo con el siguiente mensaje: "**Actualmente tu solicitud se encuentra en espera de tu respuesta**".

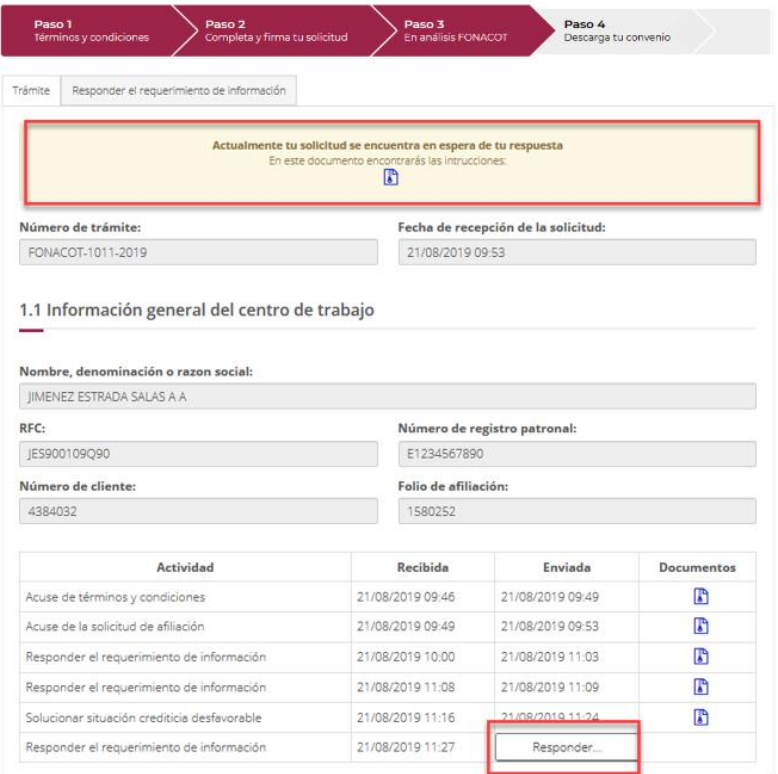

Figura 106. Mensaje cuando exista información en la solicitud que no sea correcta.

Para descargar la notificación, se deberá dar clic en el ícono **b**, donde se especifica la información y/o documentos a corregir:
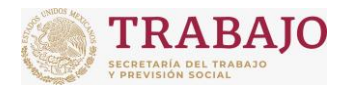

### Afiliación de Centros de Trabajo

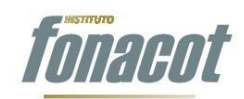

Manual de usuario

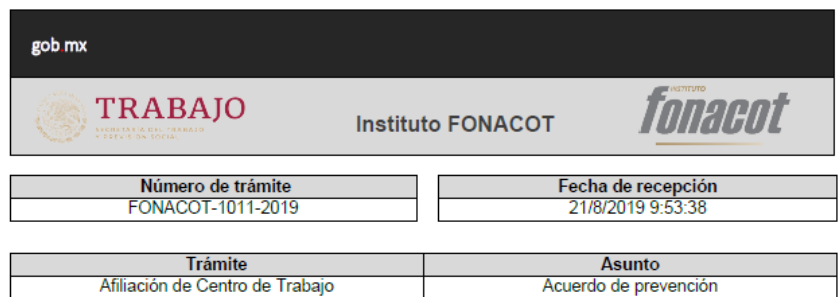

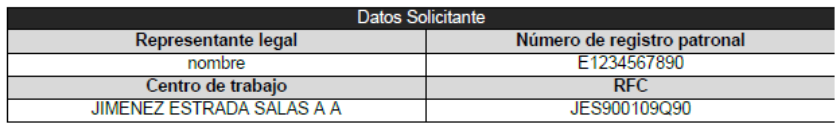

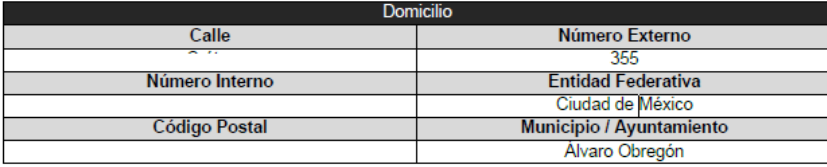

#### Considerandos

Hago referencia a su solicitud de trámite de fecha 21/8/2019 9:53:38 con número de trámite FONACOT-1011-2019, presentado ante el linstituto FONACOT, en adelante FONACOT, por medio del<br>cual solicita la Afiliación de Centro de Trabajo del centro de trabajo JIMENEZ ESTRADA SALAS A A, en adelante el PROMOVENTE.

Al respecto, este Instituto emite el presente acuerdo con base en los siguientes:

#### **CONSIDERANDOS**

- Que este Instituto es competente para conocer y resolver la solicitud de Afiliación de  $\mathbf{I}$ Centro de Trabajo.
- Que de la revisión de información presentada por el PROMOVENTE se advierte que no cumple  $\mathbf{II}$ . con la totalidad de los requisitos

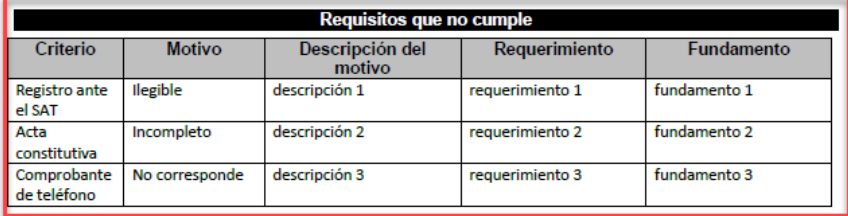

#### En virtud de lo anterior este instituto resuelve:

#### Resuelve

PRIMERO. Se APERCIBE al PROMOVENTE que en caso de que no subsane la prevención antes señalada se tendrá por desechada su solicitud.

SEGUNDO. La información antes mencionada debe ser presentada a través de la plataforma tecnológica de este Instituto, sustituyendo la información o archivos anteriormente cargados y/o capturados.

TERCERO. Notifiquese a nombre APaterno maternio en su carácter de Representante Legal del FROMOVENTE, por alguno de los medios legales previstos por los artículos 35 y demás aplicables de la<br>Ley Federal de Procedimiento Administrativo.

Figura 107. El documento indica la información que se debe corregir.

**Manual de usuario Av. Insurgentes Sur No. 452, Col. Roma Sur, Del. Cuauhtémoc, CP. 06760**

Página **73** de **79**

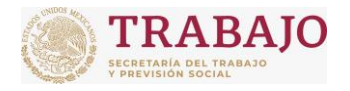

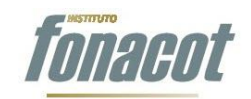

Afiliación de Centros de Trabajo

Manual de usuario

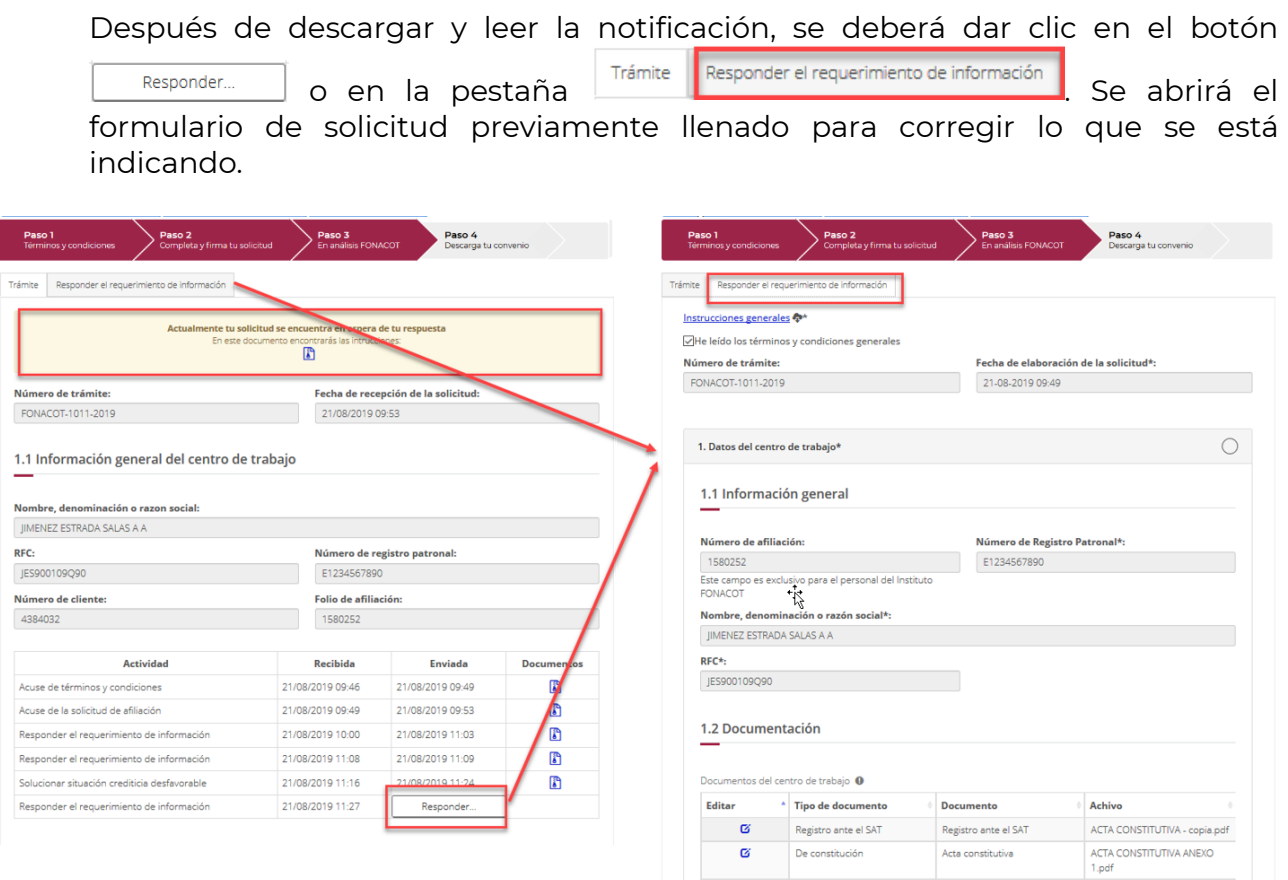

Figura 108. Corregir la información que se indica esta incorrecta.

Una vez corregida la información, se deberá volver a firmar y enviar la solicitud para que el FONACOT realice nuevamente la revisión y, en caso de haber cumplido con lo necesario, continúe el proceso para firma del Convenio.

**ADVERTENCIA**: En caso de no recibir notificaciones del Instituto FONACOT, se recomienda revisar el buzón de **correo no deseado**. Si es el caso, sugerimos modificar la configuración del gestor de correo para que aquellos con remitente "Afiliación de CT" aparezcan en el buzón principal.

# **2. Inicio de operaciones**:

Cuando el Centro de Trabajo no cumple con el año de antigüedad requerido, no podrá concluir con su trámite de afiliación por el Micrositio.

Después de haber recibido la notificación de revisión por parte de FONACOT e ingresado al portal nuevamente, en el Paso 3 aparecerá un recuadro rojo indicando lo siguiente: **"Tu Centro de Trabajo no cumple con la antigüedad** 

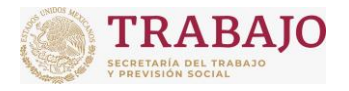

Afiliación de Centros de Trabajo

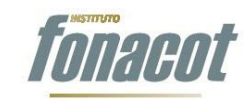

Manual de usuario

# **requerida. Comunícate con la sucursal de tu preferencia para concluir tu afiliación."**:

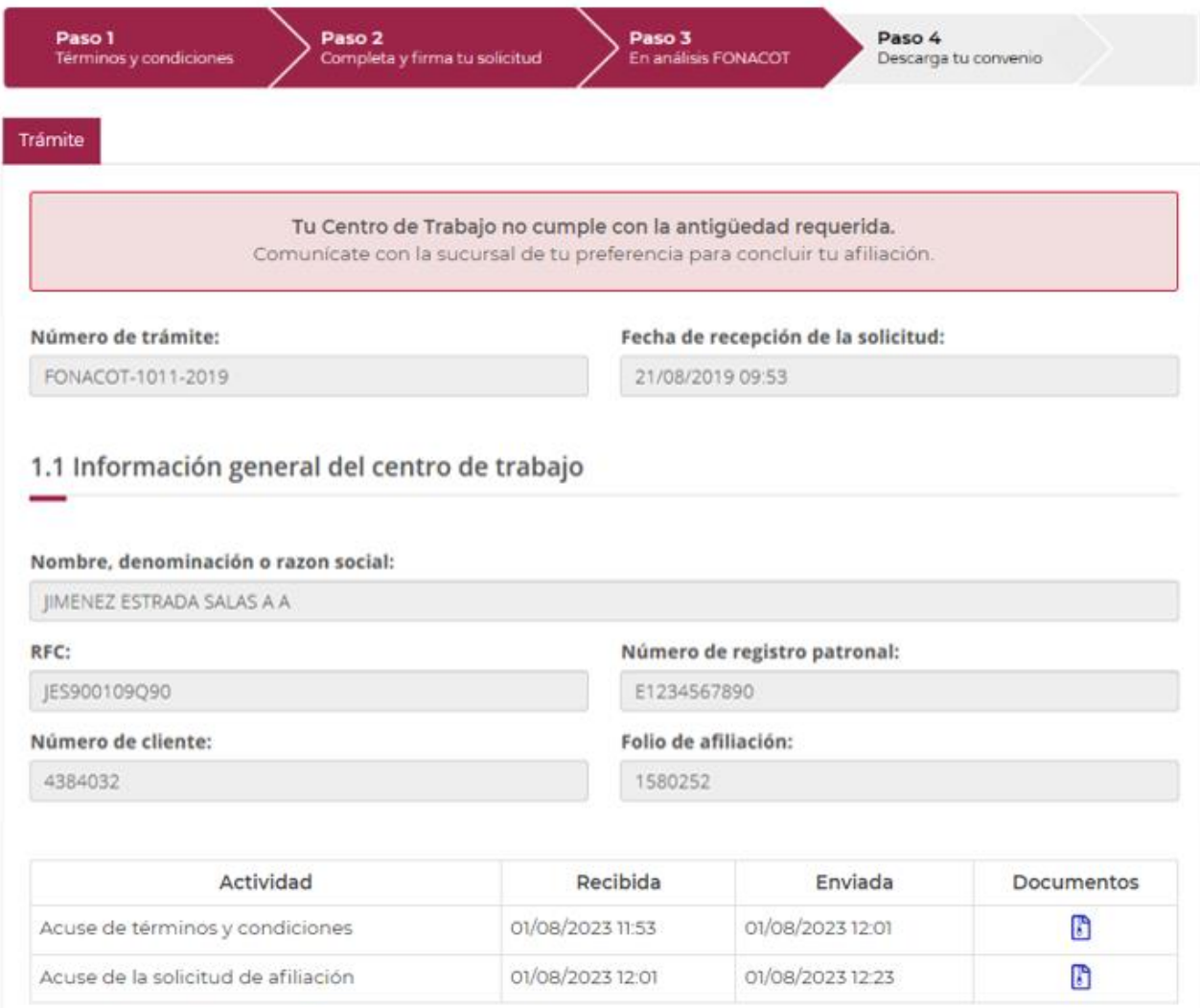

Figura 109. No cumple con la antigüedad.

El Centro de Trabajo deberá ponerse en contacto con la sucursal de su preferencia donde le proporcionarán información referente a los documentos necesarios para concluir su afiliación y las indicaciones para acudir a la sucursal a realizar el trámite. Una vez en sucursal, el personal de FONACOT recibirá los documentos y verificará que cumplan con lo establecido en la normatividad vigente.

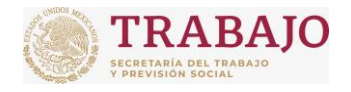

Afiliación de Centros de Trabajo

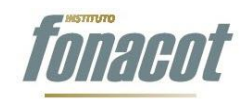

Manual de usuario

# **Paso 4 Descarga tu Convenio**

Una vez que el Instituto FONACOT haya analizado la solicitud y verifique que la información y documentos cumplen con lo necesario, se le enviará al propietario o Representante Legal la siguiente notificación por correo electrónico:

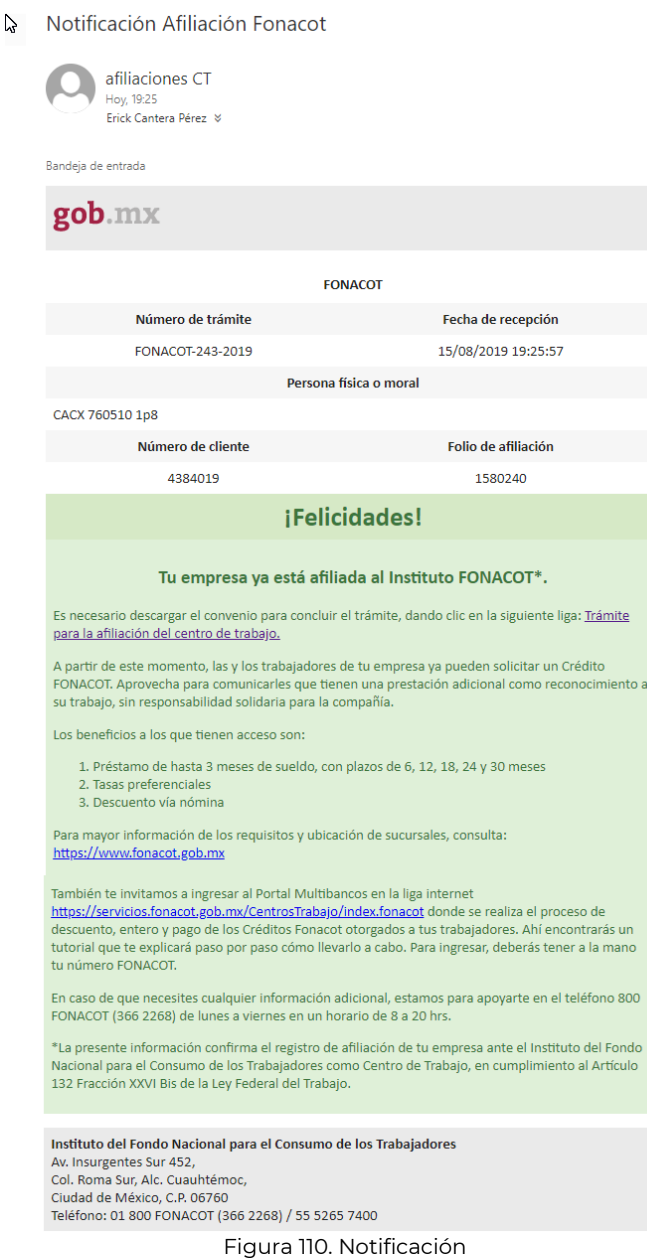

Para descargar el Convenio de Afiliación es necesario ingresar al portal. En el portal se mostrará el Paso 4 con un mensaje indicando que la empresa ya está afiliada al Instituto FONACOT y los pasos a seguir para que las y los trabajadores

**Manual de usuario Av. Insurgentes Sur No. 452, Col. Roma Sur, Del. Cuauhtémoc, CP. 06760**

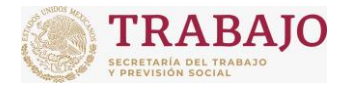

Afiliación de Centros de Trabajo

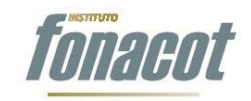

Manual de usuario

del Centro de Trabajo puedan acceder al crédito FONACOT. Asimismo, en la parte inferior de la pantalla se podrá descargar el Convenio firmado dándole clic al botón **"Descarga tu Convenio"**.

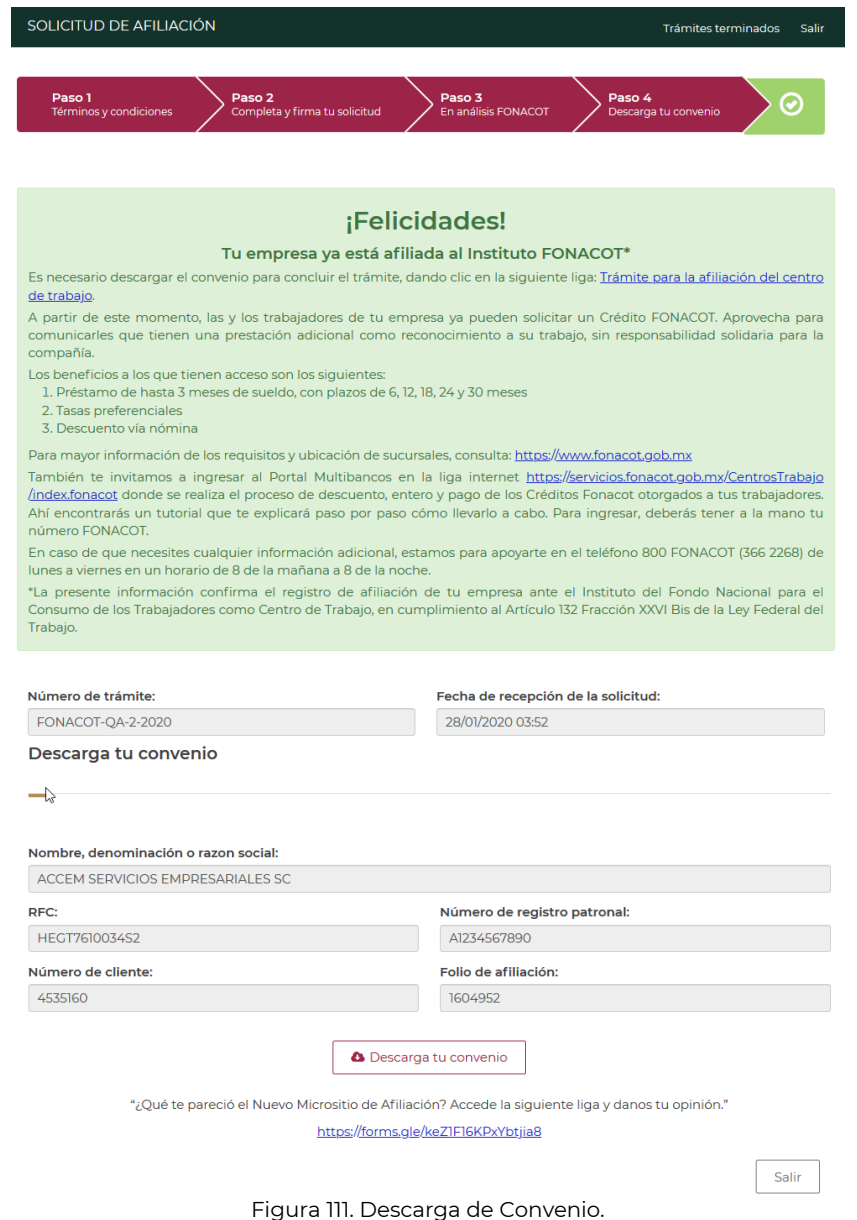

Al dar clic, se descargará un archivo con extensión .rar que contiene el Convenio firmado, tanto en formato xml como en formato pdf, como se muestra a continuación:

**Manual de usuario Av. Insurgentes Sur No. 452, Col. Roma Sur, Del. Cuauhtémoc, CP. 06760**

Página **77** de **79**

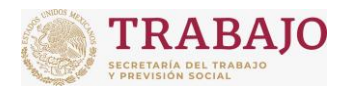

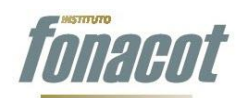

Afiliación de Centros de Trabajo

Manual de usuario

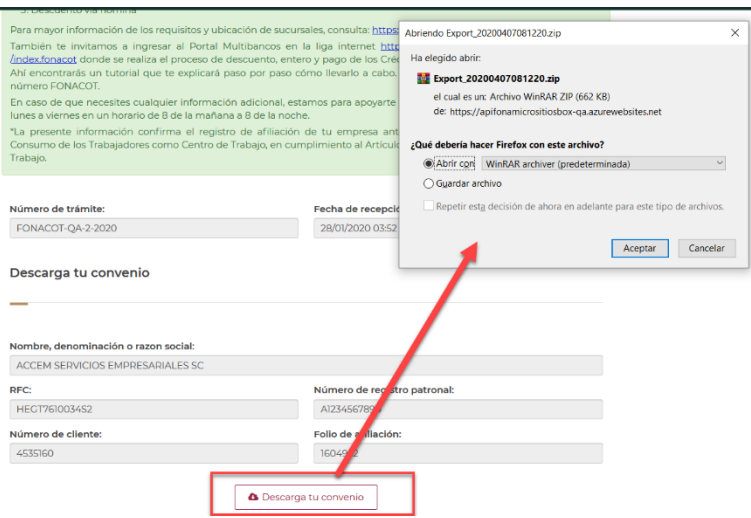

Figura 112. Descargando el Convenio.

Al dar clic en "Descarga tu Convenio" se podrá guardar o abrir el archivo comprimido que contiene el Convenio firmado, como se muestra en la siguiente imagen:

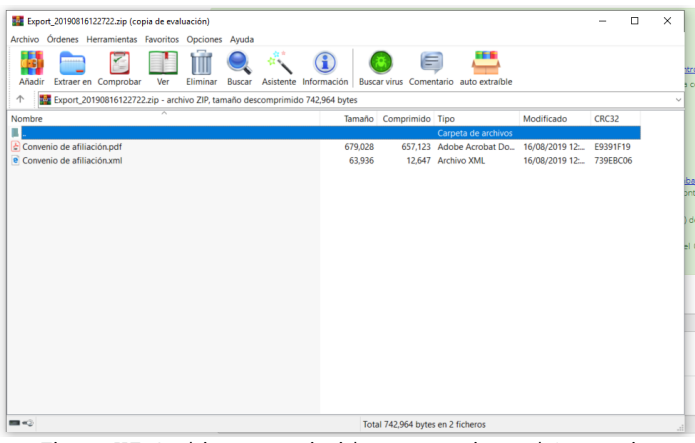

Figura 113. Archivo comprimido que contiene el Convenio.

Una vez abierto el archivo comprimido, se podrá descargar y abrir el Convenio de Afiliación firmado.

# **IMPORTANTE: El trámite de Afiliación del Centro de Trabajo concluye cuando el propietario o Representante Legal descarga el Convenio firmado.**

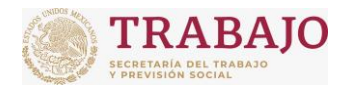

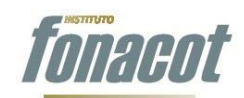

### Afiliación de Centros de Trabajo

Manual de usuario

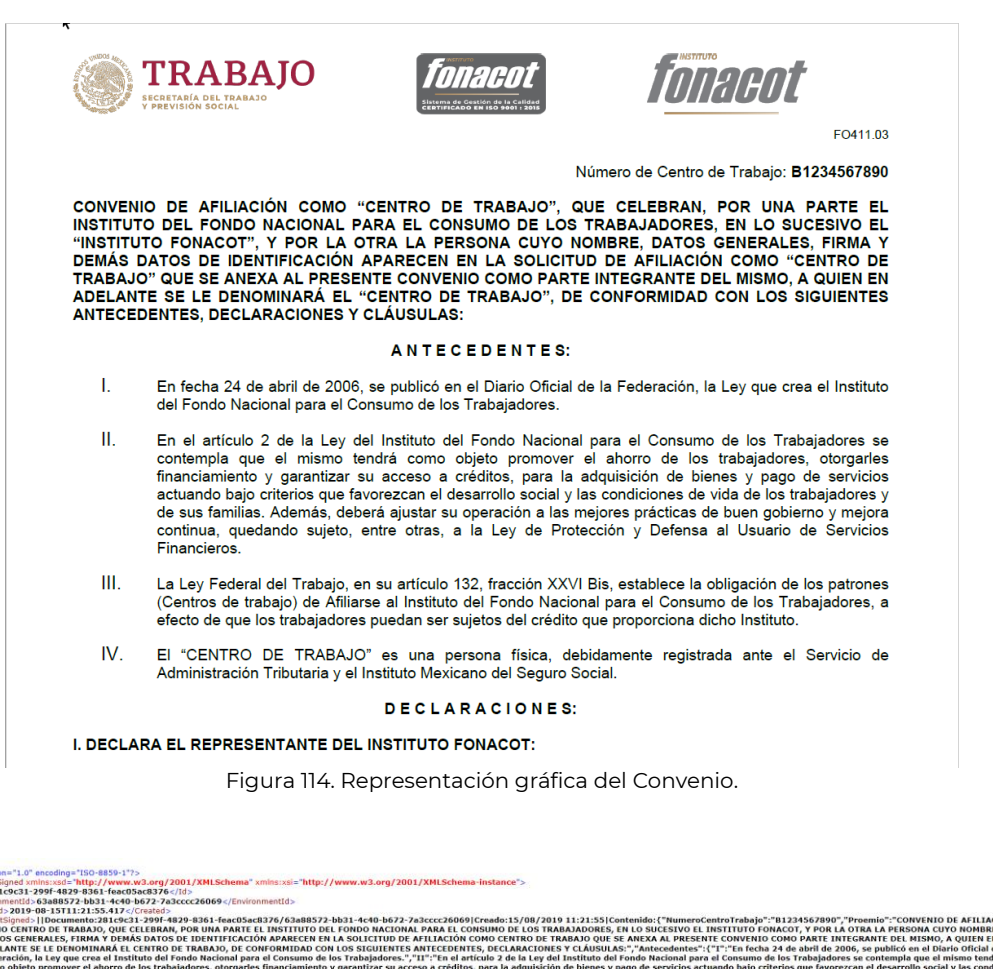

crón onten<br>COM<br>DAT<br>ADE<br>Fede<br>COM Figure 11 is the three in the control in the convenion of the convenion of the convenion of the convenion of the convenion of the convenion of the convenion of the convenion of the convenion of the convenion of the conven

**Manual de usuario Av. Insurgentes Sur No. 452, Col. Roma Sur, Del. Cuauhtémoc, CP. 06760**

Página **79** de **79**

nueva<br>IÓN. J